EN Note

The feature to hide and unhide channels is not available in TVs shipped after February 2012.

#### BG Забележка

Функцията за скриване и показване на канали не е налична при телевизори, пуснати на пазара след февруари 2012 г.

#### CS Poznámka

Funkce skrývání a rušení skrývání kanálů není u televizorů dodaných po únoru 2012 dostupná.

#### DA Note

Funktionen til at skjule/vise kanaler er ikke tilgængelig i tv'er, der leveres efter februar 2012.

#### DE Hinweis

Die Funktion für das Ausblenden und Einblenden von Sendern ist bei Fernsehern nicht verfügbar, die nach Februar 2012 ausgeliefert werden.

#### EL Σημείωση

Η δυνατότητα απόκρυψης και εμφάνισης καναλιών δεν διατίθεται στις τηλεοράσεις που στάλθηκαν μετά τον Φεβρουάριο του 2012.

ES Nota

La función para ocultar y mostrar canales no está disponible en los televisores distribuidos a partir de febrero de 2012.

#### ET Märkus

Kanalite varjamise ja näitamise funktsioon pole saadaval pärast 2012. aasta veebruari tarnitud teleritele.

## FI Huomautus

Kanavien piilotus- ja esiintuontitoiminto ei ole käytettävissä televisioissa, jotka on toimitettu helmikuun 2012 jälkeen.

## FR Remarque

La fonction de masquage et d'affichage des chaînes n'est pas disponible sur les téléviseurs commercialisés après février 2012.

#### GA Nóta

Níl an ghné chun cainéil a fholú agus a dhífholú ar fáil i dteilifíseáin a seoladh tar éis Feabhra 2012.

#### HR Napomena

Značajka sakrivanja i otkrivanja kanala nije dostupna na televizorima isporučenim nakon veljače 2012.

## HU Megjegyzés

A 2012 februárját követően szállított televíziókészülékek nem rendelkeznek a csatornákat elrejtőmegmutató funkcióval.

#### IT Nota

La funzione mostra/nascondi canali non è disponibile nei televisori consegnati dopo febbraio 2012.

## KK Ескерту

2012 жылдың ақпанынан кейін жіберілген теледидарларда арналарды жасыру және көрсету мүмкіндігі жоқ.

## LV Piezīme

Kanālu slēpšanas un slēpto kanālu parādīšanas funkcija nav pieejama televizoros, kas ir piegādāti pēc 2012. gada februāra.

#### LT Pastaba

Televizoriuose, kurie buvo išsiųsti po 2012 m. vasario mėn., nėra funkcijos, leidžiančios paslėpti ir rodyti kanalus.

#### NL Opmerking

De functie voor verbergen en weergeven van zenders is niet beschikbaar op TV's die na februari 2012 zijn verzonden.

#### NO Merknad

Funksjonen for å vise og skjule kanaler er ikke tilgjengelig i TV-er utsendt etter februar 2012.

#### PL Uwaga

Funkcja ukrywania i pokazywania kanałów jest niedostępna w telewizorach wysłanych po lutym 2012 r.

#### PT Nota

A funcionalidade para ocultar e mostrar canais não está disponível nas TVs fornecidas após Fevereiro de 2012.

#### RO Notă

Caracteristica de ascundere şi de reafişare a canalelor nu este disponibilă la televizoarele livrate după luna februarie 2012.

RU Примечание Функция скрытия и отображения каналов отсутствует в телевизорах, поступивших в продажу после февраля 2012 г.

#### SK Poznámka

Funkcia na skrytie a odkrytie kanálov nie je k dispozícii v televízoroch odoslaných po februári 2012.

#### SL Opomba

Funkcija za skrivanje in razkrivanje kanalov ni na voljo pri televizorjih, dobavljenih po februarju 2012.

#### SR Napomena

Funkcija sakrivanja i otkrivanja kanala nije dostupna na televizorima koji se isporučuju posle februara 2012.

#### SV Observera

Det går inte att gömma och visa kanaler med TV-apparater levererade efter februari 2012.

#### TH หมายเหตุ มายเหตุ

คุณสมบัติสําหรับซ่อนและยกเลิกการ ซ่อนช่อง ไม่มีในทีวีที่จําหน่ายหลังเดือน กุมภาพันธ์ 2012

#### TR Not

Kanalların gizlenmesi ya da gösterilmesi özelliği Şubat 2012 tarihinden sonra üretilen TV'lerde mevcut değildir.

#### UK Примітка

Функція приховування та відображення каналів відсутня в телевізорах, що надійшли у продаж після лютого 2012 р.

#### AR **ملاحظة**

إن ميزة إخفاء وإظهار القنوات غير متوفرة في أجهزة التلفاز التي تم شحنها بعد فبراير .2012

#### Register your product and get support at

# www.philips.com/welcome

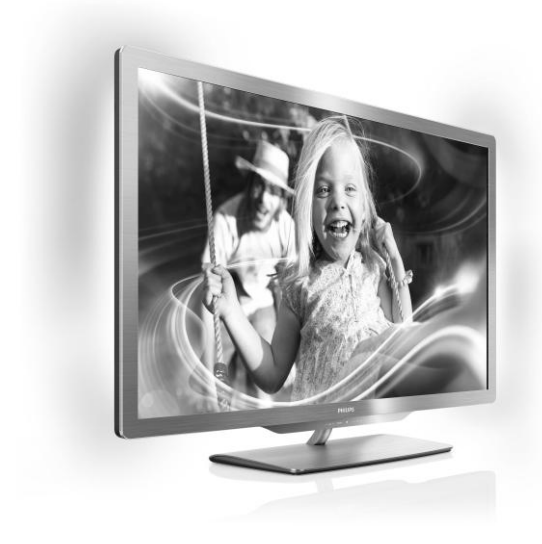

55PFL76x6H 47PFL76x6H 42PFL76x6H 37PFL76x6H 32PFL76x6H 55PFL76x6K 47PFL76x6K 42PFL76x6K 37PFL76x6K 32PFL76x6K 55PFL76x6T 47PFL76x6T 42PFL76x6T 37PFL76x6T 32PFL76x6T

SV Användarhandbok

# **PHILIPS**

# Innehåll

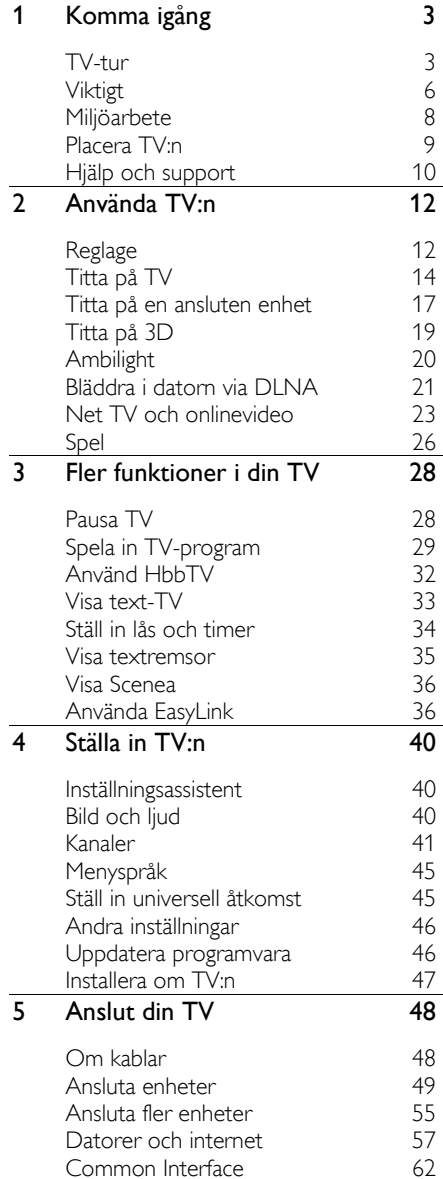

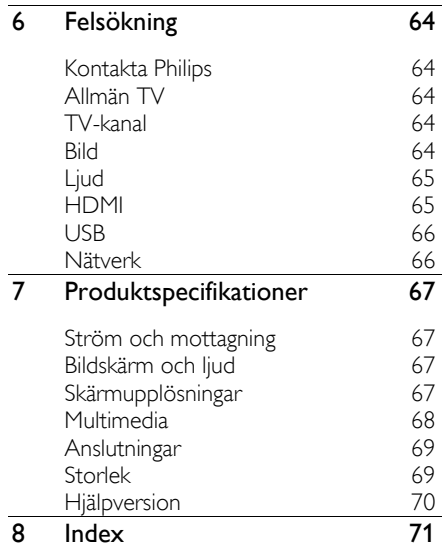

# <span id="page-4-0"></span>1 Komma igång

# <span id="page-4-1"></span>TV-tur

Fjärrkontroll

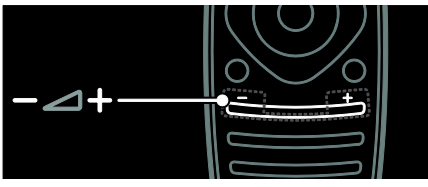

Justera volymen.

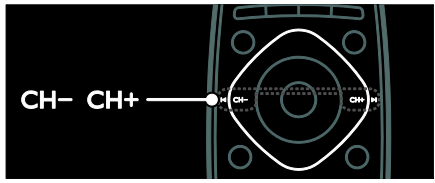

Byta TV-kanaler.

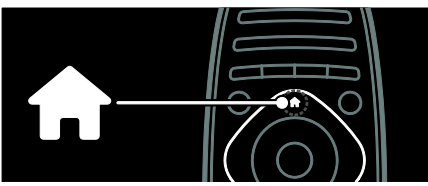

Öppna eller stänga Hemmenyn.

Från Hemmenyn får du åtkomst till anslutna enheter, bild- och ljudinställningar samt till andra användbara funktioner.

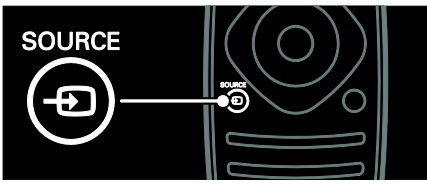

Öppna eller stänga menyn Källa.

I menyn Källa kan du få åtkomst till anslutna enheter.

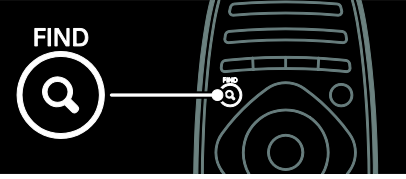

Öppna eller stänga menyn Hitta. I menyn Hitta får du åtkomst till kanallistan.

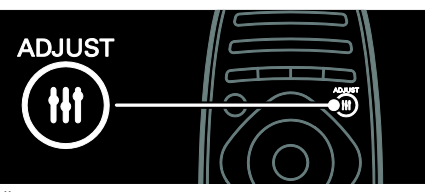

Öppna eller stänga menyn Justera.

I menyn Justera får du åtkomst till en rad ofta använda inställningar.

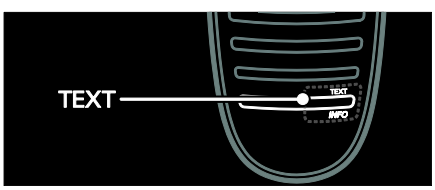

Öppna eller stänga menyn Text-TV.

I menyn Text-TV får du åtkomst till text-TV för nyheter och information.

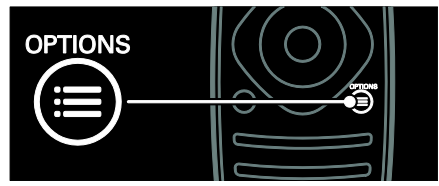

Öppna eller stänga menyn Alternativ.

Med alternativmenyerna får du praktiska inställningar för TV-kanal eller program.

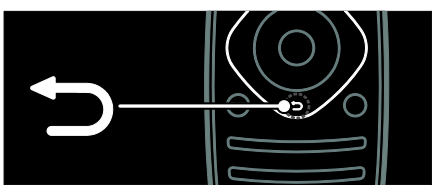

Om du vill gå tillbaka till föregående menysida eller stänga en TV-funktion. Håll nedtryckt för att återgå till att titta på TV.

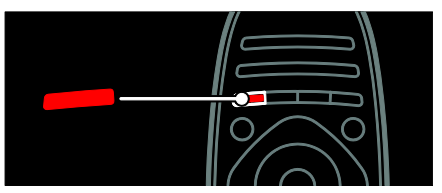

Om du vill välja ett rött menyalternativ, få åtkomst till digitala interaktiva TV-tjänster\* och titta på TV-demoklipp.

\*Endast tillgängligt på vissa modeller.

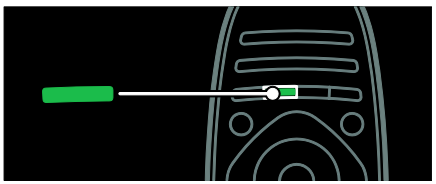

Om du vill välja ett grönt menyalternativ eller få åtkomst till energieffektiva inställningar.

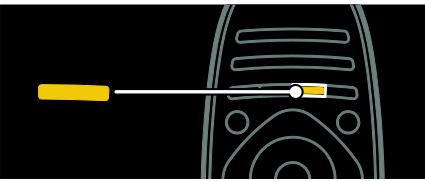

Om du vill välja ett gult menyalternativ eller få åtkomst till den elektroniska användarhandboken. Läs mer om fjärrkontrollen i Använda TV:n

> Reglage > Fjärrkontroll (Sida [12\)](#page-13-2). Eller sök i indexet i Sök efter...

Tryck på för att välja nästa TV-tur.

## Ansluta enheter

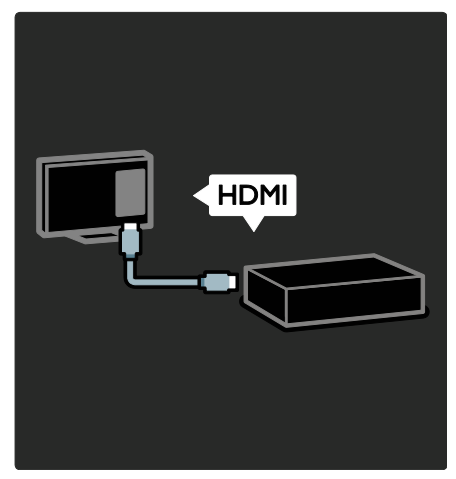

För bästa möjliga ljud- och bildkvalitet ansluter du DVD- och Blu-ray-spelare eller spelkonsoler via HDMI (TM).

Om du vill titta på en enhet som inte är kompatibel med EasyLink lägger du till den på Hemmenyn.

1. Tryck på  $\bigtriangleup$  > [Lägg till dina enheter]. 2. Följ instruktionerna på skärmen.

Obs! Om du uppmanas att välja TVanslutning väljer du den kontakt som enheten använder. Se Anslut din TV > Ansluta enheter (Sida 49) om du vill ha information om anslutning.

Om en enhet som är kompatibel med EasyLink eller HDMI-CEC (HDMI-Consumer Electronic Control) ansluts till TV:n läggs den automatiskt till i Hemmenyn när båda enheter är påslagna.

Titta på en ansluten enhet

- 1. Tryck på  $\biguparrow$ .
- 2. Välj den nyligen tillagda enhetsikonen.

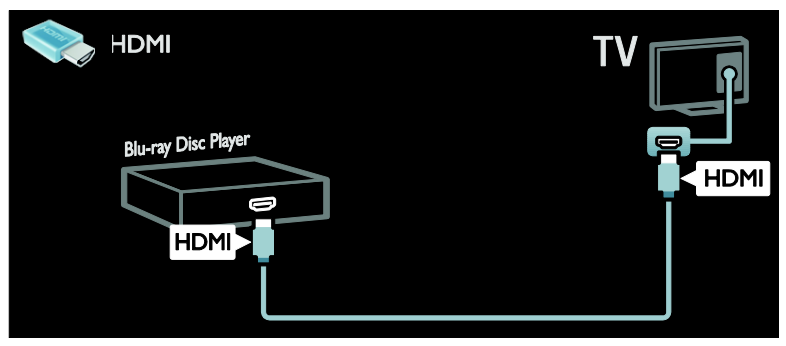

## High Definition TV

Om du vill ha högupplöst bildkvalitet (HD) tittar du på HD-program.

Program med standardupplösning (SD) ger normal bildkvalitet.

Här är några av de sätt du kan titta på högupplöst videoinnehåll:

- en Blu-ray Disc-skiva som spelas upp på en Blu-ray Disc-spelare, ansluten med en HDMI-kabel
- en DVD-skiva som spelas upp på en DVD-spelare med förbättrad videoupplösning, ansluten med en HDMI-kabel
- det marksända nätet (DVB-T MPEG4) (kontakta din TV-operatör för utbud)
- en digital HD-mottagare, ansluten med en HDMI-kabel, som spelar upp HDinnehåll från en kabel- eller satellit-TVleverantör
- en HD-kanal på ditt DVB-C-nätverk.
- ett HD-spel som spelas i en HDspelkonsol (till exempel X-Box 360 eller PlayStation 3), ansluten med en HDMIkabel

#### HD-videoklipp

Om du vill uppleva HD-TV:ns fantastiska skärpa och bildkvalitet kan du titta på HDvideoklipp från Hemmenyn.

#### Tryck på  $\bigtriangleup$  > [Konfiguration] > [Visa demo].

Visa demo finns på inställningsmenyns andra sida.

Om du vill ha mer information om vilka HDkanaler som är tillgängliga i ditt land kontaktar du din Philips-återförsäljare eller besöker [www.philips.com/support](http://www.philips.com/support).

## Ambilight

\*Endast tillgängligt på vissa modeller.

Med Ambilight blir det mer avslappnat att titta på TV. Det justerar färgen och ljusstyrkan hos belysningen automatiskt för att komplettera TV-bilden.

Läs mer i Använda TV:n > Ambilight (Sida [20\)](#page-21-0).

## Nätverk

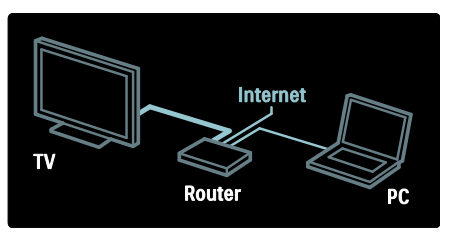

Anslut TV:n till ditt hemnätverk om du vill spela upp musik, visa foton och filmer från en dator eller annan medieserver i samma nätverk.

Läs mer i Anslut din TV > Datorer och internet (Sida [57\)](#page-58-0).

## Net TV

Om hemnätverket är anslutet till internet kan du ansluta TV:n till Net TV. Net TV erbjuder filmer, bilder, musik och mycket mer. Läs mer om Net TV i Använda TV:n > Surfa med Net TV.

## 3D-TV

Det här är en 3D-TV. Anslut TV:n till en 3D Blu-ray-spelare eller välj en kanal som sänder program i 3D. Läs mer i Använda TV:n > Titta på 3D (Sida [19\)](#page-20-0).

# <span id="page-7-0"></span>Viktigt

## <span id="page-7-1"></span>Säkerhet

Läs igenom och se till att du förstår alla instruktioner innan du använder din TV. Om skada uppstår eftersom instruktionerna inte följts gäller inte garantin.

## Risk för elektriska stötar eller brand!

- Utsätt aldrig TV:n för regn eller vatten. Placera aldrig behållare med vätska, t.ex. vaser, i närheten av TV:n. Om vätska spills på TV:n ska du omedelbart koppla bort TV:n från elnätet. Kontakta Philips kundtjänst för att kontrollera TV:n innan användning.
- Kontrollera att nätsladden inte är belastad när du vrider på TV:n. Påfrestningar på nätsladden kan göra att anslutningar lossnar, vilket kan orsaka ljusbågar eller eldsvåda.
- För att koppla bort TV:n från nätströmmen måste du dra ur nätkontakten. När du drar ur nätkontakten ska du alltid fatta tag om kontakten och inte sladden. Se till att alltid ha full tillgång till nätkontakten, nätsladden och strömuttaget.
- För aldrig in föremål i ventilationshål eller andra öppningar på TV:n.

 Placera aldrig TV:n i närheten av öppen eld eller andra värmekällor, inklusive direkt solljus. För att förhindra brand bör ljus och andra öppna lågor inte vid något tillfälle placeras nära TV:n, fjärrkontrollen och batterierna.

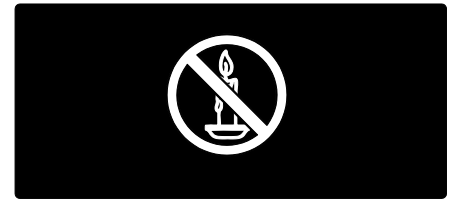

#### Risk för kortslutning eller brand!

- Utsätt aldrig fjärrkontrollen eller batterierna för regn, vatten eller hög värme.
- Undvik påfrestningar på stickkontakterna. Lösa stickkontakter kan orsaka gnistbildning eller brand.

## Risk för personskada eller skada på TV:n!

- Det krävs två personer för att lyfta och bära en TV som väger över 25 kg.
- Om TV:n placeras på stativ ska endast medlevererat stativ användas. Sätt fast stativet ordentligt i TV:n. Ställ TV:n på en plan och jämn yta som bär upp TV:ns och stativets vikt.
- Om TV:n monteras på vägg ska endast väggstativ användas som klarar TV:ns vikt. Säkra väggstativet på en vägg som kan stödja den samlade vikten av TV:n och väggstativet. Koninklijke Philips Electronics N.V. Philips tar inte ansvar för olyckor eller skador som inträffar till följd av felaktig väggmontering.
- Om du behöver förvara TV:n, monterar du isär stativet från TV:n. Lägg aldrig TV:n med baksidan nedåt om stativet är monterat.
- Innan du ansluter TV:n till nätuttaget måste du kontrollera att spänningseffekten motsvarar det värde som anges på TV:ns baksida. Sätt aldrig i TV:ns kontakt i nätuttaget om spänningen inte stämmer.

 Delar av den här produkten kan vara tillverkade av glas. Hantera den varsamt för att undvika personskador och skador på produkten.

#### Risk för att barn skadas!

Följ dessa försiktighetsmått för att förhindra att TV:n ramlar omkull och skadar barn:

- Placera aldrig TV:n på en yta som är täckt av tyg eller annat material som kan dras undan.
- Se till att ingen del av TV:n sticker ut över placeringsytans kant.
- Placera aldrig TV:n på höga möbler, som t.ex. en bokhylla, utan att säkra både möbeln och TV:n i väggen eller vid annat lämpligt stöd.
- Förklara för barn att det är farligt att klättra på möbler för att nå upp till TV:n.

#### Varning! Barn kan svälja batterierna!

 Produkten/fjärrkontrollen kan innehålla ett myntformat batteri som kan sväljas av misstag. Förvara alltid batteriet utom räckhåll för barn!

#### Risk för överhettning!

 Installera aldrig TV:n i ett begränsat utrymme. Lämna ett utrymme på minst 10 cm runt hela TV:n för att sörja för god ventilation. Se till att gardiner och andra föremål inte täcker TV:ns ventilationshål.

#### Risk för personskada, brand eller skada på nätsladden!

- Placera aldrig TV:n eller andra föremål på nätsladden.
- Dra ur nätsladden och antennkabeln före åskväder. Rör aldrig delar på TV:n, nätsladden eller antennkabeln under åskväder.

#### Risk för hörselskador!

 Undvik att använda hörlurar med hög volym eller under längre tidsperioder.

#### Låga temperaturer

 Om TV:n transporteras i temperaturer under 5 °C packar du upp den och låter den vila tills den når rumstemperatur innan du ansluter den till elnätet.

## Skötsel av bildskärmen

- Risk för skada på TV-skärmen! Rör, stöt, gnid eller dra aldrig något föremål på skärmen.
- Dra ur TV:ns nätsladd innan du rengör skärmen.
- Rengör TV:n och ramen med en mjuk, fuktig trasa. Använd aldrig ämnen som alkohol, kemikalier eller hushållsrengöringsmedel till att rengöra TV:n.
- Torka av vattendroppar så snabbt som möjligt för att undvika deformation och färgförändringar.
- Undvik stillbilder så mycket som möjligt. Stillbilder är bilder som är kvar på bildskärmen under längre tidsperioder. Stillbilder är skärmmenyer, svarta fält, tidsuppgifter osv. Om det inte går att undvika stillbilder bör du minska skärmens kontrast och ljusstyrka för att förhindra skador på skärmen.

## 3D-hälsovarning

- <span id="page-8-0"></span> Om du eller någon i din familj har epilepsi eller är ljuskänslig, bör du rådfråga sjukvårdspersonal innan du utsätter dig för blinkande ljuskällor, snabba bildsekvenser och 3D-visning.
- För att undvika obehag som yrsel, huvudvärk och desorientering rekommenderar vi att du inte tittar på 3D under längre perioder. Om du upplever något obehag bör du sluta att titta på 3D och inte börja med någon potentiellt riskfull aktivitet (till exempel köra bil) förrän symptomen har försvunnit. Om symptomen kvarstår bör du inte titta på 3D igen, utan att först ha rådfrågat sjukvårdspersonal.
- Föräldrar bör övervaka sina barn när de tittar på 3D så att de inte upplever något av ovanstående obehag. 3Dtittande rekommenderas inte för barn under 6 år eftersom deras syn inte är fullt utvecklad ännu.
- Använd inte 3D-glasögonen för annat ändamål än för att titta på 3D-TV.

## Så här sköter du 3D-glasögonen

3D-glasögon medföljer TV:n. Följ dessa säkerhetsanvisningar för glasögonen:

- Använd en ren, mjuk duk (mikrofiber eller bomullsflanell) för att rengöra glasen utan att repa dem. Spreja aldrig rengöringsmedel direkt på 3Dglasögonen. Du kan använda förfuktade rengöringsdukar från de flesta kända tillverkarna av solglasögon.
- Utsätt inte 3D-glasögonen för direkt solljus, värme, eld eller vatten. Detta kan leda till skada på produkten eller brand.
- Tappa inte eller böj 3D-glasögonen och använd inte våld mot glasen.
- Använd inte rengöringskemikalier som innehåller alkohol, lösningsmedel, surfaktant, eller vax, bensen, thinner, myggmedel eller smörjmedel. Användning av dessa kemikalier kan orsaka missfärgning eller sprickor.
- KVÄVNINGSRISK Förvara alltid produkten utom räckhåll för barn under tre år! Produkten innehåller smådelar som kan sväljas av barn.

## <span id="page-9-0"></span>**Miliöarbete**

## Energieffektivitet

Philips lägger alltid stort fokus på att minska våra innovativa konsumentprodukters miljöpåverkan. Vi strävar efter miljömässiga förbättringar under tillverkningen, att minska användandet av skadliga ämnen, en energieffektiv användning, att ge instruktioner för kassering och produktåtervinning.

#### Så här öppnar du de energieffektiva inställningarna:

När du tittar på TV trycker du på den gröna knappen på fjärrkontrollen.

Dessa energieffektiva inställningar omfattar:

 Energibesparande bildinställningar: Du kan tillämpa en kombination av energibesparande bildinställningar. När du tittar på TV trycker du på den gröna knappen och väljer [Energispar].

- Strömbrytare: Stäng av strömmen till TV:n helt med strömbrytaren. Den sitter längst ned på TV:n.
- Stäng av skärmen: Om du bara vill lyssna på ljudet från TV:n kan du stänga av skärmen. Övriga funktioner fortsätter att fungera normalt.
- Ljussensor: Den inbyggda sensorn för omgivande ljus sänker TV-skärmens ljusstyrka när det blir mörkare kring TV:n.
- Effektförbrukning i vänteläge: De avancerade strömkretsarna gör att TV:ns effektförbrukning blir mycket låg, utan att kompromissa med väntelägets funktioner.
- Energisparfunktioner: TV:ns avancerade energisparfunktioner garanterar den mest effektiva energianvändningen. Om du vill se hur dina anpassade TVinställningar påverkar den relativa strömförbrukningen för TV:n trycker du på  $\bigoplus$  och väljer [Konfiguration] > [Visa demo] > [Active Control].

## <span id="page-9-1"></span>Kassering

Produkten är utvecklad och tillverkad av högkvalitativa material och komponenter som både kan återvinnas och återanvändas.

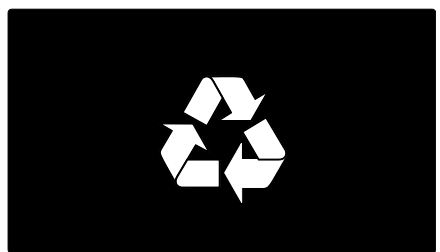

När den här symbolen med en överkryssad papperskorg visas på produkten innebär det att produkten omfattas av det europeiska direktivet 2002/96/EG. Ta reda på var du kan hitta närmaste återvinningsstation för elektriska och elektroniska produkter.

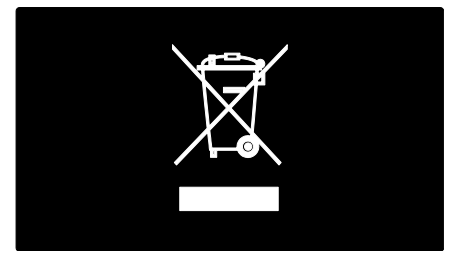

Följ den lokala lagstiftningen och släng inte dina gamla produkter i det vanliga hushållsavfallet. Genom att kassera dina gamla produkter på rätt sätt kan du bidra till att minska eventuella negativa effekter på miljö och hälsa.

Produkten innehåller batterier som följer EUdirektivet 2006/66/EC och den kan inte kasseras med normalt hushållsavfall. Ta reda på de lokala reglerna om separat insamling av batterier eftersom korrekt kassering bidrar till att minska negativ påverkan på miljö och hälsa.

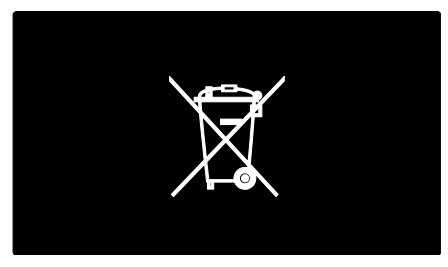

# <span id="page-10-0"></span>Placera TV:n

## **Placering**

- Läs alla säkerhetsföreskrifter innan du placerar TV:n. Se Komma igång > Viktigt > Säkerhet (Sida [6\)](#page-7-1).
- Placera TV:n så att ljus inte faller direkt på skärmen.
- Det perfekta avståndet för att titta på TV är tre gånger TV:ns diagonala skärmstorlek. Exempel: Om TV:ns diagonala skärmstorlek är 46 tum (116 cm) är det optimala avståndet för att titta på TV 3,5 m från TV-skärmen.
- När du sitter ned ska ögonen vara i nivå med skärmens mitt.

## Stativ- eller väggmonterad

Om du vill tillämpa de bästa inställningarna för TV:n väljer du väggmontering eller stativmontering.

1. Gå till menyn [Preferenser] och välj [TVplacering].

2. Välj [På ett TV-stativ] eller [Väggmonterad] och tryck på OK.

## Väggmontering

Du kan även montera TV:n på väggen med ett passande väggstativ för TV (medföljer ej). Kontrollera storleken för TV-skärmen och jämför den med listan nedan för att se vilken typ av fäste som passar bäst:

81 cm/32 tum: 200 mm × 200 mm, M6 94 cm/37 tum: 200 mm x 200 mm, M6 107 cm/42 tum: 400 mm x 400 mm, M6 119 cm/47 tum: 400 mm × 400 mm, M6 140 cm/55 tum: 400 mm x 400 mm, M8

Varning! Följ alla instruktioner som följer med TV-stativet. Koninklijke Philips Electronics N.V. Philips tar inte ansvar för olyckor eller skador som inträffar till följd av felaktig TV-montering.

För att förhindra att kablar och kontakter skadas lämnar du ett utrymme på minst 5,5 cm bakom TV:n.

## För 32- till 42-tums TV-apparater:

Innan du monterar TV:n på väggen beräknar du vilken längd du behöver på skruven.

Du avgör skruvens längd genom att lägga ihop väggmonteringens tjocklek och skruvens längd, enligt bilden.

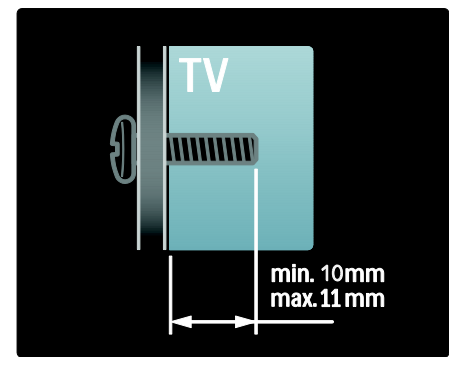

#### För TV-apparater mellan 47 tum och 55 tum:

Innan du monterar TV:n på väggen beräknar du vilken längd du behöver på skruven.

Du avgör skruvens längd genom att lägga ihop väggmonteringens tjocklek och skruvens längd, enligt bilden.

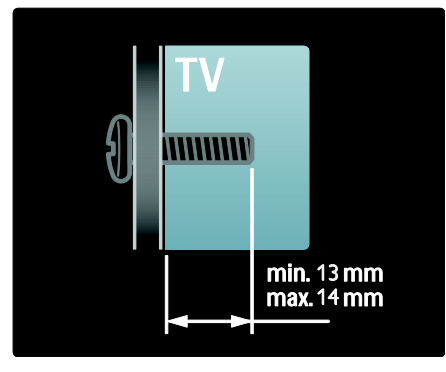

## **Plats**

En rad TV-inställningar tillämpas för att passa TV:ns placering.

#### Butiks- eller hemmaläge

Välj läget Hem för TV:ns placering för att få åtkomst till alla TV-inställningar. I läget Butik har du bara åtkomst till ett fåtal inställningar.

- 1. När du tittar på TV trycker du på  $\biguparrow$ .
- 2. Välj [Konfiguration] > [TV-inställningar] > [Preferenser].
- 
- 3. Välj [Plats] > [Hemma] eller [Butik] och tryck sedan på OK.
- 4. Starta om TV:n.

## Låsa TV:n

TV:n är utrustad med stöldlåset Kensington Security Slot längst ned på TV:n. Köp ett Kensington-stöldskyddslås (medföljer inte) för att säkra TV:n.

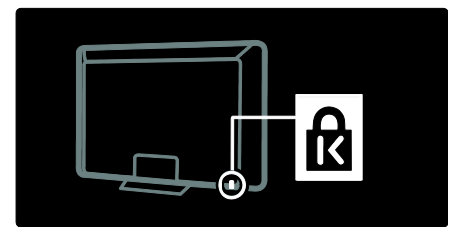

# <span id="page-11-0"></span>Hjälp och support

## Använda Hjälp

Du kommer till [Hjälp] på skärmen från Hemmenyn genom att trycka på den gula knappen.

Du kan även växla mellan menyn [Hjälp] och TV-menyn genom att trycka på den gula knappen.

## **Onlinesupport**

Om du inte hittar det du behöver i **[Hjälp]** på skärmen vänder du dig till vår onlinesupport på **[www.philips.com/support](http://www.philips.com/support)**.

Följ instruktionerna på webbplatsen för att välja språk. Skriv sedan in modellnumret för din produkt.

På vår supportwebbplats kan du även:

- hitta svar på vanliga frågor
- hämta en utskrivbar PDF-version av den här användarhandboken att läsa
- skicka oss en specifik fråga via e-post
- chatta online med någon ur vår supportpersonal (endast tillgängligt i vissa länder)

## Kontakta Philips

Om du vill kan du kontakta Philips kundtjänst i ditt land för support. Du hittar telefonnumret i det produktblad som följer med TV:n.

Innan du kontaktar Philips skriver du upp TVmodell och serienummer. Du hittar denna information på baksidan av TV:n eller på förpackningen.

# <span id="page-13-0"></span>2 Använda TV:n

# <span id="page-13-1"></span>Reglage

## Knappar och reglage

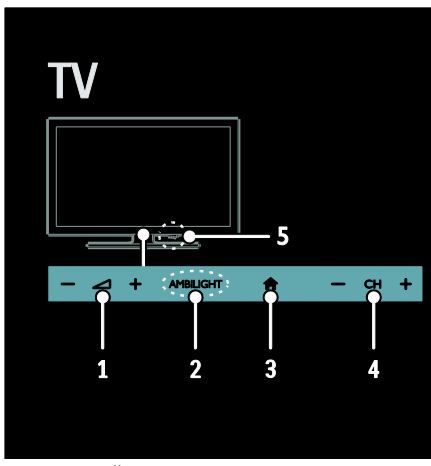

 $1.$   $\triangle$  +/-: Öka eller minska volymen. 2. AMBILIGHT: Slå på eller stäng av Ambilight.

Ambilight är endast tillgängligt på vissa modeller.

3. **A** (Hem): Öppna Hemmenyn. Tryck igen för att starta en aktivitet på Hemmenyn. Bekräfta en inmatning eller ett val.

4. CH +/-: Hoppa till nästa eller föregående kanal.

5. AV / PÅ: Slå på eller stäng av TV:n.

## Indikatorer

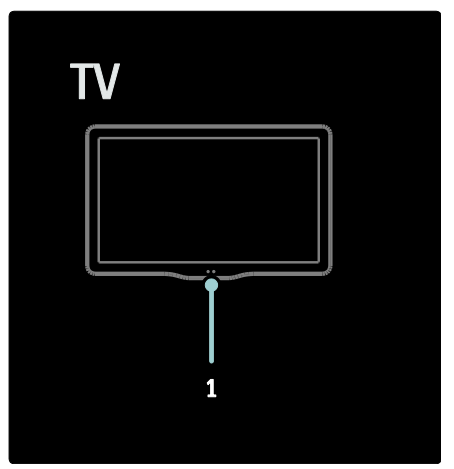

1. Sensor för omgivande ljus/fjärrkontroll Sensor för omgivande ljus finns endast på vissa modeller.

## <span id="page-13-2"></span>Fjärrkontroll

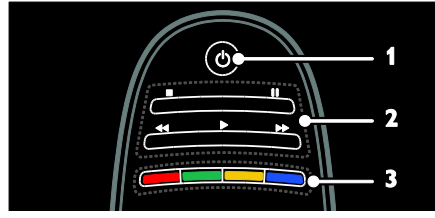

1.  $\circ$  (Vänteläge): Slå på TV:n eller växla till vänteläge.

2. Uppspelningsknappar: Styr uppspelning av video eller musik.

3. Färgknappar: Välj uppgifter eller alternativ. Knapparnas funktioner är inställda efter de tjänster som tjänsteleverantören erbjuder.

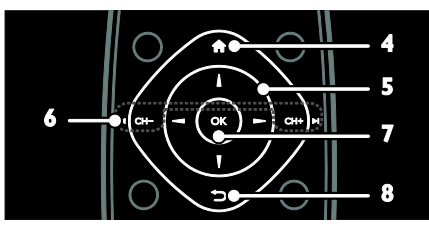

## 4. **A** (Hem): Öppna Hemmenyn.

5. **AV4D** (Navigationsknappar): Navigera i menyer och välj objekt.

6. I<br />
CH - / CH + ► (Föregående/nästa): Byt kanal, navigera i menysidor, spår, album eller mappar.

7. OK: Bekräfta en inmatning eller ett val.

8.  $\bigcirc$  (Baksida): Gå tillbaka till föregående menysida eller stäng en TV-funktion.

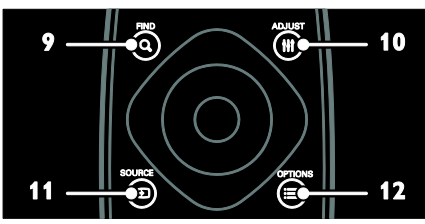

9. Q FIND: Öppna menyn för att välja listan över TV-kanaler.

10. **HI ADJUST:** Öppna menyn för att justera inställningar.

11. **D SOURCE:** Välj anslutna enheter.

12. **OPTIONS**: Öppna alternativ för aktuell aktivitet eller aktuellt val.

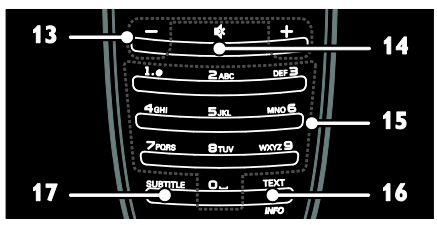

13. +/- (Volym): Justera volymen.

14. « (Tyst): Stäng av eller återställ ljudet.

15. 0-9 (Sifferknappar): Välj kanaler.

16. TEXT/INFO: Aktivera eller avaktivera text-TV. Tryck och håll knappen nedtryckt för att visa mer information om aktuell aktivitet.

17. SUBTITLE: Aktivera eller avaktivera undertexter.

## **Batterier**

Varning: Risk att batterier sväljs! Produkten/fjärrkontrollen kan innehålla ett myntformat batteri som kan sväljas av misstag. Förvara alltid batteriet utom räckhåll för barn!

Varning: Batteriet innehåller

perkloratmaterial, hantera det varsamt. Läs mer på

[www.dtsc.ca.gov/hazardouswaste/perchlorat](http://www.dtsc.ca.gov/hazardouswaste/perchlorate) [e.](http://www.dtsc.ca.gov/hazardouswaste/perchlorate) 

Byt ut batterierna om fjärrkontrollens signal är svag:

1. Öppna batteriluckan.

2. Ta ut de gamla batterierna ur batterifacket och byt ut dem mot nya batterier. Se till att batteriernas ändar är placerade korrekt efter markeringen för +/- i batterifacket.

## Obs!

Avfallshantera batterier i enlighet med miljöriktlinjer. Läs Komma igång >

Miljöarbete > Kassering (Sid[a 8\)](#page-9-1).

Ta ut batterierna ur fjärrkontrollen om du inte ska använda den under en längre tidsperiod.

Batteritypen varierar efter RC-modell:

För fjärrkontroll med AAA-batterier (ände mot ände):

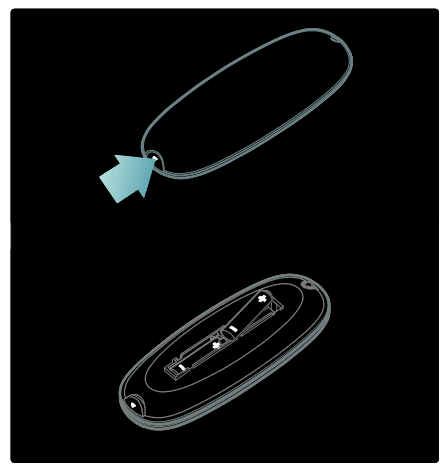

För fjärrkontroll med AAA-batterier (sida vid sida):

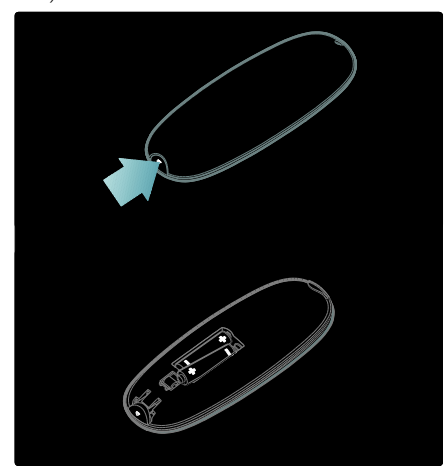

För fjärrkontroller med batterier av typen CR2032 (3 V):

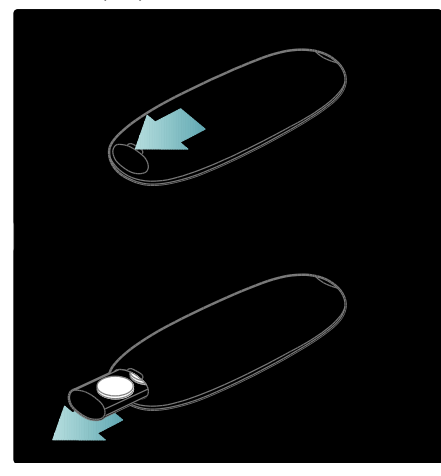

## EasyLink-kontroller

Obs! EasyLink-kontroller är tillgängliga när den ansluta enheten är HDMI-CECkompatibel.

Med EasyLink kan du styra TV:n och andra HDMI-CEC-enheter med en enda fiärrkontroll

## Öppna EasyLink-kontroller

1. När du visar innehåll från en ansluten HDMI-CEC-enhet trycker du på

#### OPTIONS.

2. Välj *[Visa enhetsknappar]* och tryck sedan på OK.

3. Välj knappen för EasyLink-kontrollen och tryck på OK.

Läs mer om EasyLink i Fler funktioner i din TV > Använd EasyLink (Sida [36\)](#page-37-1).

## Fjärrkontroll med smarttelefon

Använd din smartphone som en extra fjärrkontroll och till och med som tangentbord. Du kan även visa ett bildspel av bilderna på din smartphone på TV:n. Besök Apples programbutik eller Android Market om du vill hämta programmet 'Philips My Remote'. Följ instruktionerna i programbutiken.

Kontrollera att din TV och smartphone är anslutna till samma lokala nätverk. Läs mer om nätverksanslutningar i Anslut din TV > Datorer och internet (Sid[a 57\)](#page-58-0).

# <span id="page-15-0"></span>Titta på TV

## Slå på eller stänga av TV:n

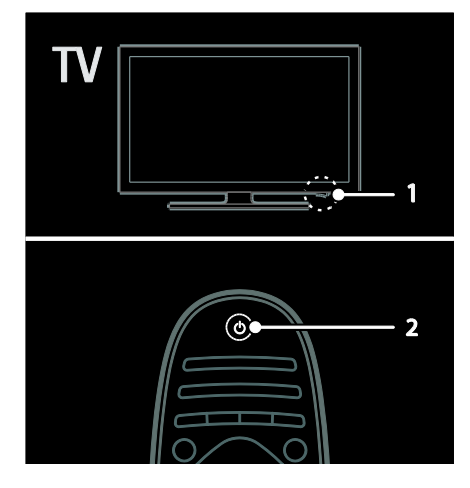

## Sätta på TV:n

- Tryck på strömbrytaren längst ned på TV:n så att den står i läget ON.
- Om TV:n är i vänteläge trycker du på på fjärrkontrollen.

Obs! TV:n svarar efter en kort fördröjning. Tips! Om du inte hittar fjärrkontrollen när du vill slå på TV:n från vänteläget trycker du på CH +/- på framsidan av TV:n.

Även om TV:n förbrukar väldigt lite energi i vänteläget så använder den energi. Om du inte ska använda TV:n under en längre tidsperiod stänger du av den för att bryta strömmen.

## Sätta TV:n i vänteläge

Tryck på  $\Phi$  på fjärrkontrollen. Fjärrkontrollens sensor på TV:n blir röd.

#### Stänga av tv:n

Tryck på strömbrytaren längst ned på TV:n så att den står i läget OFF.

Nu förbrukar TV:n inte längre någon energi.

#### Automatisk avstängning

Denna TV har inställningar för energieffektivitet. Om användaren inte utför några åtgärder (som att trycka på en knapp på fjärrkontrollen eller en kontroll på frontpanelen) under fyra timmar övergår TV:n automatiskt till vänteläge.

#### Så här avaktiverar du automatisk avstängning:

Tryck på den gröna knappen på fjärrkontrollen när du ser på TV. Välj

[Automatisk avstängning] och tryck på OK. Ett meddelande på skärmen bekräftar att automatisk avstängning är avaktiverad.

## Justera ljudvolymen

## Höj eller sänk TV:ns ljudvolym

- Tryck på +/- på fjärrkontrollen.
- Tryck på +/- på TV:ns framsida.

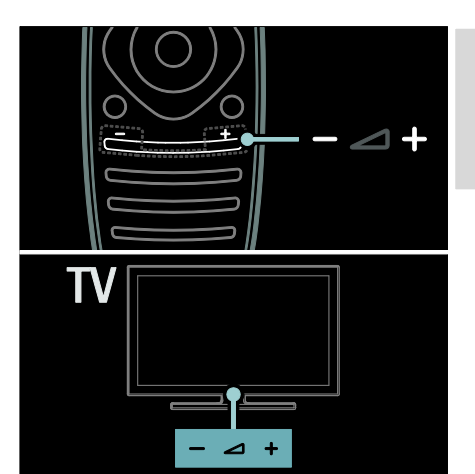

#### Stäng av eller slå på ljudet i TV:n

- Tryck på  $\triangle$  för att stänga av ljudet i TV:n
- Tryck på  $\bullet$  igen för att återställa ljudvolymen.

## Justera ljudvolymen för hörlurar

1. Tryck på  $\triangle$  > [Konfiguration] > [TVinställningar]> [Liud].

2. Välj *[Ljudstyrka hörlur]* och tryck sedan på OK.

## Byta TV-kanal

- Tryck på  $\blacksquare$  på fjärrkontrollen.
- Tryck på CH +/- på TV:n.
- Tryck på Sifferknappar för att ange ett kanalnummer

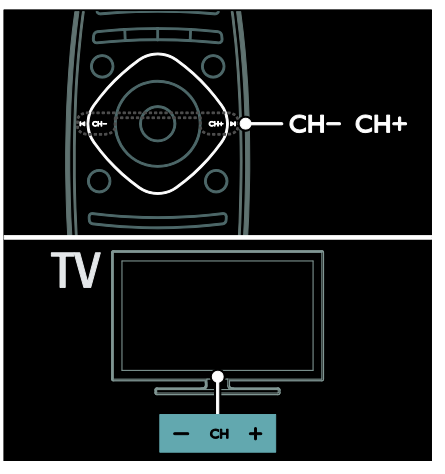

## Hantera kanallistor

Du kan visa alla kanaler eller endast en lista över dina favoritkanaler. Öppna kanallistan genom att trycka på **Q FIND**.

#### Skapa en lista över dina favoritkanaler

#### 1. Tryck på **Q FIND**.

2. Välj den kanal du vill markera som favorit och tryck sedan på **E OPTIONS**.

3. Välj [Markera som favorit] och tryck sedan på OK. Vald kanal är markerad med en stjärna.

Om du vill avmarkera en kanal väljer du [Avmarkera som favorit] och trycker sedan på OK.

#### Välj en kanallista

1. I kanallistan trycker du på **E OPTIONS**.

2. Välj [Välj lista] > [Favoritprogram] för att visa kanaler i favoritlistan eller [Alla] för att visa alla kanaler.

3. Bekräfta genom att trycka på OK.

## Visa endast analoga eller digitala TV-kanaler

Du kan filtrera kanallistan så att den ger åtkomst till endast analoga eller endast digitala kanaler.

1. I kanallistan trycker du på **E OPTIONS**.

2. Välj [Välj lista] > [Analog] eller [Digital] och tryck sedan på OK.

Beroende på vad du väljer är endast analoga eller digitala kanaler tillgängliga.

## Lyssna på digital radio

Om digitala radiokanaler är tillgängliga installeras de automatiskt när du installerar TV-kanalerna.

1. Tryck på **Q FIND** medan du tittar på TV. Kanallistan visas.

2. Tryck på **E OPTIONS**.

3. Välj [Välj lista] > [Radio] och tryck sedan på OK.

4. Välj en radiokanal och tryck sedan på OK.

## <span id="page-17-0"></span>Visa programguide

Programguiden visar information om digitala TV-kanaler, till exempel:

- Kanalscheman
- Programsammanfattning

Obs! TV-programguider är endast tillgängliga i vissa länder.

#### Ställ in programguide

Innan du använder programguiden kontrollerar du följande inställningar:

- 1. Tryck på  $\biguparrow$ .
- 2. Välj [Konfiguration] > [TV-inställningar]
- > [Preferenser] > [Programguide].

3. Välj [Från TV-sändare] eller [Från nätverk] och tryck på OK.

## Öppna TV-programguiden

1. Tryck på  $\bigstar$ .

2. Välj **[Programguide]** och tryck sedan på OK.

Obs! Om du visar programguiden för första gången följer du anvisningarna på skärmen när du blir ombedd att uppdatera guiden.

#### Använd alternativen i TV-programguiden

Du kan anpassa den information som visar så att den:

- Påminner dig när programmen börjar
- Endast visar önskade kanaler

1. I programguiden trycker du på OPTIONS.

2. Välj en av dessa inställningar och tryck sedan på OK:

- [Ange påminnelse]: Ställ in programpåminnelser.
- [Rensa påminnelse]: Rensa programpåminnelser.
- [Ändra dag]: Välj vilken dag som ska visas.
- [Mer information]: Visa programinformation.
- [Välj efter genre]: Sök TV-program efter genre.
- [Schemalagd påminnelse]: Lista programpåminnelser.
- [Uppdatera programguide]: Uppdatera den senaste programinformationen.

# Svenska

## Använda Smart Picture-inställningar

Välj önskad bildinställning.

- 1. När du tittar på TV trycker du .**III ADJUST**
- 2. Välj [Smart bild].

3. Välj någon av följande inställningar och tryck sedan på OK:

- [Personligt]: Tillämpa de personliga bildinställningarna.
- [Livlig]: Förstärkta och dynamiska inställningar som är optimala när du tittar på TV i dagsljus.
- [Naturlig]: Naturliga bildinställningar.
- [Bio]: Idealiska inställningar för att se på film.
- [Spel]: Idealiska inställningar för spel.
- [Energispar]: Inställningar som är energisnålast.
- [Standard]: Standardinställningar som passar de flesta omgivningar och videotyper.
- [Foto]: Idealiska inställningar för foton.
- [Personlig]: Anpassa och spara dina egna bildinställningar.

## Använda Smart Sound-inställningar

Välj önskad ljudinställning.

1. När du tittar på TV trycker du .til ADJUST

2. Välj [Smart ljud].

3. Välj någon av följande inställningar och tryck sedan på OK:

- [Personligt]: Tillämpa den önskade inställningen i ljudmenyn.
- [Standard]: Inställningar som passar de flesta omgivningar och videotyper.
- [Nyheter]: Idealiska inställningar för talat ljud som nyheter.
- [Film]: Idealiska inställningar för film.
- [Spel]: Idealiska inställningar för spel.
- [Drama]: Idealiska inställningar för dramaprogram.
- [Sport]: Idealiska inställningar för sport.

## Ändra bildformat

Ändra till ett bildformat som passar dina önskemål.

- 1. Tryck på **III ADJUST**.
- 2. Välj [Bildformat] och tryck sedan på OK.

3. Välj ett bildformat och tryck sedan på OK för att bekräfta.

Tillgängliga bildformat beror på videokällan:

- [Auto utfyllnad]: Justera bilden så att den fyller skärmen (men textremsor försvinner inte). Rekommenderas för minsta möjliga bildförvrängning, men inte för HD eller dator.
- [Auto zoom]: Förstora bilden så att den fyller skärmen. Rekommenderas för minsta möjliga bildförvrängning, men inte för HD eller dator.
- [Super zoom]: Ta bort de svarta fälten på sidorna av 4:3-sändningar. Rekommenderas inte för HD eller dator.
- [Movie expand 16:9]: Skala 4:3-format till 16:9. Rekommenderas inte för HD eller dator.
- [Bredbildsskärm]: Dra ut 4:3-format till 16:9.
- [Inte skalförändrad]: Ge maximal detaljering för dator. Endast tillgängligt när PC-läge är aktiverat i bildmenyn.

## <span id="page-18-0"></span>Titta på en ansluten enhet

## Lägg till en ny enhet

## Obs!

- Innan du tittar på en ansluten enhet måste du lägga till en ikon för enheten på Hemmenyn. Se Anslut din TV > Ansluta enhet (Sida 49).
- Om du ansluter en HDMI-CECkompatibel enhet till TV:n via HDMIkontakten och startar den läggs enheten automatiskt till i Hemmenyn.
- 1. Anslut och starta enheten.
- 2. Tryck på  $\bigstar$ .
- 3. Välj [Lägg till dina enheter] och tryck sedan på OK.
- 4. Följ instruktionerna på skärmen.
- Välj enhet.
- Välj kontakt.

Obs! Om du uppmanas att välja TVanslutning väljer du den kontakt som enheten använder.

## Välj en källa

## Från Hemmenyn

När du har lagt till den nya enheten i Hemmenyn väljer du den nya enhetsikonen för att visa innehållet.

- 1. Tryck på  $\biguparrow$ .
- 2. Välj enhetsikonen på Hemmenyn.
- 3. Bekräfta genom att trycka på OK.

## Från menyn Källa

Du kan även trycka på  $\bigoplus$  SOURCE för att visa en lista över kontaktnamn. Välj den kontakt som ansluter enheten till TV:n.

1. Tryck på **+D SOURCE**.

2. Tryck på Navigationsknappar för att välja en kontakt i listan.

3. Bekräfta genom att trycka på OK.

## Spela upp från USB

Om du har foton, videor eller musikfiler på en USB-lagringsenhet kan du spela upp filerna på TV.

Varning! Philips tar inget ansvar för om din USB-enhet stöds eller inte och inte heller för eventuell skada eller förlust av lagrade data på enheten.

Överbelasta inte USB-porten. Om du ansluter en hårddiskenhet som förbrukar mer än 500 mA ser du till att den är ansluten till en egen, extern strömkälla.

Öppna innehållsläsaren för USB så här:

- När du tittar på TV ansluter du USBenheten till USB-kontakten på TV:n.
- Tryck på **A**, välj **[Bläddra i USB]** och tryck sedan på OK.

## Se på video

Tryck på Navigationsknappar om du vill välja en videofil och tryck sedan på OK.

- Tryck på < eller  $\blacktriangleright$  för att söka framåt eller bakåt i en video.
- Tryck in och håll <a>
nedtryckt för att stänga innehållsläsaren.

När du spelar upp video trycker du på: $\equiv$ OPTIONS för att få åtkomst till följande videoalternativ:

- [Stopp]: Stoppa uppspelningen.
- [Repetera]: Repetera en video.
- [Blandning på] / [Blandning av]: Aktivera eller avaktivera slumpvis uppspelning av videor.

## Visa bild

Tryck på Navigationsknappar för att välja en bild och tryck sedan på OK.

- Tryck på OK om du vill pausa eller stoppa uppspelningen.
- Om du vill hoppa till föregående eller nästa fil trycker du på  $\blacksquare$ eller $\blacktriangleright\hspace{-0.1cm} \blacksquare$
- Tryck in och håll  $\bigtriangledown$  nedtryckt för att stänga innehållsläsaren.

Tryck på **E OPTIONS** om du vill komma åt eller lämna följande bildalternativ:

- [Visa info]: Visa filinformationen.
- [Stopp]: Stoppa bildspel.
- [Rotera]: Rotera filen.
- [Repetera]: Repetera bildspelet.
- [Spela upp en gång]: Spela upp filen en gång.
- [Blandning av] / [Blandning på]: Aktivera eller avaktivera slumpmässig visning av bilder i bildspelet.
- [Bildspelshastighet]: Ställ in visningstiden för varje bild i bildspelet.
- [Bildspelsövergång]: Ställ in övergången från en bild till nästa.
- [Ställ in som Scenea]: Ställ in den valda bilden som bakgrundsbild på TV:n.

# Svenska

## Lyssna på musik

Tryck på Navigationsknappar om du vill välja ett musikspår och tryck sedan på OK.

- Tryck på </a> </a> för att söka framåt eller bakåt i ett spår.
- Tryck in och håll <a>
nedtryckt för att stänga innehållsläsaren.

Tryck på **E OPTIONS** om du vill komma åt eller lämna följande musikalternativ:

- [Stopp]: Stoppa ljuduppspelning.
- [Repetera]: Repetera ett spår eller ett album.
- [Spela upp en gång]: Spela upp spåret en gång.
- [Blandning på] / [Blandning av]: Aktivera eller avaktivera slumpvis uppspelning av spår.

# <span id="page-20-0"></span>Titta på 3D

## Vad du behöver

Din TV är en 3D-TV. Om du vill titta på 3D kan du använda Philips Easy 3D-glasögon som medföljer TV:n. Du kan köpa Philips 3D-glasögon PTA416 eller PT426 (säljs separat) från din närmaste återförsäljare.

Innan du tittar på 3D, ska du läsa hälsovarningsinformationen i Komma igång > Viktigt > 3D-hälsovarning (Sida [7\)](#page-8-0).

Obs! Passiva 3D-glasögon från andra tillverkare kanske inte fungerar eller ger sämre 3D-visning.

## Starta 3D

När du vill titta på en film eller ett program i 3D sätter du i en 3D-skiva i 3D Blu-rayspelaren, som är kopplad till 3D-anslutningen på den här TV:n, eller väljer en TV-kanal som sänder 3D-innehåll.

Tryck på  $\bigoplus$  och välj 3D Blu-ray-spelaren eller välj [Titta på TV] och ställ in TV:n på önskad kanal.

TV:n visar ett meddelande när 3D är tillgängligt. Om du vill titta på 3D väljer du [Starta 3D] och trycker på OK. Ta på dig 3D-glasögonen.

Om du har valt en 3D-TV-kanal och inte ser meddelandet om att växla till 3D, måste du välja 3D-formatet manuellt.

## Välj ett lämpligt 3D-format

Om TV:n visar en dubbelbild men 3Deffekten uteblir med 3D-glasögonen, måste du välja ett lämpligt 3D-visningsformat.

Om du vill ställa in TV:n i 3D trycker du på ADJUST. Välj [3D-format] och tryck på OK, välj sedan [3D - Sida vid sida] eller [3D - Högst upp / längst ned] beroende på positionerna i dubbelbilden.

Obs! En del 3D-format stöds inte. TV:n stöder inte 3D från dess USB-anslutning och Net TV.

## Stoppa 3D

Om du växlar till en annan kanal eller en ansluten enhet, växlar TV:n tillbaka till 2D.

Om du vill sluta titta på 3D under ett 3Dprogram trycker du på *III* ADJUST. Välj [2D/3D] > [2D] och tryck på OK. Denna 2D-bild visar endast den vänstra 3D-bilden.

Obs! 2D/3D-menyn är endast tillgänglig när TV:n tar emot 3D-innehåll från den inkommande signalen, eller när [3D-format] har ställts in som [3D - Sida vid sida] eller [3D - Högst upp / längst ned].

## Optimal 3D-visning

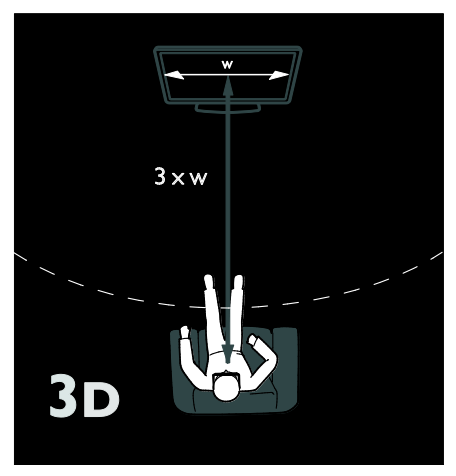

För en optimal 3D-upplevelse, rekommenderar vi att du:

- sitter på ett avstånd som är minst tre gånger TV-skärmens bredd (B). Sitt inte längre än 6 meter ifrån TV:n.
- har mittdelen av skärmen i ögonnivå.
- inte ser på TV:n i direkt solljus då detta kan störa 3D-upplevelsen.

## <span id="page-21-0"></span>Ambilight

## Vad du kan göra

\*Endast tillgängligt på vissa modeller.

Med Ambilight blir det mer avslappnat att titta på TV. Det justerar färgen och ljusstyrkan hos belysningen automatiskt för att komplettera TV-bilden.

## Vad du behöver

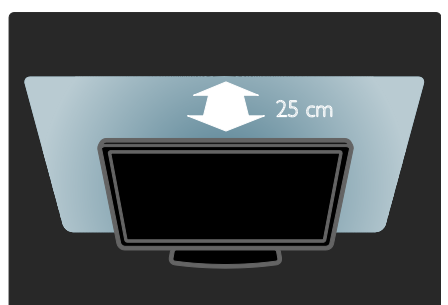

- Placera TV:n 25 cm från väggen för att få den bästa Ambilight-effekten.
- Håll fjärrkontrollen från TV:n, eftersom den kan störa de infraröda signalerna.
- Dimma ljuset i rummet.

## Slå på

- 1. Tryck på **III ADJUST**.
- 2. Välj [Ambilight] och tryck sedan på OK.

3. Slå på eller stäng av Ambilight genom att välja [Till] eller [Från].

Du kan även slå på eller stänga av Ambilight genom att trycka på AMBILIGHT på TV:n.

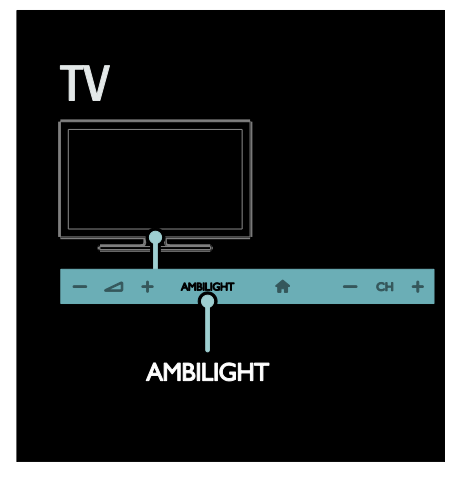

## <span id="page-21-1"></span>Ändra inställningar

Du kan göra fler Ambilight-inställningar på Ambilight-menyn.

1. När du tittar på TV trycker du på  $\bigwedge$ [Konfiguration].

- 2. Välj [TV-inställningar] > [Ambilight].
- 3. Välj en inställning som ska justeras:
- [Dynamisk]: Justera Ambilight mellan nivåerna lugn och dynamisk. Endast tillgängligt om Ambilight [Färg] är inställt på [Dynamisk].
- [Ljusstyrka]: Justera Ambilights ljusstyrka.
- [Färg]: Välj en fördefinierad färginställning.
- [Personlig färg]: Ställ in din egen Ambilight-färg. Om du vill använda det här alternativet anger du [Ambilight] > [Färg] > [Personlig].
- [Åtskillnad]: Justera skillnaden i färgnivå på varje sida av TV:n. Stäng av den här funktionen om du vill ha en dynamisk och enhetlig Ambilight-färg.
- [TV-avstängning]: Välj hur Ambilight stängs av när TV:n är avstängd.
- [Lounge light]: Välj ett stämningsbelysningsläge. Stämningsbelysningen tänds när TV:n är i vänteläge.
- [Scenea lounge light]: Slå på eller stäng av Scenea-stämningsbelysning när Scenea är aktiverat.
- [Väggfärg]: Välj färgen på väggen bakom TV:n. Ambilight anpassar färgerna så de passar med väggens färg.

## Använda LoungeLight

När TV:n är i vänteläge trycker du på Ambilight på TV:ns framsida för att skapa en stämningsskapande belysning i rummet.

Obs! Det kan ta mer än fem sekunder för vardagsrumsljuset att slås på.

Se Använda TV:n > Ambilight > Ändra inställningar (Sida [20\)](#page-21-1) om du vill välja en annan färg för stämningsbelysningen.

## <span id="page-22-0"></span>Bläddra i datorn via DLNA

## Vad du kan göra

Om du har foton, videor eller musikfiler lagrade på en dator som är ansluten via ett hemnätverk kan du spela upp filerna på TV:n.

## Vad du behöver

- Ett trådanslutet eller trådlöst hemnätverk, anslutet med en uPnProuter (Universal Plug and Play).
- En trådlös Philips USB-adapter eller en LAN-kabel som kan ansluta TV:n till hemnätverket.
- En medieserver, till exempel: En PC som kör Windows Media Player 11 eller högre eller En Mac som kör Twonky Media Server.
- Kontrollera att datorns brandvägg medger att du kör medieserverprogrammet.

Du behöver även ställa in nätverksanslutningen:

- Anslut TV:n och datorn till samma hemnätverk. Se Anslut din TV > Datorer och internet (Sid[a 57\)](#page-58-0).
- Slå på datorn och routern.

Gå vidare med att ställa in en mediedelningsserver med Windows Media Player 11 eller högre, eller Twonky Media Server.

Obs! Om du vill ha hjälp med att använda andra medieservrar, till exempel TVersity, kan du titta på medieserverns webbplats. Om apparaten inte återgår till DLNA-läget på grund av externa elektriska störningar (t.ex. elektrostatisk urladdning) krävs åtgärd från användaren.

## Aktivera delning i Windows Media Player 11

- 1. Starta Windows Media Player på datorn.
- 2. Klicka på Bibliotek > Mediedelning.
- Första gången du väljer Mediedelning visas en dialogruta. Markera kryssrutan Share my media box (Dela ut mina media) och klicka på OK.
- En enhet markerad Okänd Enhet visas i fönstret Mediedelning. Om den okända enheten inte visas efter ca en minut, ska du se till att datorns brandvägg inte spärrar anslutningen.

3. Från fönstret Mediedelning väljer du den okända enheten och klickar på Tillåt. En grön bockmarkering visas intill enheten.

 Som standard delar Windows Media Player ut filer från dessa mappar: Min musik, Mina bilder och Mina videoklipp.

4. Om dina filer finns i andra mappar Bibliotek > Lägg till i bibliotek och följer sedan anvisningarna på skärmen för att lägga till mapparna.

 Om det behövs väljer du Avancerade alternativ för att visa en lista över övervakade mappar.

5. Välj Bibliotek > Verkställ medieinformationsändringar för att aktivera ändringarna.

## Aktivera delning i Windows Media Player 12

- 1. Starta Windows Media Player på datorn. 2. I Windows Media Player väljer du fliken Direktuppspelning och väljer sedan Aktivera mediedirektuppspelning. Fönstret Alternativ för mediedirektuppspelning visas. 3. Klicka på Aktivera mediedirektuppspelning. Återgå till fönstret Windows Media Player.
- 4. Klicka på Direktuppspelning > Fler alternativ för direktuppspelning.
- Fönstret Alternativ för mediedirektuppspelning visas.
- Ett medieprogram visas i fönstret för det lokala nätverket. Om medieprogrammet inte visas kontrollerar du att datorns brandvägg inte spärrar anslutningen.

5. Välj medieprogrammet och klicka på Tillåt.

- En grön pil visas intill medieprogrammet.
- Som standard delar Windows Media Player ut filer från dessa mappar: Min musik, Mina bilder och Mina videoklipp.

6. Om filerna ligger i andra mappar väljer du fliken Ordna och väljer Hantera bibliotek > Musik.

Följ anvisningarna på skärmen för att lägga till mapparna som innehåller mediefilerna.

## Aktivera delning på Twonky Media

1. Gå till **[www.twonkymedia.com](http://www.twonkymedia.com/)** om du vill köpa programvaran eller ladda ned en kostnadsfri 30-dagars provversion till din Macintosh.

2. Starta Twonky Media på Macintosh.

3. I fönstret Twonky Media Server väljer du Basic Setup (Grundinställningar) och sedan First Steps (Första gången).

Fönstret Första gången visas.

4. Skriv ett namn för medieservern och klicka sedan på Spara ändringar.

5. När du kommer tillbaka till fönstret Twonky Media väljer du Basic Setup (Grundinställningar) > Sharing (Delning). 6. Bläddra och välj mappar som ska delas, och klicka sedan på Save Changes (Spara ändringar).

Din Macintosh-dator söker igenom mapparna automatiskt så att de är klara att delas ut.

## Spela upp filer från dator

Obs! Innan du spelar upp multimedieinnehåll från datorn bör du kontrollera att TV:n är ansluten till hemnätverket och att medieserverprogramvaran har konfigurerats på rätt sätt.

- 1. Slå på datorn och routern.
- 2. Sätt på TV:n
- 3. Tryck på  $\biguparrow$  på fjärrkontrollen.

4. Välj [Bläddra i datorn] och tryck sedan på OK. Om nätverksinstallationen startar följer du instruktionerna på skärmen.

5. Om Innehållsläsaren visas väljer du en fil och trycker sedan på OK.

Filuppspelningen startar.

6. Tryck på Uppspelningsknappar på fjärrkontrollen för att styra uppspelningen.

#### Visa bilder

- Om du vill spela upp ett bildspel väljer du ett foto och trycker på OK.
- Om du vill pausa eller avsluta uppspelningen trycker du på OK igen.
- Om du vill spela upp föregående eller nästa fil trycker du på  $\blacksquare$ eller $\blacktriangleright\blacksquare$

Tryck på : OPTIONS för att öppna ett av följande alternativ:

- [Visa info]: Visa filinformationen.
- [Stopp]: Stoppa bildspel.
- [Rotera]: Rotera filen.
- [Repetera]: Repetera bildspelet.

# Svenska

# <span id="page-24-0"></span>Net TV och onlinevideo

## Vad du kan göra

Använd internet-program (sk. Apps) och webbplatser som är särskilt anpassade för TV:n. Du kan styra dessa Apps med TV:ns fjärrkontroll. Till exempel kan du:

- Läsa tidningsrubriker
- Se på video
- Läsa väderprognosen

Använda "catch up"-funktioner för att titta på TV-program som du missat. Tillgängligheten för dessa "catch-up TV Apps" skiljer sig mellan olika länder.

Om du vill ta reda på vilka TV-program som är tillgängliga öppnar du Net TVprogramguiden.

Läs mer om Net TV-tjänsterna på forumwebbplatsen för Net TV, [www.supportforum.philips.com](http://www.supportforum.philips.com/).

#### Obs!

- Det finns olika Net TV-tjänster i olika länder.
- Vissa webbplatser visas inte fullständigt. Vissa funktioner är inte tillgängliga, till exempel hämtning av filer eller funktioner som kräver insticksprogram.
- Net TV-tjänsterna uppdateras automatiskt. Om du vill visa de senaste uppdateringarna ändrar du [Allt] till [Ny]i [App Gallery].
- Net TV visar en sida åt gången i helskärmsläge.
- Koninklijke Philips Electronics N.V. tar inte ansvar för innehållet och kvaliteten på innehållet som tillhandahålls av tjänsteleverantörerna.

## Vad du behöver

För att kunna använda Net TV måste du slutföra följande uppgifter:

1. Anslut TV:n till internet i hemnätverket

2. Konfigurera Net TV på TV:n.

3. Via datorn registrera dig hos Philips för att få exklusiva fördelar och få uppdateringar om produktinformation. Du kan registrera dig nu eller senare.

#### Kommentar

- Du kan låsa Net TV-programmen (Apps) med en fyrasiffrig pinkod. Alla Apps för vuxna kan låsas som grupp.
- När du låser ett program för vuxna förblir ändå de annonser och webbplatser som inte är anpassade till Net TV tillgängliga.

#### Anslut TV:n till internet

Anslut följande i hemnätverket:

1. Anslut en router med

höghastighetsanslutning till internet.

2. Slå på routern.

3. Installera nätverket. Se Anslut din TV >

Datorer och internet (Sid[a 57\)](#page-58-0).

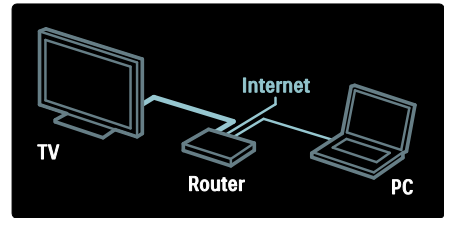

#### Konfigurera Net TV

1. Tryck på  $\bigtriangleup$ , välj [Bläddra i Net TV] och tryck sedan på OK för att bekräfta. Användningsvillkoren visas.

2. Du godkänner villkoren genom att trycka på OK. Registreringsmenyn visas.

3. Om du vill registrera dig i Club Philips väljer du [Registrera] och trycker sedan på OK.

4. Bekräfta meddelandet på skärmen.

Ett meddelande frågar om du vill låsa tjänster för vuxna.

5. Om du vill låsa tjänster för vuxna väljer du [Lås] och trycker sedan på OK.

Om du vill låta tjänster för vuxna vara upplåsta väljer du [Låt vara olåst] och trycker sedan på OK.

6. För att låsa skriver du in en fyrsiffrig kod och trycker sedan på OK.

7. Skriv in den fyrsiffriga koden igen och tryck på OK.

Startsidan för Net TV visas.

## Öppna Net TV-program (Apps)

Den första sidan som visas är startsidan för Net TV. Ikonerna på den här sidan motsvarar programmen (Apps).

 Bläddra på webbplatser med Apps för internet. Tryck på Navigationsknappar om du vill

välja en App och tryck sedan på OK för att bekräfta.

- Läs snabbguiden för Net TV om du vill ha mer information.
- Öppna programgalleriet App Gallery för att lägga till fler program på startskärmen.
- Du kan ändra landsinställningar och välja Apps från andra länder.

## Öppna webbplatsen

1. Välj ett program för internet och tryck på OK.

## 2. Använd Sifferknappar på TV:ns

fjärrkontroll för att skriva in en webbadress.

Om du vill återvända till startsidan för Net TV trycker du på Q FIND.

## Tangentbord på skärmen

Markera det område där webbadressen ska skrivas in och tryck på OK.

Ett tangentbord visas på skärmen. Använd detta för att skriva in en webbadress.

#### Rensa Net TV-minne

Varning! Genom att välja det här alternativet återställer du Net TV helt.

Du kan rensa minnet i Net TV fullständigt, inklusive dina favoriter, koden för föräldrakontroll, lösenord, cookie-filer och historik.

1. Tryck på  $\bigstar$ .

## 2. Välj [Konfiguration] > [Nätverksinställn.].

3. Välj [Rensa Net TV-minne] och tryck sedan på OK.

## Alternativ

Tryck på **: OPTIONS** om du vill välja följande:

- [Ta bort App]
- [Lås App]
- [Lås upp App]
- [Flytta App]

## Visa fiärrkontroll

Knappar som spela upp  $\blacktriangleright$ , spola bakåt < och spola framåt  $\blacktriangleright$  aktiverar du med hjälp av [Visa fjärrkontroll].

Tryck på **E OPTIONS** och välj **[Visa** fjärrkontroll]. Använd tangenterna på skärmen för att hantera ljud- eller videospelaren.

Du utför en åtgärd genom att välja den aktuella knappen och trycka på OK. Tryck på för att dölja tangentbordet på skärmen.

Bläddra upp och ned på webbsidan med P+ och P-.

## Zooma sida

Du zoomar in och ut på en webbsida genom att trycka på **E OPTIONS** och välja

**[Zooma sida].** Använd skjutreglaget för att ange förstoringen.

Om du vill bläddra på en webbplats kan du hoppa från markering till markering med hjälp av Navigationsknappar.

#### Ladda om sidan

Om en sida inte läses in korrekt kan du uppdatera den.

Tryck på **E OPTIONS** och välj [Ladda om sidan].

## Säkerhetsinfo

Om du vill visa säkerhetsinformation om en sida trycker du på  $\equiv$  OPTIONS och väljer [Säkerhetsinfo].

# Svenska

## Hyr onlinevideo

Med den här TV:n kan du hyra filmer i onlinevideobutiker.

1. Öppna en videobutik. Du kanske måste registrera dig eller ange inloggningsuppgifter.

- 2. Välj en film.
- 3. Betala.
- 4. Hämta filmen.

För att du ska kunna hyra och hämta en film måste TV:n ha en höghastighetsanslutning till internet. Läs mer om nätverksanslutningar i

Anslut din TV > Datorer och internet (Sida [57\)](#page-58-0).

Du behöver också sätta i ett SD-minneskort i SD-kortplatsen på TV:n.

## SD-minnesstorlek

Använd ett tomt SD-minneskort av typen SDHC class 6 med en kapacitet på minst 4 GB.

För HD-video ska du använda ett SDHCkort med en kapacitet på minst 8 GB.

Obs! Om skrivhastigheten inte är tillräckligt hög för videoöverföring kommer SD-kortet att avvisas av TV:n.

Varning: Den här TV:n har en vanlig SDkortplats som endast kan användas för att hyra film.

Följ anvisningarna här. Om du sätter in kortet på fel sätt kan det skada kortet. Allt befintligt innehåll på SD-kortet raderas innan du hämtar hyrda filmer.

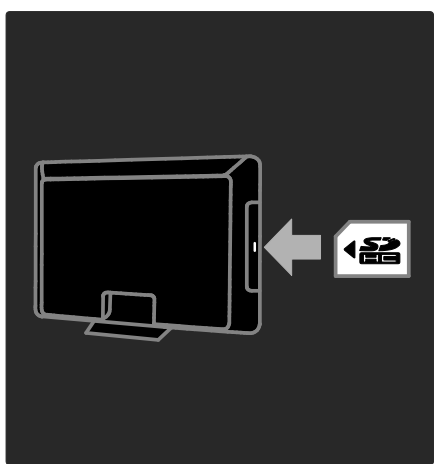

## Formatera ett SD-kort

SD-kortet måste formateras innan du hämtar hyrda filmer.

1. Slå på TV:n.

2. Sätt i SD-minneskortet i SD-kortplatsen på TV:ns sida som på bilden. TV:n börjar automatiskt att formatera kortet.

3. Låt SD-kortet sitta kvar i kortplatsen efter formateringen.

#### Visa en videobutik

- 1. Tryck på  $\bigstar$ .
- 2. Välj [Bläddra i Net TV] och tryck på OK.

3. Öppna App Gallery för att söka efter tillgängliga videobutiker i ditt land.

4. Tryck på Navigationsknappar om du vill välja en butik och tryck sedan på OK för att bekräfta.

Videobutikens ikon läggs till på startsidan. 5. Markera ikonen för den butik som du vill visa och tryck på OK.

#### Hyra en film

Om du vill hyra en film väljer du ikonen för filmen på videobutikssidan och trycker på OK. I de flesta fall kan du hyra en film i en eller några dagar och i vissa fall kan du hyra den i så lite som en timme. Metoderna för att välja och hyra en film varierar från butik till butik.

#### **Betalning**

Butiken uppmanar dig att logga in eller öppna ett nytt konto om du inte har något. Inloggningsuppgifterna kan utgöras av din epostadress och en personlig PIN-kod. När du har loggat in kan du välja betalningsmetod, vanligen kreditkort eller värdekod.

Mer information om betalningsvillkor hittar du på butikens webbplats.

- Mata in sifferkoden (PIN-koden) med hjälp av Sifferknappar på fjärrkontrollen.
- Om du vill ange en e-postadress väljer du textfältet på sidan och trycker på OK. Välj ett tecken på tangentbordet och mata in det genom att trycka på OK.

#### Ladda ned filmen

När du har betalat kan du hämta filmen till videominnet. När filmen hämtas kan du fortsätta titta på andra TV-program som vanligt tills du får ett meddelande som talar om att du kan starta filmen.

Om du avbryter nedladdningen kan du återuppta den ända tills hyrtiden går ut.

## Se på video

1. Tryck på  $\bigtriangleup$  och välj [Bläddra i Net TV].

De installerade videobutikerna visas. 2. Välj den videobutik där du hyrde filmen och tryck på OK.

3. Öppna onlinevideobutiken med dina inloggningsuppgifter.

4. Markera filmen från listan över hämtade filmer och tryck på OK för att spela upp den.

# <span id="page-27-0"></span>Spel

## Lägg till en spelkonsol

Innan du börjar kopplar du in spelkonsolen till den här TV:n. Läs Anslut din TV > Anslut enheter > Spelkonsol (Sida 52).

För att göra den mer lättillgänglig kan du lägga till spelkonsolen i Hem-menyn.

1. Tryck på  $\biguparrow$ .

## 2. Välj [Lägg till dina enheter] > [4:3] och tryck sedan på OK.

3. Lägg till spelkonsolen genom att följa anvisningarna på skärmen.

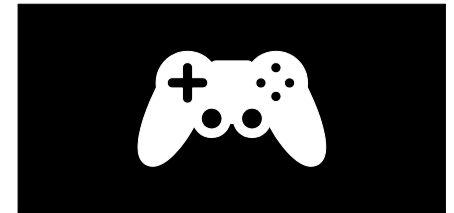

Inställningar för smart bild - [Spel] Alternativet [Spel] i inställningsmenyn för [Smart bild] optimerar TV-bilden för spel utan bildfördröjningar. Lägg till spelkonsolen i Hem-menyn som [4:3]. TV:n växlar till spelinställningen automatiskt.

Om spelkonsolen läggs till i Hem-menyn som en Blu-ray- eller DVD-spelare ändrar du [Smart bild]-inställningen till [Spel] innan du börjar spela.

Ändra inställningen [Smart bild] till [Spel], 1. Tryck på **III ADJUST**.

2. Välj [Smart bild] > [Spel] och tryck sedan på OK.

TV:n är redo för spel.

Obs! Glöm inte att ändra tillbaka till din vanliga [Smart bild]-inställning när du slutar spela.

## Starta ett spel för två spelare.

Vissa spel har läge för flera spelare och delad bildskärm. Med 3D-tekniken i den här TV:n kan du ställa in den delade bildskärmen så att den visar två helskärmsvyer. Två spelare tittar på samma TV men ser två olika skärmar när de spelar. För att se de olika skärmarna måste varje spelare använda spelglasögon.

#### Vad du behöver

- Använd tvåspelarpaketet med två par glasögon – Philips PTA436 (medföljer ej).
- Anslut spelkonsolen till HDMI-uttaget på den här TV:n.

## Starta ett spel för två spelare

1. Markera spelkonsolen i Hem-menyn och tryck på OK.

2. Starta spelet med spelkonsolen och välj läge för två eller flera spelare. Välj läget för delad bildskärm.

3. På fjärrkontrollen för TV:n trycker du på ADJUST och väljer [Två spelare].

4. Välj det format som spelet med delad bildskärm visas i: [Spelkonsoll] eller [Upptill/nedtill]

5. Tryck på OK. TV:n visar de två bilderna som helskärmsvyer.

För att se de olika bilderna måste spelarna använda glasögonen för Spelare 1 (Player 1) och Spelare 2 (Player 2) respektive.

## Växla till och från delad bildskärm

Med delad bildskärm för två spelare kan du växla fram och tillbaka mellan delad och kombinerad vy för att kunna läsa spelmenyer eller resultat.

Växla vy genom att trycka på OK på fjärrkontrollen för TV:n.

#### Avsluta ett spel för två spelare

Om du vill avsluta läget för delad bildskärm för två spelare trycker du på  $\bigwedge$  (Hem) och väljer en annan aktivitet.

Obs! Om du vill växla tillbaka till att titta på 3D-innehåll från en DVD-spelare trycker du på III ADJUST. Välj [Två spelare] > [Från] och tryck sedan på OK.

# <span id="page-29-0"></span>3 Fler funktioner i din TV

# <span id="page-29-1"></span>Pausa TV

## Vad du kan göra

När du tittar på en digital kanal kan du pausa ett program för att besvara ett viktigt telefonsamtal eller ta en rast. Sändningen lagras på en USB-hårddisk som är kopplad till TV:n. Du kan se om sändningen direkt.

#### Obs!

 Du kan inte pausa en TV-sändning i mer än 90 minuter.

## Vad du behöver

Om du vill pausa en TV-sänding gör du följande:

- Konfigurera TV:n att ta emot digitala kanaler. Det går bara att pausa TV:n med digitala kanaler. Se Konfigurera din TV > Kanaler > Automatisk installation (Sida [42\)](#page-43-0).
- Anslut en USB-hårddisk till TV:n. Använd en USB 2.0-kompatibel hårddisk med minst 32 GB ledigt utrymme och en lägsta överföringshastighet på 30 MB/s.

## Installation av hårddisk

Innan du kan pausa en sändning måste du först ansluta en USB-hårddisk till TV:n och formatera den.

#### Varning!

- Philips tar inget ansvar för om din USBenhet stöds eller inte och inte heller för eventuell skada eller förlust av lagrade data på enheten.
- Formatering tar bort alla befintliga data på hårddisken.
- Använd en USB-hubb om du behöver extra USB-kontakter. Anslut inga fler USB-enheter till TV:n när du formaterar hårddisken.
- Överbelasta inte USB-porten. Om du ansluter en USB-hårddisk som förbrukar mer än 500 mA ser du till att den är ansluten till en egen, extern strömkälla.
- När USB-hårddisken har formaterats för TV:n kan du inte använda den med en annan TV eller dator. Behåll den permanent ansluten till TV:n.

1. Anslut USB-hårddisken till USB-kontakten på sidan av TV:n.

2. Slå på TV:n, och hårddisken om den har en extern strömkälla.

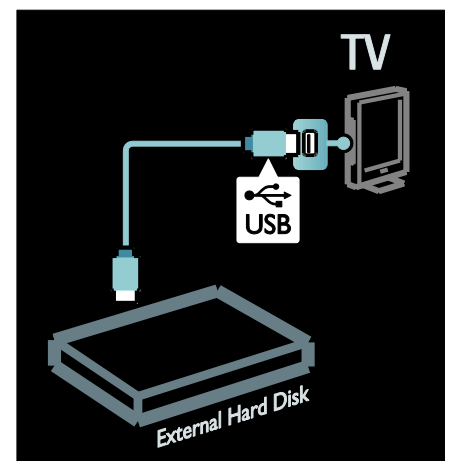

3. Byt till en digital TV-kanal och tryck på II (pause) för att påbörja formateringen. 4. Följ instruktionerna på skärmen.

#### Varning!

Formateringsprocessen kan ta lite tid. Stäng inte av TV:n eller koppla ur USB-hårddisken innan den här processen har slutförts.

# Svenska

## Pausa en livesändning

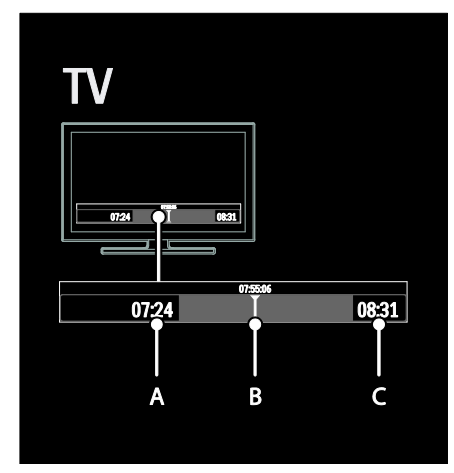

1. På en digital kanal trycker du på II (pause) för att pausa TV-sändningen.

2. Tryck på ▶ (spela) när du vill fortsätta titta.

Statusfältet visar fäljande tidsindikatorer: A. När programmet pausas för första gången.

B. Där det pausade programmet för närvarande spelar upp.

C. Där liveprogrammet för närvarande spelar upp.

- Tryck på << (bakåt) eller > (framåt) för att välja var du vill börja spela upp den lagrade sändningen.
- Tryck på (stopp) när du vill växla tillbaka till live-TV-sändning.

Obs! Det går inte att pausa en TV-sändning när inspelning pågår.

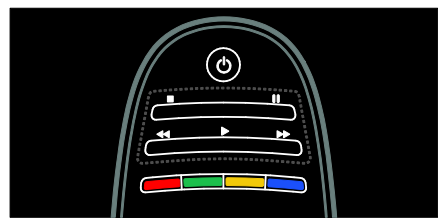

#### Den lagrade sändningen på USB-hårddisken rensas om du gör något av följande:

- Kopplar ur USB-hårddisken.
- Påbörjar en programinspelning.
- Sätta tv:n i vänteläge.
- Byt till en annan kanal.
- Byt källa om du vill spela upp från en ansluten enhet, t.ex. Blu-ray-spelare eller digital mottagare.

#### Ändra uppspelningshastigheten

Tryck upprepade gånger på <<<r eller >>.

#### Hoppa tillbaka till början av TV-sändningen

Tryck på vänster navigationsknapp upprepade gånger tills du når börja av den lagrade sändningen.

## <span id="page-30-0"></span>Spela in TV-program

## Vad du kan göra

Om TV:n är ansluten till Internet kan du spela in ditt favorit-TV-program eller schemalägga inspelning av en digital sändning till en USB-hårddisk.

Starta och hantera inspelningarna via TV:ns programguide. Se Använd din TV > Titta på TV > Visa programguiden (Sid[a 16\)](#page-17-0).

Obs! Vissa länder har inte stöd för inspelning.

## Vad du behöver

Om du vill spela in TV-program gör du följande:

- Ställ in TV:n att ta emot digitala TVkanaler (DVB-sändning eller liknande) Se Konfigurera din TV > Kanaler > Automatisk installation (Sid[a 42\)](#page-43-0).
- Kontrollera att TV:n är ansluten till Internet med en snabb bredbandsanslutning. Se Anslut din TV > Datorer och Internet. (Sid[a 57\)](#page-58-0)
- Anslut en USB-hårddisk till TV:n. Använd en USB 2.0-kompatibel hårddisk med minst 250 GB ledigt utrymme och en lägsta överföringshastighet på 30 MB/s.

Obs! Du kan använda samma hårddisk för att spela in och pausa TV-program.

Kontrollera ifall programguiden har stöd för inspelning:

Tryck på  $\bigtriangleup$  och välj [Programguide]. Om det finns en [TV-inspelning]-knapp på programguidesidan kan du ställa in och hantera inspelningar.

Om du inte ser **[TV-inspelning]**-knappen kontrollerar du om programguidens data är inställda så att de uppdateras via nätverket.

Välj $\bigcap$  > [Konfiguration] > [TVinställningar] > [Preferenser] > [Programguide] > [Från nätverk].

## Installation av hårddisk

Innan du kan spela in ett TV-program måste du först ansluta en USB-hårddisk till TV:n och formatera den.

## Varning!

- Philips tar inget ansvar för om din USBenhet stöds eller inte och inte heller för eventuell skada eller förlust av lagrade data på enheten.
- Formateringen tar bort alla data från den anslutna USB-hårddisken.
- USB-hårddisken har formaterats specifikt för den här TV:n. Behåll den permanent ansluten till TV:n. Det går inte att spela upp de lagrade inspelningarna på en annan TV eller på en dator. Använd inte datorprogram för att kopiera eller på annat sätt ändra de inspelade filerna på USB-hårddisken. Inspelningarna skadas av detta.
- Överbelasta inte USB-porten. Om du ansluter en USB-hårddisk som förbrukar mer än 500 mA ser du till att den är ansluten till en egen, extern strömkälla.

1. Anslut USB-hårddisken till USB-kontakten på sidan av TV:n. Använd en USB-hubb om du behöver extra USB-kontakter.

Obs! Om du använder en USB-hubb ska du inte ansluta någon annan USB-enhet till TV:n när du formaterar USB-hårddisken.

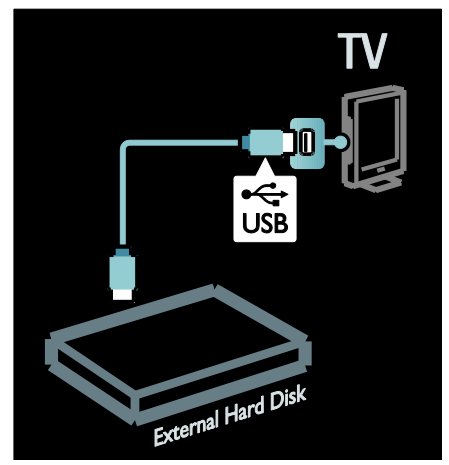

2. Slå på TV:n, och hårddisken om den har en extern strömkälla.

3. Med TV:n inställd på en digital-TV-kanal trycker du på  $\blacksquare$  (paus) för att starta formateringen.

4. Följ anvisningarna på skärmen för att slutföra formateringsprocessen.

Varning! Formateringsprocessen kan ta lite tid. Stäng inte av TV:n eller koppla ur USBhårddisken innan den här processen har slutförts.

## Starta en inspelning

#### Ett-trycksinspelning

Om du vill spela in ett program som du tittar på och din fjärrkontroll har en (spela in)knapp:

1. Tryck på ● (spela in). Inspelningen påbörjas omedelbart och du kan justera sluttiden för inspelningen i popup-fönstret. 2. Välj [Schema]och tryck på OK för att bekräfta sluttiden.

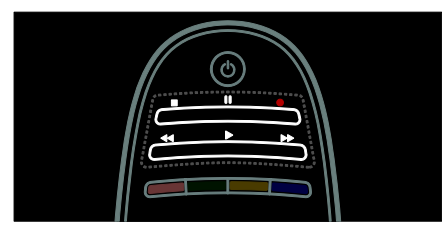

#### Om fjärrkontrollen till din TV inte har en. knapp:

1. Tryck på  $\bigtriangleup$  och välj [Programguide]. 2. Med det aktuella TV-programmet markerat trycker du på  $\equiv$  OPTIONS och väljer [Spela in]. TV:n anger sluttiden för inspelningen till slutet av programmet. 3. Välj [Schema]och tryck på OK för att påbörja inspelningen.

Om du vill stoppa inspelningen omedelbart trycker du på ■ (stopp).

## Obs!

- Du kan inte byta TV-kanal under inspelning.
- Du kan inte pausa TV-sändningen under inspelning.

#### Programmera en inspelning

Du kan programmera att spela in ett kommande program som visas idag eller några dagar framåt i tiden (maximalt 8 dagar framåt).

1. Om du vill programmera inspelning trycker du på  $\bigtriangleup$  och väljer [Programguide]. På programguidesidan väljer du den kanal och det program du vill spela in.

- Tryck på höger eller vänster styrknapp för att bläddra mellan program. Du kan även skriva in kanalens nummer för att välja kanalen i listan.
- Du ändrar datum genom att markera datumet längst upp på sidan och trycka på OK. Välj önskat datum och tryck på OK.

#### 2. Markera programmet, tryck på OPTIONS och välj [Spela in].

3. Om nödvändigt kan du justera inspelningstiden och lägga till en buffert vid programslutet. Välj [Schema] och tryck på OK. Programmet är schemalagt för inspelning.

En varning visas automatiskt när du programmerar inspelningar som överlappar varandra.

Om du planerar att spela in ett program under tiden du är borta måste du komma ihåg att sätta TV:n i vänteläge och låta USBhårddisken vara igång.

## Ställ in en schemalagd inspelning

Om du vill ställa in en inspelning som inte är kopplad till ett program:

1. På programguidesidan trycker du på : $\equiv$ OPTIONS, väljer [Manuell inspelning], och trycker sedan på OK.

2. Ange kanal, datum och tidsperiod i dialogrutan.

3. Välj [Schema] och tryck sedan på OK.

## Programinformation

Om du vill visa mer information om ett program väljer du programmet i programguiden och trycker på OK. Beroende på programmets status kan du börja titta på det, programmera in inspelning, spela upp inspelning eller ta bort inspelningen från sidan.

## Hantera inspelningar

## Lista över inspelningar

Om du vill visa en lista över inspelningar och schemalagda inspelningar väljer du [TVinspelning]-knappen ovanför programguiden och trycker på OK.

Obs![TV-inspelning]-knappen ändras till [{0} inspelningar]när TV-inspelningar görs. Siffran framför knappen visar hur många inspelningar som har gjorts.

På den här sidan kan du:

- välja en inspelning du vill titta på
- radera en inspelning,
- programmera en schemalagd inspelning som inte är direkt kopplad till ett specifikt TV-program,
- avbryta en schemalagd inspelning, eller
- visa ledigt lagringsutrymme på hårddisken.

## Titta på en inspelning

Markera en inspelning på inspelningslistan och tryck på OK. Inspelningen börjar spelas upp.

Du kan använda knapparna (spela upp),  $\blacktriangleright$  (framåt),  $\blacktriangleleft$  (tillbaka),  $\Pi$  (paus) eller  $\blacksquare$ (stopp) på fjärrkontrollen för att styra uppspelningen.

#### Radera en inspelning

Om du vill ta bort en befintlig inspelning:

1. Markera inspelningen i listan och tryck på  $\equiv$  OPTIONS.

2. Välj **[Radera inspelning]** och tryck sedan på OK.

#### Avbryt en schemalagd inspelning

Om du vill avbryta en schemalagd inspelning:

1. Markera inspelningen och tryck på : $\equiv$ OPTIONS.

2. Välj [Radera schemal. insp.] och tryck sedan på OK.

#### Utgångna inspelningar

TV-stationer kan begränsa hur många dagar en inspelning kan visas efter sändning, eller begränsa uppspelningen. En inspelning i listan kan visa hur många dagar som återstår innan den utgår. En utgången inspelning kan inte längre visas.

#### Misslyckade inspelningar

Om en schemalagd inspelning hindras från TV-stationen eller om inspelningen inte fortlöper som schemalagt markeras den med [Misslyckades]i inspelningslistan.

## <span id="page-33-0"></span>Använd HbbTV

## Vad du kan göra

Vissa digitala kanaler erbjuder interaktiv HbbTV (Hybrid Broadcast Broadband TV).

Med HbbTV kombinerar sändarna det normala TV-programmet med alla möjliga typer av information eller underhållning. Du kan bläddra interaktivt i denna information. Du kan besvara ett program eller rösta, shoppa online eller betala för ett video-ondemand-program.

För att fullt ut kunna använda HbbTV måste du ansluta TV:n till internet. Läs mer om att ansluta TV:n till Internet i Anslut din TV > Datorer och internet (Sida [57\)](#page-58-0).

Obs! Du kan inte hämta filer till din TV med den här funktionen.

## Öppna HbbTV

När du ställer in en TV-kanal som erbjuder HbbTV öppnas de interaktiva sidorna automatiskt, eller du erbjuds vid något tillfälle att öppna dem.

Beroende på kanal kan du behöva trycka på den röda knappen eller på OK på fjärrkontrollen för att öppna sidan.

Du stänger HbbTV-sidorna genom att markera motsvarande knapp på skärmen och trycka på OK.

## Navigera på HbbTV-sidor

Du navigerar på HbbTV-sidor med navigationsknapparna, sifferknapparna och knappen  $\blacktriangleright$  (tillbaka).

När du tittar på videor på HbbTV-sidor kan du använda knapparna (spela upp), II  $(paus)$  och  $(pats)$  (stopp).

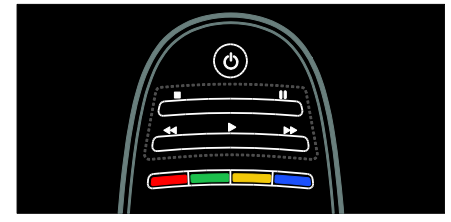

## HbbTV text-TV

Vissa kanaler har HbbTV text-TV, en ny version av text-TV. Beroende på kanal kan du behöva en internetanslutning för att visa HbbTV text-TV.

Du kan använda samma knappar på fjärrkontrollen för att navigera HbbTV text-TV som du använder för att navigera HbbTV-sidor.

# Svenska

## Blockera HbbTV

Blockera HbbTV från en specifik kanal

 $1$ .Tryck på  $\equiv$  **OPTIONS**. 2. Välj [HbbTV på den här kanalen] > [Från].

Blockera HbbTV från alla kanaler

1. Tryck på  $\bigoplus$  (Hem) och välj sedan [Konfiguration]. 2. Välj **[TV-inställningar]**TV-inställningar > [Preferenser] > [HbbTV] > [Från].

## <span id="page-34-0"></span>Visa text-TV

## Välja en sida

1. Välj en kanal som har text-TV och tryck på TEXT.

2. Välj en sida på ett av följande sätt:

- Ange sidnumret med Sifferknappar.
- Tryck på **AV** eller l< ► för att visa nästa eller föregående sida.
- Tryck på Färgknappar för att välja ett färgkodat alternativ.
- 3. Tryck på  $\bigtriangledown$  för att stänga.

## Text-TV-alternativ

1. När du vill titta på text-TV trycker du på  $\equiv$  OPTIONS.

2. Välj ett av följande alternativ:

- [Frys sida] / [Avbryt frysning av sida]: Frys eller häv frysningen av den aktuella sidan.
- [Dubbla bilder] / [Hel skärmbild]: Aktivera eller avaktivera text-TV med dubbla bilder. Dubbla bilder delar upp den aktuella kanalen eller källan till vänster på skärmen med text-TV till höger.
- [T.O.P. översikt]: Med hjälp av TOPtext-TV(Table Of Pages) kan du hoppa från ett ämne till ett annat utan att skriva in sidnummer.
- [Förstora] / [Normal vy]: Zooma in på sidan. Tryck på Navigationsknappar för att flytta runt den förstorade skärmen.
- [Visa]: Dölj eller visa dold information på en sida, t.ex. lösningen på en gåta eller svaret på en fråga.
- [Växla delsidor]: Om det finns undersidor visas var och en automatiskt.
- [Språk]: Växla till en annan språkgrupp för att visa andra teckenuppsättningar korrekt.
- 3. Tryck på  $\equiv$  OPTIONS för att stänga.

## Text-TV-språk

För vissa digitala TV-kanaler finns flera text-TV-språk tillgängliga. Du kan ange ett primärt och ett sekundärt språk.

1. Tryck på  $\biguparrow$ .

2. Välj [Konfiguration] > [Kanalinställningar] eller [Satellitinställningar].

3. Välj [Språk] > [Primär text-TV] eller [Sekundär text-TV].

4. Välj önskat text-TV-språk och tryck sedan på OK.

## Delsidor

Det kan finnas flera delsidor på en text-TVsida. Dessa delsidor visas i ett fält bredvid huvudsidans nummer.

Om det finns tillgängliga delsidor på en text-TV-sida trycker du på < eller bför att välja dem.

## Sökning

1. När du tittar på text-TV trycker du på OK för att markera det första ordet eller den första siffran.

2. Tryck på Navigationsknappar för att hoppa till det ord eller siffra du söker.

3. Påbörja sökningen genom att trycka på OK.

4. Avsluta sökningen genom att trycka på  $\blacktriangle$ tills ordet eller siffran markeras.

## Digital text-TV

Vissa digitala TV-kanaler erbjuder särskilda digitala text-TV- eller interaktiva tjänster (till exempel BBC1).

När du använder digital text-TV:

- Tryck på Navigationsknappar för att välja eller markera objekt.
- Tryck på Färgknappar för att välja ett alternativ och tryck sedan på OK för att bekräfta eller aktivera.

Obs! Digitala texttjänster blockeras när textremsor sänds och är aktiverade på TV:n. Se Fler funktioner i din TV > Visa textremsor (Sida [35\)](#page-36-0).

## Text-TV 2.5

Med text-tv 2.5 får du mer färg och bättre grafik än med normal text-TV. Om text-tv 2.5 sänds via en kanal aktiveras den som standard.

För att sätta på eller stänga av text-TV 2.5 1. Tryck på  $\bigstar$ .

2. Välj [Konfiguration] > [TV-inställningar]

> [Preferenser].

3. Välj [Text-TV 2.5] > [Till] eller [Från] och tryck sedan på OK.

## <span id="page-35-0"></span>Ställ in lås och timer

## Klocka

Du kan visa en klocka på TV-skärmen. Klockan visar den tid som sänds ut av TVleverantören.

#### Visa TV:ns klocka

1. När du tittar på TV trycker du . **OPTIONS** 

2. Välj [Status] och tryck sedan på OK. Klockan visas i det nedre högra hörnet på TV-skärmen.

## Ändra klockans läge

Klockan synkroniseras automatiskt till Coordinated Universal Time (UTC). Om din TV inte kan ta emot UTC-sändningar ändrar du klockans läge till [Manuell].

- 1. När du tittar på TV trycker du på  $\biguparrow$ .
- 2. Välj [Konfiguration] > [TV-inställningar]
- > [Preferenser].
- 3. Välj [Klocka] > [Auto-klocka läge].
- 4. Välj [Automatisk], [Manuell] eller
- **[Landsberoende]** och tryck sedan på OK.

## Aktivera eller inaktivera sommartid

Om klockan ställts in på [Landsberoende] kan du aktivera eller avaktivera sommartid för din tidszon.

1. På menyn [Klocka] väljer du [Sommartid]

> [Sommartid] eller [Normal tid] och

trycker sedan på OK. Sommartid aktiveras eller inaktiveras.

## Ställa in klockan manuellt

Om klockläget är inställt på [Manuell] ställer du in datum och tid manuellt.

1. På menyn [Klocka] väljer du [Datum] eller [Tid] och trycker sedan på OK. 2. Använd Navigationsknappar för att göra ditt val.

3. Välj [Klart] och tryck sedan på OK.

## Insomningstimer

Med insomningstimern sätts TV:n i standbyläge efter en angiven tid. Du kan stänga av TV:n tidigare eller återställa insomningstimern under nedräkningen.

- 1. Tryck på  $\biguparrow$ .
- 2. Välj [Konfiguration] > [TV-inställningar]
- > [Preferenser] > [Insomningstimer].

3. Tryck på Navigationsknappar för att ställa insomningstimern.

Du kan ställa in insomningstimern på upp till 180 minuter i steg om fem minuter.

Insomningstimern stängs av om den ställs in på noll minuter.

4. Aktivera insomningstimern genom att trycka på OK. TV:n sätts i vänteläge efter den angivna tiden.
# <span id="page-36-0"></span>Barnlås

För att skydda barn från olämpliga TVprogram kan du låsa TV:n eller blockera program med åldersgräns.

#### Ställa in och ändra låskoden

- 1. Tryck på  $\bigstar$ .
- 2. Välj [Konfiguration] > [Kanalinställningar]
- > [Låsfunktion].
- 3. Välj [Ställ in kod] eller [Ändra kod].
- 4. Ange koden med Sifferknappar.

Tips! Om du glömmer koden trycker du in "8888" för att skriva över befintliga koder.

### Lås eller lås upp kanaler

1. På barnlåsmenyn väljer du [Kanallås].

2. Ange barnlåskoden med Sifferknappar.

#### Menyn [Kanallås] visas.

3. Välj vilka kanaler som ska låsas eller låsas upp.

# Föräldralås

Vissa digital-TV-kanaler har åldersgränser för sina program. Du kan ställa in TV:n så att endast program med lägre åldersgräns än dina barns ålder visas.

1. Tryck på  $\biguparrow$ .

#### 2. Välj [Konfiguration] > [Kanalinställningar] eller [Satellitinställningar].

- 3. Välj [Låsfunktion] > [Föräldraklassering]. Ett meddelande uppmanar dig att ange låskoden.
- 4. Ange låskoden med Sifferknappar.

5. Välj en åldersgräns och tryck sedan på OK.

Alla program över den valda åldersgränsen blockeras.

Du hittar mer information om barnlåskoder i Fler funktioner i din TV > Ställ in lås och timer > Barnlås (Sid[a 35\)](#page-36-0).

# Visa textremsor

# Analoga kanaler

- 1. Slå på TV:n på en analog TV-kanal.
- 2. Tryck på TEXT.

3. Ange det tresiffriga sidnumret för sidan med textremsor (oftast "888").

4. Tryck på  $\bigcirc$  för att lämna text-TV. Textremsor visas om de är tillgängliga.

# Digitala kanaler

1. Tryck på **E OPTIONS**.

2. Välj [Textremsor] och tryck sedan på OK.

3. Välj **[Textremsa av]**, **[Textremsa på]** eller [På vid tystat ljud] och tryck sedan på OK. Obs!

- Om MHEG är aktiverat visas inte textremsor.
- Om du väljer **[På vid tystat ljud]** visas textremsor endast när du trycker på \* för att stänga av ljudet.

### Språk textremsor

Du kan ändra språk för textremsan för vissa digitala kanaler.

1. Tryck på  $\bigstar$ .

2. Välj [Konfiguration] > [Kanalinställningar] eller [Satellitinställningar] > [Språk textremsor].

3. Välj [Primär undertext] eller [Sekundär undertext] för önskat språk.

4. Bekräfta genom att trycka på OK.

Tips: Du kan även trycka på **E OPTIONS** 

> [Språk textremsor].

# Visa Scenea

### Vad du kan göra

Du kan visa en standardbild som bakgrundsbild på TV:n. Du kan även läsa in en annan bild som bakgrundsbild.

Om insomningstimern är avstängd visas bakgrundsbilden i 240 minuter. Annars visas den så länge som insomningstimern är aktiverad.

### Vad du behöver

Om du vill använda en annan bild som bakgrundsbild, behöver du en USBlagringsenhet som innehåller en bild som är mindre än 1 MB.

# Slå på

1. Tryck på  $\biguparrow$ .

2. Välj [Scenea] och tryck sedan på OK.

Standardbilden visas.

Obs! Bakgrundsbilden visas så länge insomningstimern är aktiverad. Du hittar mer information om insomningstimern under Fler funktioner i din TV > Ställ in lås och timer > Insomningstimer (Sida [34\)](#page-35-0).

### Ställ in bakgrundsbild

Du kan läsa in en annan bild som bakgrundsbild.

Obs! När du läser in en ny bakgrundsbild skrivs den befintliga bilden över.

- 1. Anslut USB-lagringsenheten till TV:n.
- 2. Tryck på  $\biguparrow$ .

3. Välj [Bläddra i USB] och tryck sedan på OK.

4. Välj en bild och tryck sedan på OPTIONS.

5. Välj [Ställ in som Scenea] och tryck sedan på OK.

6. Välj [Ja] och tryck sedan på OK.

7. Avsluta Scenea genom att trycka på valfri knapp.

### Ställ in Scenea stämningsbelysning

När TV:n är i vänteläge kan du slå på Ambilight och få en stämningsbelysningseffekt med bakgrundsbilden. Ambilight är endast tillgängligt på vissa modeller.

När TV:n är i vänteläge trycker du på AMBILIGHT på TV:ns framsida.

Obs! Det kan ta mer än fem sekunder för vardagsrumsljuset att slås på.

Om du vill välja en annan färg för stämningsbelysningen läser du Använda TV:n > Ambilight > Inställning (Sid[a 20\)](#page-21-0).

# Använda EasyLink

## Vad du kan göra

Få ut mesta möjliga av dina HDMI-CECkompatibla enheter med Philips EasyLink förbättrade kontrollfunktioner. Om dina HDMI-CEC-kompatibla enheter ansluts via HDMI kan du samtidigt styra dem med TV:ns fjärrkontroll.

Obs! Andra tillverkare beskriver HDMI-CECfunktionerna på annat sätt. Några exempel är Anynet (Samsung), Aquos Link (Sharp) och BRAVIA Sync (Sony). Alla tillverkares produkter är inte fullständigt kompatibla med Philips EasyLink.

När du aktiverat Philips EasyLink är dessa funktioner tillgängliga:

#### Uppspelning med en knapptryckning

När du spelar upp en HDMI-CECkompatibel enhet startas TV:n från vänteläge och växlar till rätt källa.

#### Vänteläge med en knapptryckning

När du trycker på  $\Phi$  på TV:ns fjärrkontroll växlar TV:n och alla HDMI-CEC-kompatibla enheter till vänteläget.

# Svenska

#### Styrning av systemvolym

Om du ansluter en HDMI-CEC-kompatibel enhet som har högtalare kan du välja att höra TV:n via dessa istället för via TVhögtalarna.

Om du vill ha mer information om TV-ljud kan du läsa Fler funktioner i din TV > Använda EasyLink > Välj högtalarljud (Sida [38\)](#page-39-0).

#### EasyLink-fjärrkontroll

Du kan styra flera HDMI-CEC-kompatibla enheter med TV:ns fjärrkontroll.

Om du vill aktivera EasyLink-fjärrkontrollen, se Fler funktioner i din TV > Använda EasyLink > Styr enheter samtidigt (Sida [37\)](#page-38-0).

#### Bevara bildkvaliteten

Om TV:ns bildkvalitet påverkas av andra enheters bildbehandlingsfunktioner så aktiverar du Pixel Plus-länken.

Om du vill aktivera Pixel Plus-länken, se Fler funktioner i din TV > Använda EasyLink > Bevara bildkvaliteten (Sid[a 38\)](#page-39-1).

#### Maximera skärmen för film med textremsa

När du visar undertexter i en film kan du maximera den skärm där filmen visas. Vissa undertexter skapar ett separat undertextområde under filmen, vilket begränsar filmens uppspelningsområde. När du aktiverat automatisk flyttning av undertext visas textremsan ovanpå filmbilden, vilket maximerar skärmen för filmvisning.

Om du vill aktivera automatiskt flyttning av undertext, se Fler funktioner i din TV > Använda EasyLink > Maximera skärmen för film med textremsa (Sida [39\)](#page-40-0).

### Lyssna på en annan enhet vid vänteläge

Du kan lyssna på en ansluten HDMI-CECkompatibel enhet genom TV:ns högtalare, även om TV:n är i viloläge.

Om du vill aktivera funktionen, se Fler funktioner i din TV > Använda EasyLink > Lyssna på en annan enhet när TV:n är i vänteläge (Sida [39\)](#page-40-1).

# Vad du behöver

Om du vill använda Philips EasyLink avancerade kontrollfunktioner måste du göra följande:

- Anslut minst två HDMI-CEC-kompatibla enheter via HDMI
- Konfigurera varje HDMI-CECkompatibel enhet korrekt
- Aktivera EasyLink

### <span id="page-38-1"></span>Slå på

#### Slå på eller stänga av EasyLink.

Obs! Om du inte tänker använda Philips Easylink stänger du av funktionen.

- 1. Tryck på  $\bigstar$ .
- 2. Välj [Konfiguration] > [TV-inställningar]
- > [EasyLink].
- 3. Välj [Till] eller [Från] och tryck på OK.

### <span id="page-38-0"></span>Styr enheter samtidigt

Om du ansluter flera HDMI-CEC-enheter som har stöd för denna inställning reagerar alla enheterna på TV:ns fjärrkontroll.

Varning! Detta är en avancerad inställning. Enheter som inte stöder denna inställning kommer inte att reagera på TVfjärrkontrollen.

- 1. Tryck på  $\biguparrow$ .
- 2. Välj [Konfiguration] > [TV-inställningar]
- > [EasyLink].
- 3. Välj [EasyLink-fjärrkontroll] > [Till] eller [Från].
- 4. Tryck på OK för att aktivera.

#### Kommentar

- Om du vill växla tillbaka till TV-kontroll trycker du på  $\biguparrow$  och väljer sedan [Titta på TV].
- Om du vill styra en annan enhet trycker du på  $\bigtriangleup$  och väljer sedan enheten på Hemmenyn.
- Avsluta genom att trycka på  $\bigstar$ .

#### EasyLink-knappar

Styr HDMI-CEC-kompatibla enheter med följande knappar på TV-fjärrkontrollen.

- OK: Starta, pausa eller återuppta uppspelningen på den anslutna enheten, aktivera ett val eller öppna enhetsmenyn.
- I<l (Föregående) / ▶I (Nästa): Sök bakåt eller framåt på den anslutna enheten.
- Sifferknappar: Välj en titel, ett kapitel eller ett spår.
- Uppspelningsknappar: Styr uppspelning av video eller musik.
- Vänteläge: Visa den anslutna enhetens meny.
- : Visa TV-menyn.
- (Vänteläge): Växla TV:n och den anslutna enheten till vänteläge.

Andra EasyLink-knappar är tillgängliga via fjärrkontrollen på skärmen.

#### Öppna fjärrkontrollen på skärmen

1. När du visar innehåll från en ansluten enhet trycker du på **E OPTIONS**.

2. Välj **[Visa enhetsknappar]** och tryck sedan på OK.

3. Välj en knapp på skärmen och tryck sedan på OK.

4. Tryck på  $\bigcirc$  för att avsluta.

# <span id="page-39-0"></span>Välj högtalarljud

Om den anslutna enheten är kompatibel med HDMI Audio Return Channel (HDMI ARC) kan du skicka TV:ns utgående ljudsignaler via en HDMI-kabel. Det krävs ingen ytterligare ljudkabel. Försäkra dig om att enheten är ansluten till HDMI ARCkontakten på TV:n. Se Anslut din TV > Om kablar > HDMI (Sida [48\)](#page-49-0).

#### Konfigurera TV-högtalare

- 1. Tryck på  $\bigstar$ .
- 2. Välj [Konfiguration] > [TV-inställningar]
- > [EasyLink] > [TV högtalare].

3. Välj ett av följande alternativ och tryck sedan på OK:

- [Från]: Stänga av TV-högtalarna.
- [Till]: Slå på TV-högtalarna.
- [EasyLink]: Skicka TV-ljudet via den anslutna HDMI-CEC-enheten. Ändra TV:ns ljudinställning till den anslutna HDMI-CEC-ljudenheten via justeringsmenyn.
- [EasyLink-autostart]: Stäng av TVhögtalarna automatiskt och skicka TVljudet till den anslutna HDMI-CECljudenheten.

Välj högtalarljud med menyn Justera Om [EasyLink] eller [EasyLink-autostart] är valt går du till justeringsmenyn för att ändra inställningen för TV-ljud.

- 1. När du tittar på TV trycker du *III ADJUST*.
- 2. Välj [Högtalare] och tryck sedan på OK.

3. Välj något av följande och tryck sedan på OK:

- **[TV]**: På som standard. Spela upp TV-ljudet via TV:n och den anslutna HDMI-CEC-ljudenheten tills den anslutna enheten övergår till styrning av systemvolym. Sedan spelas TV-ljudet upp genom den anslutna enheten.
- [Förstärkare]: Spela upp ljudet via den anslutna HDMI-CEC-enheten. Om systemljudläget inte är aktiverat på enheten kommer ljudet att fortsätta att spelas upp genom TV-högtalarna. Om **[EasyLink-autostart]** har valts skickas en signal från TV:n om att den anslutna enheten ska växla till systemljudläge.

### Bevara bildkvaliteten

<span id="page-39-1"></span>Om TV:ns bildkvalitet påverkas av andra enheters bildbehandlingsfunktioner så aktiverar du Pixel Plus-länken.

#### Slå på Pixel Plus-länken

- 1. Tryck på  $\biguparrow$ .
- 2. Välj [Konfiguration] > [TV-inställningar]
- > [EasyLink].

3. Välj [Pixel Plus-länk] > [Till] och tryck sedan på OK.

### <span id="page-40-0"></span>Maximera filmskärmen

Vissa undertexter skapar ett separat undertextområde under filmen, vilket begränsar filmens uppspelningsområde. När du aktiverat automatisk flyttning av undertext visas textremsan över filmbilden, vilket maximerar skärmen för filmvisning.

#### Aktivera automatisk flyttning av undertext

1. Tryck på  $\biguparrow$ .

2. Välj [Konfiguration] > [TV-inställningar]

> [EasyLink] > [Auto subtitle shift].

3. Välj [Till] och aktivera sedan genom att trycka på OK.

Obs! Se till att TV:ns bildformat är inställt på [Auto format] eller [Movie expand 16:9].

#### Lyssna på en annan enhet när TV:n är i vänteläge

<span id="page-40-1"></span>Du kan lyssna på en ansluten HDMI-CECkompatibel enhet genom TV:ns högtalare, även om TV:n är i viloläge.

1. Tryck på **III ADJUST** om du vill ta emot ljud från den anslutna Philips EasyLinkenheten.

Om så är möjligt aktiveras endast ljud-läget. 2. Godkänn meddelandet på TV:n om att stänga av TV-skärmen.

3. Styr ljuduppspelningen med TV:ns fjärrkontroll.

# 4 Ställa in TV:n

# Inställningsassistent

Använd inställningsassistenten för få hjälp med att ställa in bild- och ljudinställningarna.

1. Tryck på  $\biguparrow$  medan du tittar på TV.

2. Välj [Konfiguration] > [Snabb bild- och ljudinställning] och tryck sedan på OK.

3. Välj [Start] och tryck sedan på OK.

4. Följ instruktionerna på skärmen för att välja önskade bildinställningar.

# Bild och ljud

## Fler bildinställningar

- 1. Tryck på  $\bigstar$ .
- 2. Välj [Konfiguration] > [TV-inställningar]
- > [Bild] och tryck sedan på OK.
- 3. Välj en inställning som ska justeras:
- [Smart bild]: Öppna förinställda smarta bildinställningar.
- [Återställ]: Återställ till standardinställningar.
- [Kontrast]: Justera ljusstyrkan i ljusa partier utan att påverka mörka partier.
- [Ljusstyrka]: Justera ljusstyrkan och detaljerna i mörka partier.
- [Färg]: Justera färgmättnaden.
- [Färgbalans]: Kompensera färgvariationerna i NTSC-kodade sändningar.
- [Skärpa]: Justerar skärpan i bilden.
- [Brusreduktion]: Filtrera och minska bruset i bilden.
- [Färgton]: Justera färgbalansen i bilden.
- [Personlig nyans]: Anpassa färgtonsinställningen.

 [Pixel Plus HD]/ [Pixel Precise HD]: Öppna avancerade inställningar, inklusive **[HD Natural Motion]**, \*[Perfect Natural Motion], [Clear LCD], [Superupplösning], [Dynamisk kontrast], [Dynamisk bakgrundsbelysning], [Minskad angivelse MPEG], [Färgförbättring], [Gamma].

\*Endast tillgängligt på vissa modeller.

- [Datorläge]: Tillåt justering av bildinställningar när en dator är ansluten till TV:n via HDMI. Om det är aktiverat kan du välja [Bildformat] > [Inte skalförändrad] vilket ger maximal detaljering för visning av PC-innehåll.
- [Ljussensor]: Justera inställningar dynamiskt för att matcha ljusförhållandena.
- [Bildformat]: Ändra bildformatet.
- [Skärmkanter]: Ändra bildstorleken.
- [Bildskifte]: Justera bildens placering. Du kan inte välja den här inställningen om det valda bildformatet är Autozoom eller Bredbild.

# Fler ljudinställningar

- 1. Tryck på  $\biguparrow$ .
- 2. Välj [Konfiguration] > [TV-inställningar]
- > [Ljud] och tryck sedan på OK.
- 3. Välj en inställning som ska justeras:
- [Smart ljud]: Öppna förinställda smarta ljudinställningar.
- [Återställ]: Återställ fabriksinställningarna.
- [Bas]: Justera basnivån.
- [Diskant]: Justera diskantnivån.
- [Surround]: Aktivera surroundljud.
- [Ljudstyrka hörlur]: Justera ljudstyrkan för hörlur.
- [Autom. inställn. volymnivå]: Dämpa plötsliga volymändringar automatiskt, till exempel vid kanalbyten.
- [Balans]: Justera balansen mellan vänster och höger högtalare.

# **Ljudinställningar**

#### Väli liudspråk

Om TV-kanalen har flera eller dubbla ljudsändningar kan du välja önskat ljudspråk.

När du tittar på TV trycker du på : OPTIONS.

- [Ljudspråk]: Välj ljudspråk för digitala kanaler.
- [Språk I-II]: Välj ljudspråk för analoga kanaler.

Digitala TV-kanaler kan strömma flera språk för ljud. Om flera språk är tillgängliga väljer du det önskade språket.

1. Tryck på  $\biguparrow$ .

#### 2. Välj [Konfiguration] > [Kanalinställningar] eller [Satellitinställningar] > [Språk].

3. Välj någon av följande inställningar och tryck sedan på OK:

- [Primärt ljud] / [Sekundärt ljud]: Välj tillgängligt ljudspråk. Ange ett sekundärt språk i samma meny. Om det primära språket inte är tillgängligt tar TV:n emot detta språk.
- [Önskat ljudformat]: Välj att ta emot standardljudformat (MPEG) eller avancerade ljudformat (AAC, EAC-3 eller AC-3 om tillgängliga).
- [Mono/Stereo]: Välj mono- eller stereoljud om stereosändningar är tillgängliga.
- 4. Tryck på  $\bigcirc$  för att stänga.

# Återställa till fabriksinställningar

Du kan återställa standardinställningarna för bild och ljud. Kanalinställningarna förändras inte.

- 1. När du tittar på TV trycker du på  $\biguparrow$ .
- 2. Välj [Konfiguration] > [TV-inställningar]
- > [Fabriksinställning] och tryck sedan på OK.

TV-inställningarna återställs till standardinställningen.

# Kanaler

## Organisera om och byt namn

#### Ändra ordning för kanalerna

När kanalerna är installerade kan du organisera om kanallistan efter dina önskemål.

1. När du tittar på TV trycker du Q FIND Kanallistan visas.

2. Välj den kanal du vill flytta och tryck på: $\equiv$ OPTIONS.

3. Välj [Ändra ordning] och tryck sedan på OK.

4. Tryck på Navigationsknappar för att flytta den markerade kanalen till en annan plats och tryck sedan på OK.

5. Välj en av följande inställningar och tryck sedan på OK:

- [Infoga]: Placera kanalen på önskad plats.
- [Byt plats]: Byt plats med en annan kanal.

6. När du är klar trycker du på OPTIONS och väljer [Gå ur].

#### Ändra namn på kanaler

När kanalerna är installerade kan du byta namn på den efter dina önskemål.

1. När du tittar på TV trycker du . Q FIND Kanallistan visas.

2. Välj den kanal du vill byta namn på och tryck på  $\equiv$  OPTIONS.

- 3. Välj [Döp om] och tryck sedan på OK.
- 4. På inmatningsskärmen trycker du på

Navigationsknappar eller Sifferknappar för att redigera namnet. Tryck sedan på OK.

Tips: Du kan trycka på OK på inmatningsskärmen för att aktivera Tangentbord på skärmen.

5. När det är klart trycker du på

Navigationsknappar för att välja [Klart].

- Om du vill ta bort inmatningen väljer du [Radera].
- För att avbryta, välj [Avbryt].
- 6. Bekräfta genom att trycka på OK.
- 7. Tryck på  $\bigcirc$  för att stänga.

# Dölj eller visa

#### Göm kanaler

Du kan förhindra obehörig åtkomst till kanaler genom att dölja dem i kanallistan.

1. När du tittar på TV trycker du på Q FIND.

2. Välj kanalen för att dölja den och tryck sedan på : OPTIONS.

3. Välj [Dölj kanal] och tryck sedan på OK. Kanalen är dold.

#### Visa kanaler

1. När du tittar på TV trycker du . Q FIND

2. Tryck på **E OPTIONS**.

3. Välj [Visa dolda kanaler] och tryck sedan på OK.

Dolda kanaler visas i kanallistan, men kanalinformationen visas inte.

4. Välj en dold kanal och tryck sedan på : $\equiv$ OPTIONS.

5. Välj [Visa alla] och tryck sedan på OK. Alla dolda kanaler visas.

# Uppdatera kanallista

När du satte på TV:n första gången utfördes en fullständig installation av kanalerna. Du kan lägga till eller ta bort digitala kanaler automatiskt eller uppdatera kanaler manuellt.

Obs! Om du uppmanas att ange en kod anger du "8888".

#### Automatisk uppdatering

Om du vill lägga till eller ta bort digitala kanaler automatiskt låter du TV:n vara kvar i vänteläge. TV:n uppdaterar kanaler och lagrar nya kanaler varje dag. Tomma kanaler tas bort från kanallistan.

Om en kanaluppdatering pågår öppnas ett meddelande när TV:n slås på.

Om du inte vill att det här meddelandet ska visas

1. Tryck på  $\biguparrow$ .

2. Välj [Konfiguration] > [Kanalinställningar] eller [Satellitinställningar].

3. Välj [Installation kanal] >

[Kanaluppdateringsmeddelande].

4. Välj [Från] och tryck sedan på OK.

Om du vill avaktivera automatiska uppdateringar

Gå till [Installation kanal]-menyn och välj [Automatisk kanaluppdatering] > [Från].

#### Uppdatera kanaler manuellt

- 1. Tryck på  $\bigstar$ .
- 2. Välj [Konfiguration] > [Sök efter kanaler]
- > [Uppdatera kanaler] och tryck sedan på OK.

3. Följ anvisningarna på skärmen för att uppdatera kanalerna.

# Automatisk installation

När du satte på TV:n första gången utfördes en fullständig installation av kanalerna. Du kan köra den här fullständiga installationen igen om du vill ställa in språk, land och installera alla tillgängliga TV-kanaler.

#### Välj nätverk

Om du vill installera kabel- eller antennkanaler måste du växla till respektive nätverk.

- 1. Tryck på  $\biguparrow$  medan du tittar på TV.
- 2. Välj [Konfiguration] >

#### [Kanalinställningar].

3. Välj [Installation kanal] > [Antenn- / kabel-DVB].

4. Välj någon av nedanstående inställningar:

- [Antenn (DVB-T)]: Öppna fria antenneller digitala DVB-T-kanaler.
- [Kabel]: Öppna kabel- eller digitala DVB-C-kanaler.
- 5. Bekräfta genom att trycka på OK.
- 6. Tryck på  $\bigcirc$  för att avsluta.

### Starta installationen

- 1. Tryck på  $\biguparrow$ .
- 2. Välj [Konfiguration] > [Sök efter kanaler]

> [Återinstallera kanaler] och tryck sedan på OK.

3. Slutför kanalinstallationen genom att följa instruktionerna på skärmen.

4. När den är slutförd väljer du [Avsluta] och trycker sedan på OK.

Tips: Om du vill visa kanallistan trycker du på Q FIND.

# Obs!

- Under installationen lämnar du inställningarna oförändrade, såvida inte din leverantör av digital-TV ger dig specifika värden att ange.
- När digitala TV-kanaler hittas kan det visas tomma kanalnummer i listan över installerade kanaler. Du kan döpa om, ändra ordning på eller avinstallera dessa kanaler.

# Installera analoga kanaler

Du kan söka efter och spara analoga TVkanaler manuellt.

### Steg 1: Välj ditt system

Obs! Hoppa över detta steg om systeminställningarna stämmer.

- 1. När du tittar på TV trycker du på  $\biguparrow$ .
- 2. Väli **[Konfiguration] > [Kanalinställningar]**
- > [Installation kanal].
- 3. Välj [Analog: Manuell installation] >

[System] och tryck sedan på OK.

4. Välj systemet för ditt land eller region och tryck sedan på OK.

Steg 2: Sök efter och lagra nya tv-kanaler 1. På menyn [Analog: Manuell installation] väljer du [Hitta kanal] och trycker sedan på OK.

2. Välj ett av följande alternativ:

- Tryck på Navigationsknappar eller Sifferknappar om du vill ange kanalfrekvensen manuellt.
- Markera [Sök] och tryck sedan på OK för att söka efter nästa kanal automatiskt.

3. När rätt frekvens för kanalen har angetts väljer du [Klart] och sedan trycker du på OK.

4. Välj [Lagra som ny kanal] och tryck sedan på OK för att spara den nya TV-kanalen.

# Installera digitala kanaler och satellitkanaler

### Installera digitala kanaler

Placera om antennen för att förbättra TVmottagningen. Du måste känna till rätt frekvens för att kunna ställa in rätt kanal. Kontakta tjänsteleverantören eller anlita en professionell installatör så får du bäst resultat.

- 1. Tryck på  $\biguparrow$ .
- 2. Välj [Konfiguration] > [Kanalinställningar]
- > [Installation kanal].

3. Välj [Digitalt: mottagningstest] > [Sök] och tryck sedan på OK.

4. Tryck på Sifferknappar för att ange kanalfrekvensen.

5. Välj [Sök] och tryck sedan på OK.

6. När du har hittat rätt kanal väljer du [Lagra] och trycker sedan på OK.

7. Tryck på  $\bigcirc$  för att stänga.

#### Obs!

- Om mottagningen är dålig kan du flytta antennen och upprepa proceduren.
- Om du tar emot kanalen med DVBväljer du [Automatisk] i [Läge för symbolhastighet] såvida inte leverantören tillhandahåller ett specifikt märkvärde.

#### Installera satellitkanaler

Obs! Endast tillgängligt på vissa modeller. [Sök efter satellit] är endast tillgängligt om TV:n har stöd för DVB-S.

Om satellitmottagaren är ansluten till SATkontakten kan du ta emot satellitkanaler.

- 1. Tryck på medan du tittar på TV.
- 2. Välj [Konfiguration] > [Sök efter satellit]
- > [Installera om kanaler].

3. Slutför installationen genom att följa instruktionerna på skärmen.

4. När den är slutförd väljer du **[Avsluta]** och trycker sedan på OK.

#### Visa satellitkanaler

Om du vill titta på satellitkanaler trycker du  $p\aa \spadesuit$  > [Titta på satellit].

### Fininställa kanaler

Om mottagningen av en analog TV-kanal är dålig fininställer du den.

- 1. Tryck på  $\biguparrow$ .
- 2. Välj [Konfiguration] > [Kanalinställningar]
- > [Installation kanal].
- 3. Välj [Analog: Manuell installation] > [Fininställning] och tryck sedan på OK. 4. Tryck på ▲ eller ▼ för att fininställa kanalen.

5. När du har valt rätt kanalfrekvens väljer du [Klart] och trycker sedan på OK.

6. Välj en av följande alternativ och tryck sedan på OK.

- [Lagra denna kanal]: Spara kanalen som aktuellt kanalnummer.
- [Lagra som ny kanal]: Spara kanalen som ett nytt kanalnummer.

### Installera om kanaler

OBSERVERA! Denna funktion är avsedd för handlare och servicepersonal.

Du kan kopiera kanallistor från en Philips TV till en annan via en USB-lagringsenhet. Du behöver inte leta efter kanaler eller installera dem igen på den andra TV:n. Filen med kanallistan är liten nog att få plats på vilken USB-lagringsenhet som helst.

#### Vad du behöver

De två TV-apparaterna från Philips måste ha:

- samma landsinställning
- samma modellår
- samma DVB-typ, vilket indikeras i suffixet (H, K, T eller D/00) i modellnamnet
- samma inställningar för satellitkanaler, inklusive antalet LNB-satelliter
- samma hårdvarutyp, vilket indikeras på etiketten på TV:ns baksida (till exempel Qxxx.xx.Lx) och
- kompatibla programvaruversioner

Ett meddelande på skärmen meddelar om kanallistan inte kan kopieras till den andra TV:n.

Obs! Om du uppmanas att ange en kod anger du "8888".

#### Kopiera kanallistan till USB

1. Anslut en USB-lagringsenhet till den TV där kanalerna är installerade.

- 2. Tryck på  $\bigstar$ .
- 3. Välj [Konfiguration] > [TV-inställningar]

> [Preferenser] > [Kopiera kanallista] > [Kopiera till USB], och tryck sedan på OK. Kanallistan kopieras till USB-lagringsenheten. 4. Koppla loss USB-lagringsenheten.

#### Kopiera kanallistan till en TV där inga kanaler är installerade

1. Slå på den TV där inga kanaler är installerade för att starta första installationen. Välj språk och land. Landsinställningen måste vara samma som på den TV vars kanallista du vill kopiera. Hoppa över att söka efter kanaler.

- 2. Anslut USB-lagringsenheten med kanallistan till TV:n.
- 3. Tryck på  $\bigstar$ .
- 4. Välj [Konfiguration] > [TV-inställningar]
- > [Preferenser] > [Kopiera kanallista] >

[Kopiera till TV] och tryck sedan på OK. Kanallistan kopieras till TV:n.

5. Koppla loss USB-lagringsenheten.

#### Kopiera kanallistan till en TV där kanaler är installerade

1. Slå på den TV dit du vill kopiera kanallistan.

2. Tryck på  $\biguparrow$ .

3. Välj [Konfiguration] > [Sök efter kanaler] > [Installera om kanaler] och tryck sedan på OK.

Du uppmanas att välja det land där TV:n installerades. Notera aktuell inställning och tryck på <>>
5, följt av [Avbryt] för att avsluta.

4. Om landsinställningen på TV:n skiljer sig från den i TV:n vars kanallista du vill installera måste du installera om TV:n och välja landsinställningar som motsvarar de i den första TV:n. Se Ställa in TV:n > Installera om **TV:n** (Sida [47\)](#page-48-0).

5. Anslut den USB-lagringsenhet som innehåller kanallistan till den TV som du vill kopiera kanallistan till.

6. Välj [Konfiguration] > [TV-inställningar] > [Preferenser] > [Kopiera kanallista] > [Kopiera till TV], och tryck sedan på OK. Kanallistan kopieras till TV:n.

<span id="page-46-0"></span>7. Koppla loss USB-lagringsenheten.

# Menyspråk

- 1. När du tittar på TV trycker du  $\biguparrow$ .
- 2. Välj [Konfiguration] > [TV-inställningar]
- > [Preferenser] > [Menyspråk].

3. Välj ett menyspråk i listan och tryck sedan på OK.

# Ställ in universell åtkomst

# Slå på

Vissa digital-TV-kanaler erbjuder speciella funktioner för ljud och textremsor för människor som har hörsel- eller synskador.

Om du vill aktivera de här funktionerna aktiverar du universell åtkomst på inställningsmenyn.

- 1. Tryck på  $\bigstar$ .
- 2. Välj [Konfiguration] > [TV-inställningar]
- > [Preferenser].

3. Välj [Universell åtkomst] > [Till] och tryck sedan på OK.

# Nedsatt hörsel

Tips! Om du vill bekräfta om ljud för hörselskadade finns på ett visst språk trycker du på **E OPTIONS** och väljer [Ljudspråk]. Språk med en öronikon har stöd för ljud för hörselskadade.

#### Om du vill aktivera ljud och text för hörselskadade

1. När du tittar på TV trycker du  $\equiv$ **OPTIONS** 

2. Tryck på en av följande knappar för att välja ett alternativ:

- Röd: Växla mellan inställning för hörselskadade av och på.
- Grön: Aktivera ljud och text för hörselskadade.
- 3. Tryck på  $\bigcirc$  för att stänga.

# Synskadade

Tips! Om du vill kontrollera om ljud för synskadade finns trycker du på : $\equiv$ OPTIONS och väljer [Ljudspråk]. Språk med en ögonikon har stöd för ljud för synskadade.

Om du vill aktivera ljud för synskadade (om tillgängligt)

1. När du tittar på TV trycker du på : $\equiv$ OPTIONS.

2. Tryck på den gröna knappen för att välja [Synskadad].

3. Tryck på en av följande knappar för att välja ett alternativ:

- Röd [Från]: Stäng av ljud för synskadade.
- Gul [Hörlurar]: Spela endast upp ljud för synskadade i hörlurar. (om tillämpligt)
- Grön [Högtalare]: Spela endast upp ljud för synskadade i högtalare.
- Blå [Högtalare + hörlurar]: Spela upp ljud för synskadade i högtalare och hörlurar.
- 4. Tryck på  $\blacktriangleright$  för att stänga.

Obs! Om EasyLink-fjärrkontrollen är aktiverad kan du inte välja den gröna eller den gula knappen. För att inaktivera, se Fler funktioner i din TV > Använda EasyLink > Slå på (Sida [37\)](#page-38-1).

#### Justera volymen för synskadade

1. På menyn [Universell åtkomst] trycker du på den gula knappen för att välja [Blandad volym].

2. Tryck på Navigationsknappar för att flytta skjutreglaget uppåt eller nedåt och tryck sedan på OK.

3. Tryck på  $\bigcirc$  för att avsluta.

#### Ljudåterkoppling för synskadade

Med den här funktionen aktiveras ljudåterkoppling när du trycker på knapparna på fjärrkontrollen eller TV:n.

1. På menyn [Universell åtkomst] trycker du på den blå knappen för att välja [Knappljud]. 2. Tryck på den gröna knappen för att sätta på ljudåterkopplingen eller tryck på den röda

knappen för att stänga av den. 3. Tryck på  $\bigcirc$  för att avsluta.

# Andra inställningar

### TV-demo

Starta en demo för att ta reda på mer om TV:ns funktioner.

Obs! Demouppspelningar stöds inte på MHEG-kanaler.

1. Tryck på  $\biguparrow$  medan du tittar på TV.

2. Välj [Konfiguration] > [Visa demo] och tryck sedan på OK.

3. Välj en demo och tryck sedan på OK.

4. Tryck på  $\bigcirc$  för att avsluta.

# Uppdatera programvara

## TV-programvara

Kontrollera programvaruversion

1. Tryck på  $\biguparrow$ .

2. Välj [Konfiguration] > [Programinställn.]

> [Information denna programvara] och tryck sedan på OK.

Versionen av den aktuella programvaran visas.

Varning! Installera inte en lägre version av programvaran än den version som för närvarande är installerad på produkten. Philips kan inte hållas ansvariga för problem som orsakas av en nedgradering av programvara.

Uppdatera programvaran via ett av dessa alternativ:

- uppdatera med USB-enhet
- uppdatera från digital sändning
- uppdatera via internet

Mer information finns på följande sidor.

#### Uppdatera med USB

Innan du genomför denna process ser du till att du har följande:

- Tillräckligt med ledig tid att genomföra hela uppdateringen.
- Ett USB-minne med ett lagringsutrymme på minst 256 MB som är FAT- eller DOS-formaterat och inte är skrivskyddat.

 Tillgång till en dator med USB-port och Internetanslutning.

Obs! Använd inte en USB-hårddisk.

1. Tryck på  $\biguparrow$ .

2. Välj [Konfiguration] > [Uppgradering av programvara] och tryck sedan på OK.

Uppdateringsassistenten startar.

3. Starta uppdateringen genom att följa instruktionerna på skärmen.

Obs! Uppdateringsassistenten tar dig till Philips supportwebbplats. På webbplatsen får du installationsanvisningar om hur du slutför uppdateringen.

#### Uppdatera via Internet

Om du vill uppdatera TV:ns programvara direkt från internet ansluter du TV:n till internet via en router med höghastighetsanslutning.

1. Tryck på  $\bigwedge$  > [Konfiguration] > [Uppgradering av programvara] och sedan på OK.

2. Välj [Internet] och tryck sedan på OK. 3. Starta uppdateringen genom att följa instruktionerna på skärmen.

När uppdateringen är klar stängs TV:n av och slås på igen automatiskt. Vänta tills TV:n har slagits på igen. Använd inte strömbrytaren på TV:n eller fjärrkontrollen.

Obs! Om TV:n är ansluten till internet visar TV:n vid start att ny programvara är tillgänglig.

#### Uppdatera från digital sändning.

När sådana är tillgängliga kan din TV ta emot programvaruuppdateringar via digitala sändningar.

Ett meddelande visas där du uppmanas uppdatera programvaran. Vi rekommenderar att du vid uppmaning uppdaterar programvaran.

Följ anvisningarna på skärmen.

Obs! Om du väljer att uppdatera programvaran senare väljer du > [Konfiguration] > [Programinställn.] > [Lokala uppgraderingar].

### Hjälp på skärmen Vad du behöver

Innan du uppdaterar [Hjälp] på skärmen ser du till att du har följande:

- En FAT- eller DOS-formaterad USBlagringsenhet.
- En dator med internetåtkomst.
- Ett arkivverktyg som stöder ZIPfilformatet (till exempel WinZip för Microsoft Windows eller Stufflt för Macintosh).

Obs! Använd inte en USB-hårddisk.

#### Hämta den nyaste filen

1. Sätt in en USB-lagringsenhet i USBkontakten på datorn.

2. Skapa en mapp som heter

"uppgraderingar" i USB-lagringsenhetens rotkatalog.

3. Gå till **[www.philips.com/support](http://www.philips.com/support).** 

4. Hitta din produkt och [Hjälp]-filen för din TV på Philips supportwebbplats. Filen (en \*.upg-fil) är komprimerad till ett \*.zip-arkiv.

5. Om [Hjälp]-filen är en senare version än den i din TV klickar du på den.

6. Spara filen till datorn.

7. Använd ett arkivverktyg för att extrahera \*.upg-fil från \*.zip-filen.

8. Spara \*.upg-filen i mappen "uppgraderingar" på USB-lagringsenheten. 9. Koppla bort USB-lagringsenheten från datorn.

### Uppdatera[Hjälp]

- Stäng inte av TV:n eller ta bort USBlagringsenheten under uppdateringen.
- Om det blir strömavbrott under uppdateringen låter du USBlagringsenheten sitta kvar i TV:n. TV:n fortsätter med uppdateringen så snart strömmen återställs.
- Om ett fel uppstår under uppdateringen gör du om proceduren. Om felet kvarstår kontaktar du Philips kundtjänst.
- 1. Slå på TV:n.
- 2. Koppla bort alla andra USB-enheter från TV:n.

3. Anslut den USB-lagringsenhet som innehåller \*.upg-filen i TV:ns USB-uttag. 4. Tryck på  $\biguparrow$ .

5. Välj [Konfiguration] > [Programinställn.]

### > [Lokala uppgraderingar].

Uppdateringsskärmen visas.

6. Markera \*.upg-filen och tryck på OK. Ett meddelande visas med

uppdateringsstatus.

7. Följ instruktionerna på skärmen för att avsluta uppdateringen och starta om TV:n.

# <span id="page-48-0"></span>Installera om TV:n

Installera om TV:n för att återställa alla bildoch ljudinställningar och installera om alla TV-kanaler.

- 1. Tryck på  $\biguparrow$ .
- 2. Välj  $[K$ onfiguration $]$  >  $[TV$ -inställningar $]$
- > [Installera om TV] och tryck sedan på OK.
- 3. Följ instruktionerna på skärmen.

# 5 Anslut din TV

# Om kablar

# Kabelkvalitet

#### Översikt

Innan du ansluter enheten till TV:n kontrollerar du enhetens tillgängliga kontakter. Anslut enheten till TV:n med anslutningen som har bäst kvalitet. Kablar av god kvalitet säkerställer bra överföring av bild och liud.

Anslutningarna som visas i den här användarhandboken är endast rekommendationer. Det finns andra möjliga lösningar.

Tips! Om enheten endast har kompositeller RCA-kontakter kan du använda en SCART-cinch-adapter för att ansluta enheten till en SCART-kontakt på TV:n.

# <span id="page-49-0"></span>HDMI

Med en HDMI-anslutning får du bästa möjliga ljud- och bildkvalitet.

- En HDMI-kabel för både bild- och ljudsignaler. Använd HDMI för TVsignaler med hög upplösning och för att aktivera EasyLink.
- Med en HDMI Audio Return Channel (ARC)-kontakt kan TV:ns ljudsignal skickas till en HDMI ARC-kompatibel enhet.
- Använd inte en HDMI-kabel som är längre än 5 meter.

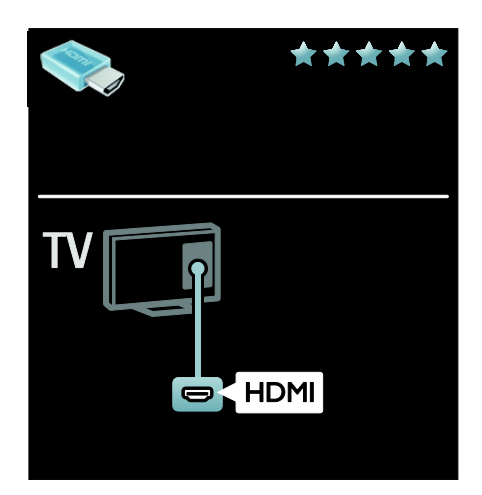

# Y Pb Pr

Använd komponentvideoanslutningen (YPbPr) med en vänster- och högeranslutning för ljud.

Y Pb Pr kan hantera högupplösta TV-signaler (High Definition).

Matcha Y Pb Pr-kontakterna så att färgerna motsvarar de på kabelns kontakter.

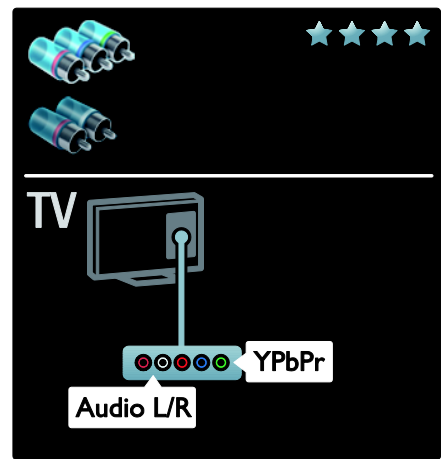

# **SCART**

En SCART-kabel för både bild- och ljudsignaler.

SCART-kontakter kan hantera RGBvideosignaler, men inte högupplösta TVsignaler (High Definition).

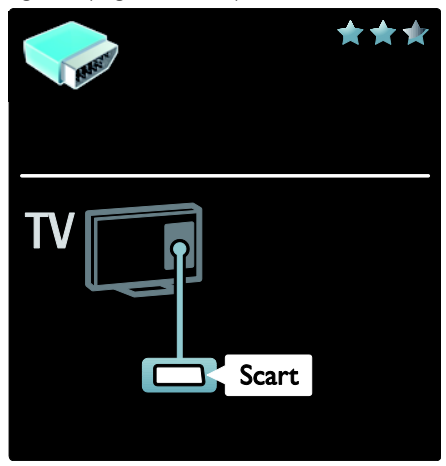

# Ansluta enheter

# Översikt

Du kan ansluta enheterna till TV:n med något av följande alternativ. Efter anslutningen trycker du på  $\bigwedge$  > [Lägg till dina enheter].

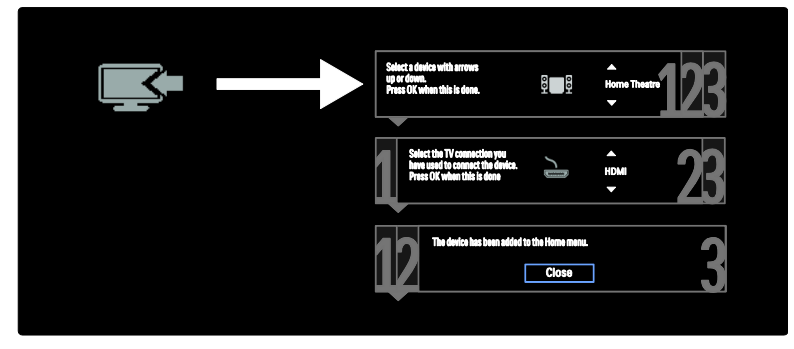

# VGA

Använd den här anslutningen för att visa datorinnehåll på TV:n.

För bild och ljud använder du kontakterna VGA och AUDIO IN.

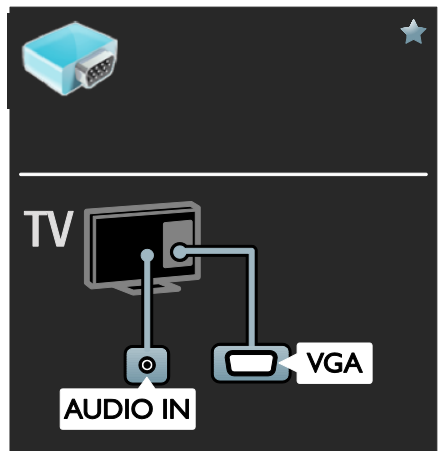

# Blu-ray- eller DVD-spelare

Anslut diskspelaren till TV:n med en HDMI-kabel.

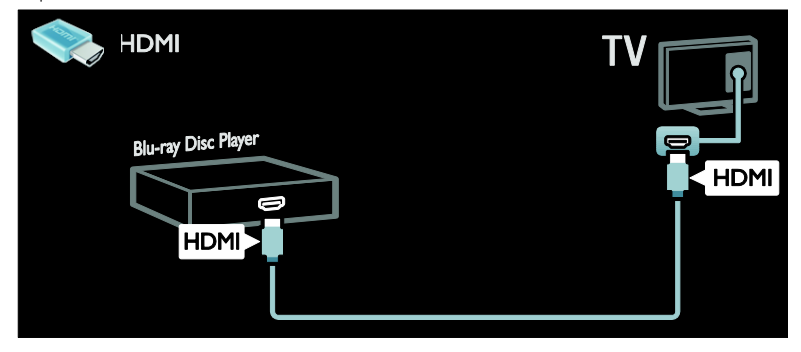

Anslut diskspelaren till TV:n med en komponentkabel (Y Pb Pr) och en audio L/R-kabel.

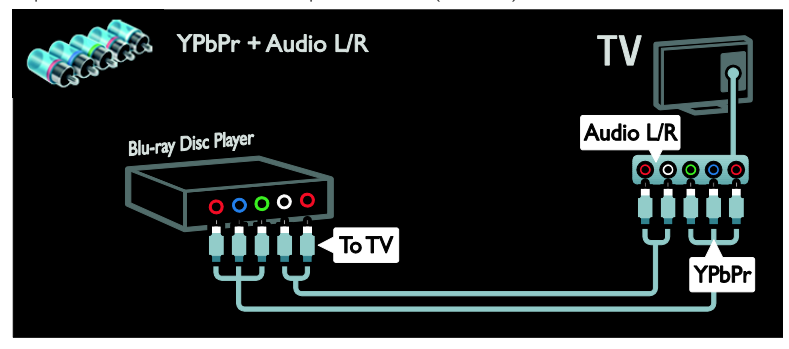

### TV-mottagare

Anslut satellitmottagaren eller digital-TV-mottagaren till TV:n med en antennkabel. (SAT är endast tillgängligt på vissa modeller.)

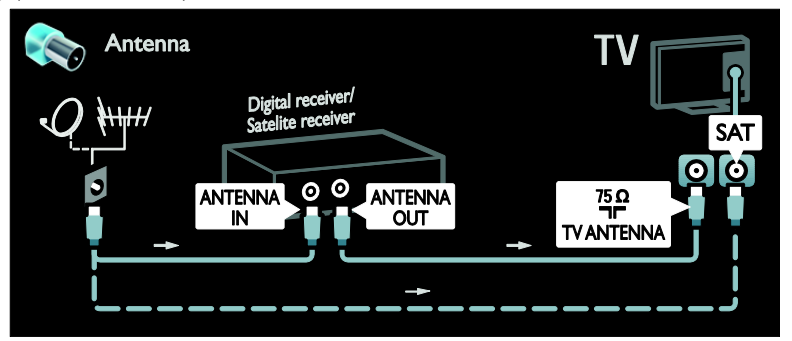

Anslut satellitmottagaren eller digital-TV-mottagaren till TV:n med en HDMI-kabel.

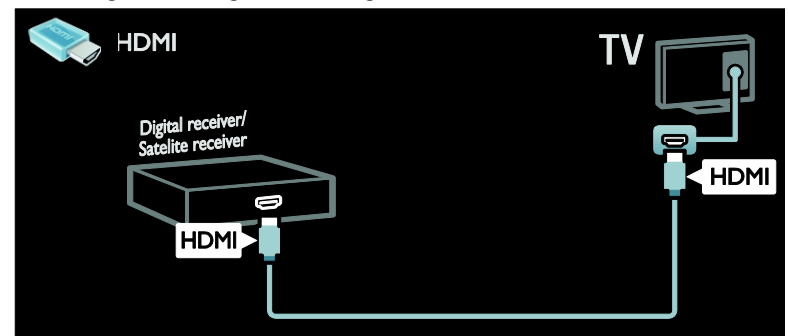

Anslut satellitmottagaren eller digital-TV-mottagaren till TV:n med en SCART-kabel.

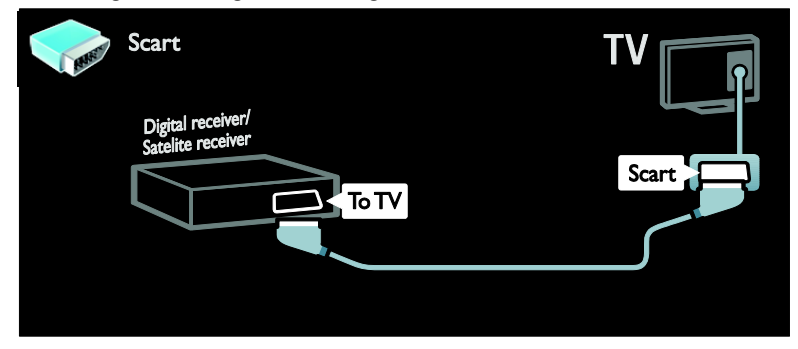

Anslut satellitmottagaren eller digital-TV-mottagaren till TV:n med en komponentkabel (Y Pb Pr) och en audio L/R-kabel.

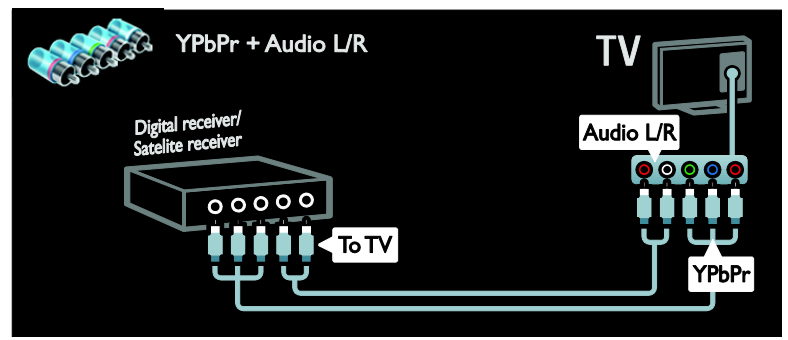

### Recorder

Anslut recordern till TV:n med en antennkabel. (SAT är endast tillgängligt på vissa modeller.)

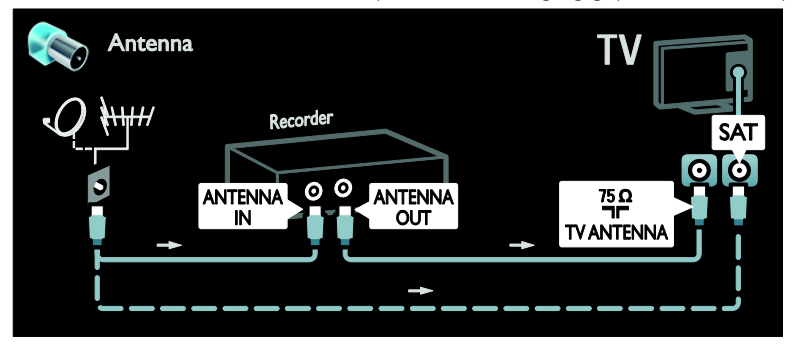

Anslut recordern till TV:n med en SCART-kabel.

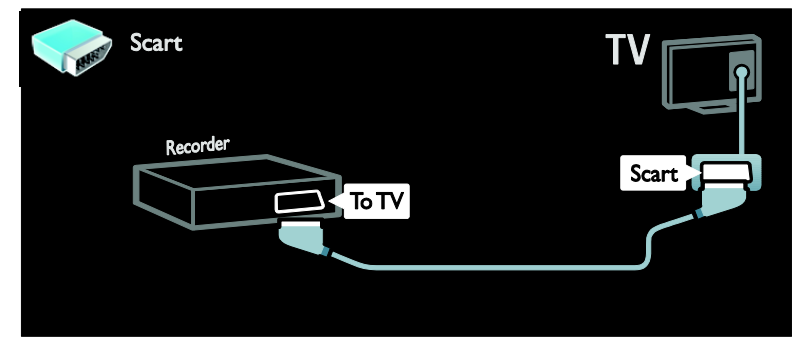

Anslut recordern till TV:n med en komponentkabel (Y Pb Pr) och en audio L/R-kabel.

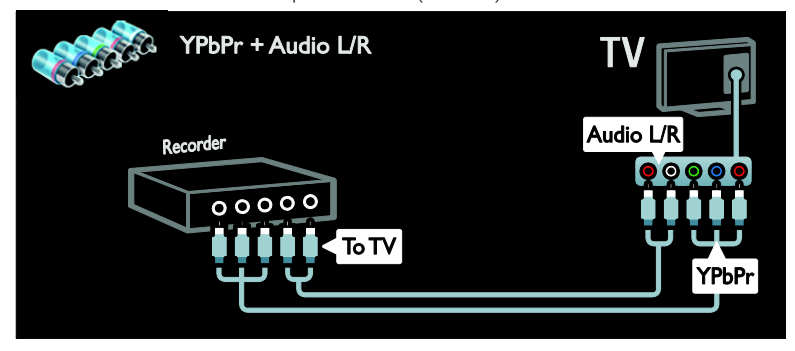

# Svenska

# **Spelkonsol**

De mest praktiska kontakterna för spelkonsolen sitter på sidan av TV:n. Du kan dock även använda kontakterna på TV:ns baksida.

För bästa spelupplevelse aktiverar du TV:ns spelläge.

1. Tryck på **III ADJUST**.

2. Välj [Smart bild] > [Spel] och tryck sedan på OK.

3. När du vill avsluta trycker du på  $\blacktriangleright$ .

#### Anslut spelkonsolen till TV:n med en HDMI-kabel.

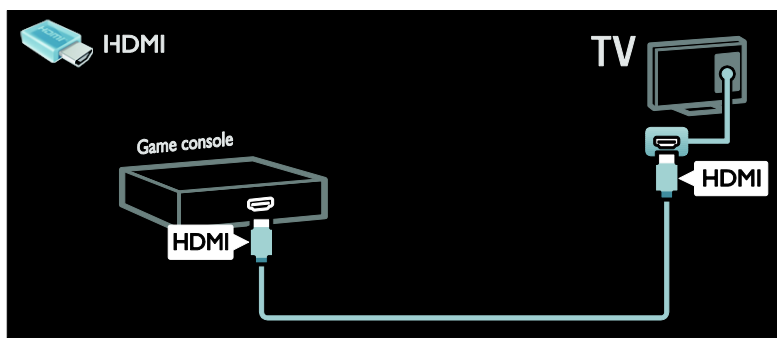

Anslut spelkonsolen till TV:n med en komponentkabel (Y Pb Pr) och en audio L/R-kabel.

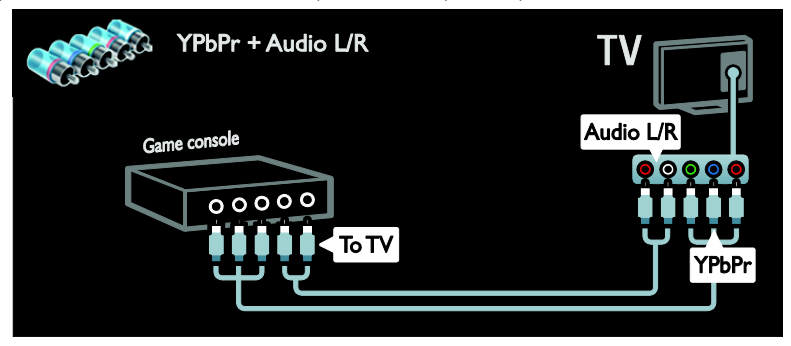

### **Hemmabiosystem**

Anslut hemmabiosystemet till TV:n med en HDMI-kabel och en optisk kabel.

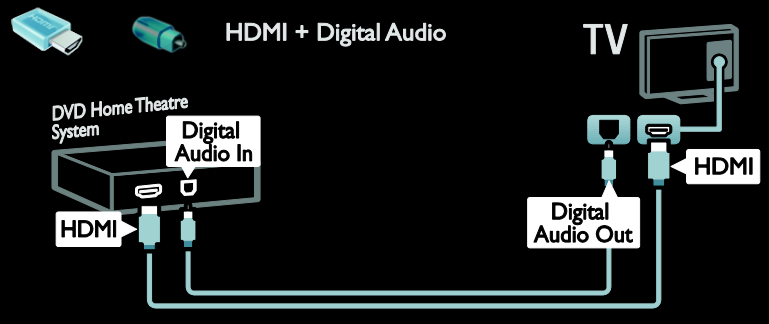

Anslut hemmabiosystemet till TV:n med en SCART-kabel.

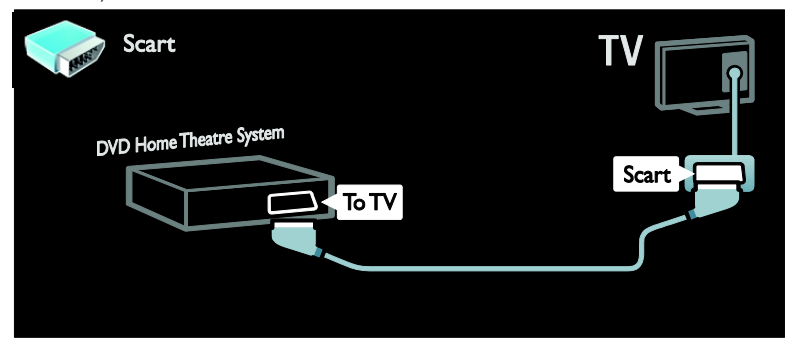

Anslut hemmabiosystemet till TV:n med en komponentkabel (Y Pb Pr) och en audio L/R-kabel.

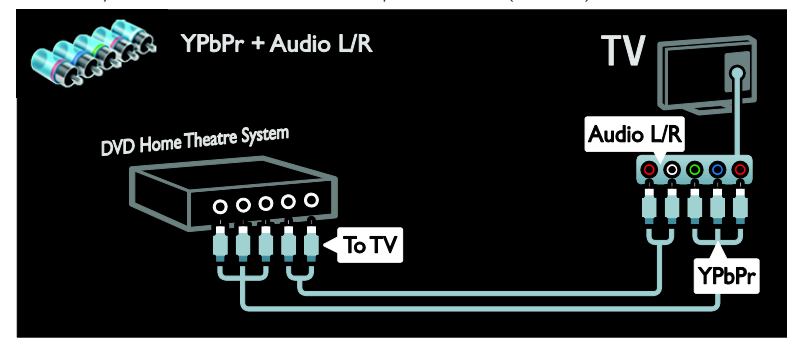

# **Digitalkamera**

Anslut digitalkameran till TV:n med en USB-kabel.

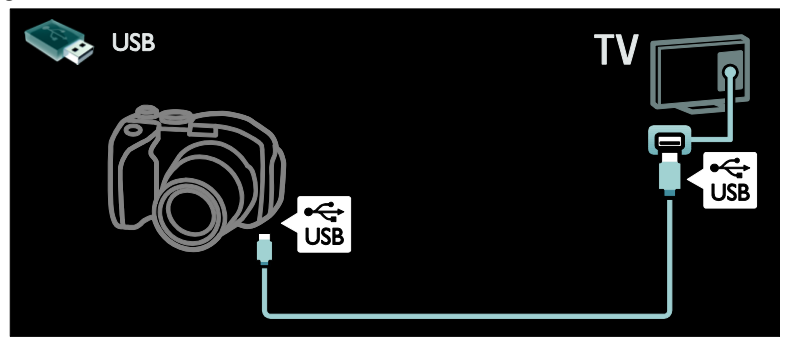

# Svenska

# Digital videokamera

Anslut digitalkameran till TV:n med en HDMI-kabel.

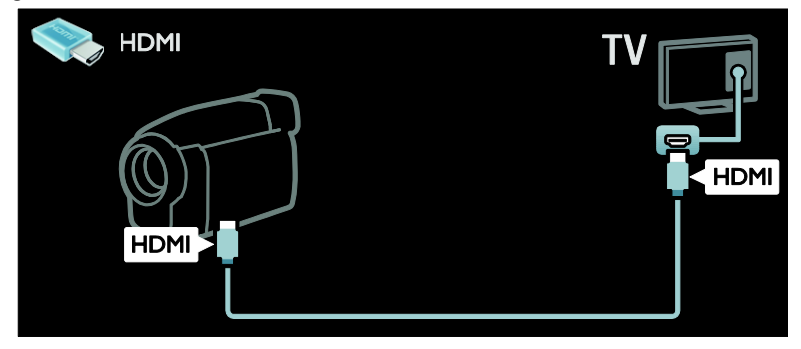

Anslut den digitala videokameran till TV:n med en komponentkabel (Y Pb Pr) och en audio L/Rkabel.

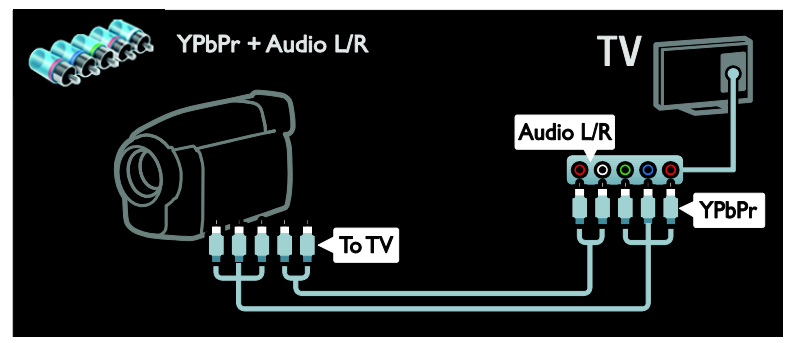

# Ansluta fler enheter

### Extern hårddisk

Anslut den externa hårddisken till TV:n med en USB-kabel.

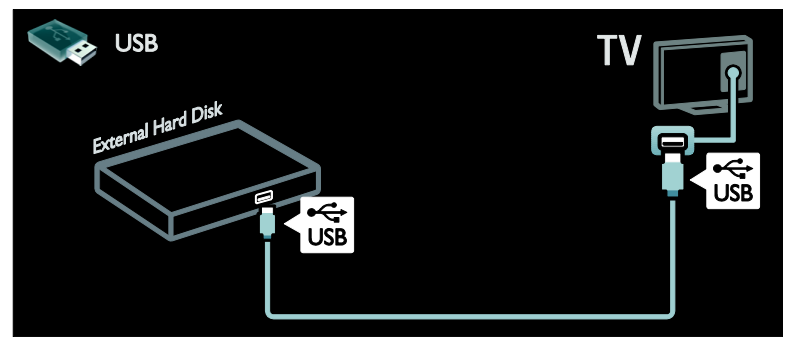

# **Dator**

Anslut datorn till TV:n med en HDMI-kabel.

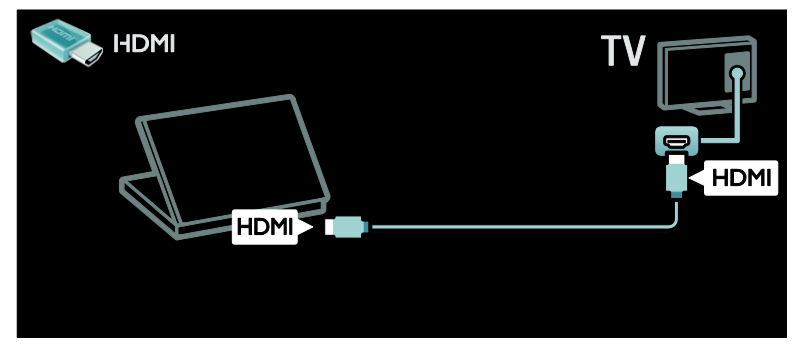

Anslut datorn till TV:n med en DVI-HDMI-kabel.

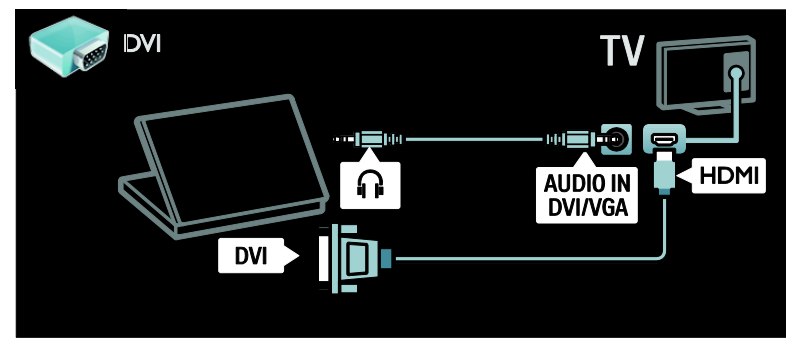

Anslut datorn till TV:n med en VGA-kabel och en ljudkabel.

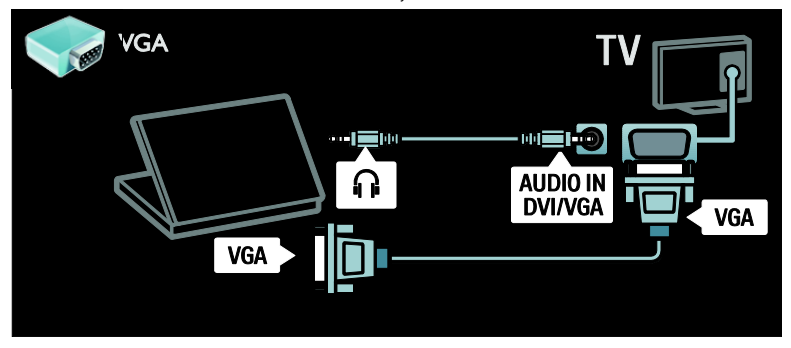

# Tangentbord och mus

#### USB-tangentbord

\*Endast tillgängligt på vissa modeller. Du kan ansluta ett USB-tangentbord och skriva in text på TV:n. Du kan även skriva in ett nytt kanalnamn eller ämnesnamn i YouTube-programmet i Net TV.

#### Om du vill installera USB-tangentbord

Slå på TV:n. Anslut USB-tangentbordet till USB-kontakten på sidan av TV:n. Använd en USB-hubb om du behöver extra USBkontakter.

När TV:n har registrerat tangentbordet väljer du tangentbordslayout och testar ditt val.

Om du väljer kyrillisk eller grekisk tangentbordslayout först kan du även lägga till ett andra tangentbord med latinsk layout.

Om du vill ändra inställningarna för tangentbordslayout trycker du på  $\bigstar$ [Konfiguration] > [TV-inställningar] > [Preferenser] > [USB-mus/tangentbord] > [Tangentbordsinställningar] och sedan på OK .

### TV-tangenter på tangentbordet

Om du vill skriva text kan du använda följande tangenter:

- $Enter \leftarrow$ : OK
- $Blanksteg \leftarrow :$  ta bort ett tecken framför markören
- Navigeringsknappar : navigera i ett textfält
- Om du vill byta tangentbordslayout trycker du på Altoch Skift-tangenterna samtidigt (gäller endast om du har angett en andra tangentbordslayout).

#### Net TV-tangenter på tangentbordet

- $Enter \leftarrow : OK$  för att bekräfta texten.
- Blanksteg : återgå till föregående menysida.
- Navigeringsknappar : navigera till nästa fält.
- Hem : rulla längst upp på sidan.
- End : rulla längst ner på sidan.
- Page Up : hoppa upp en sida.
- Page Down : hoppa ner en sida.
- +/- : zooma in eller ut ett steg.
- \* : anpassa till sidans bredd.

#### USB-mus

\*Endast tillgängligt på vissa modeller. Du kan ansluta en USB-mus och navigera på Internetsidor. På en Internetsida kan du lättare markera och klicka på länkar. Det går inte att använda USB-musen för att navigera på programsidor i Net TV eller i TV-menyer.

#### Om du vill installera USB-mus

Slå på TV:n. Anslut USB-musen till USBkontakten på sidan av TV:n. Använd en USB-hubb om du behöver extra USBkontakter. Det går även bra att ansluta en USB-mus till ett anslutet USB-tangentbord.

När TV:n har registrerat musen anger du pekarhastigheten. Navigera i testområdet för att testa hastigheten.

#### Om du vill använda USB-mus med TV:n

- Vänster musknapp (vänsterklick) :OK
- Höger musknapp (högerklick) :  $\blacktriangleright$ (Baksida)
- Skrollhjul: att rulla upp och ner på Internetsidor med.

# Datorer och internet

### Vad du kan göra

#### Bläddra i datorn

Om du ansluter TV:n till ett hemnätverk kan du visa foton, spela musik och videoklipp från datorn eller en lagringsenhet. När nätverket har installerats på TV:n kan du söka efter och spela upp filer från datorn på TV-skärmen. Se (Sida [21\)](#page-22-0).

Obs! Om apparaten inte återställs i DLNAläget på grund av externa elektriska störningar (t.ex. elektrostatisk urladdning) krävs åtgärd från användaren.

#### Net TV

Om du ansluter TV:n till ett hemnätverk med Internetuppkoppling kan du koppla TV:n till Net TV. Net TV erbjuder internettjänster och webbplatser som är skräddarsydda för din TV. Spela musik och videoklipp, titta på infotainment, hyr filmer och mycket mer. Så snart nätverket har installerats kan du uppleva det bästa Internet har att erbjuda på din TV. Se Använd din TV > Net TV och online-video (Sida [23\)](#page-24-0).

#### Interaktiv TV

Om du ansluter TV:n till Internet kan du ta del av alla fördelar med interaktiv TV. System så som HbbTV, MHP, DTVi, m.fl., använder Internet för att kommunicera med TV:n. Tillgången på sådana här system beror på din lokala tiänsteleverantör.

#### Wi-Fi MediaConnect

Med Wi-Fi MediaConnect kan du visa (projicera) datorskärmen på TV-skärmen trådlöst. Du startar Wi-Fi MediaConnect från datorn. Se Anslut din TV > Datorer och  $internet$  > (Sida [61\)](#page-62-0).

# Vad du behöver

#### Varning: Den här TV:n uppfyller EMCdirektivet endast när du använder en skärmad Cat5-ethernet-kabel.

Om du vill ansluta TV:n till en dator, till internet eller både och behöver du:

- En ethernet-kabel som är kortare än tre meter.
- Ett datornätverk som omfattar: a) En UPnP-router (universal plug-andplay) och

b) En dator med ett av följande operativsystem: Microsoft Windows XP, Microsoft Windows Vista, Mac OSX eller Linux.

- Om du vill ansluta TV:n till en dator behöver du också medieserverprogramvara som är inställd för att dela filer med TV:n. Se Använda TV:n > Bläddra i datorn via DLNA (Sida [21\)](#page-22-0).
- Om du vill ansluta TV:n till internet behöver du också en höghastighetsanslutning till internet.

Obs! Datornätverksfunktionen DLNA1.5 har stöd för följande operativsystem: Microsoft Windows XP or Vista, Intel Mac OSX eller Linux.

#### Ansluta

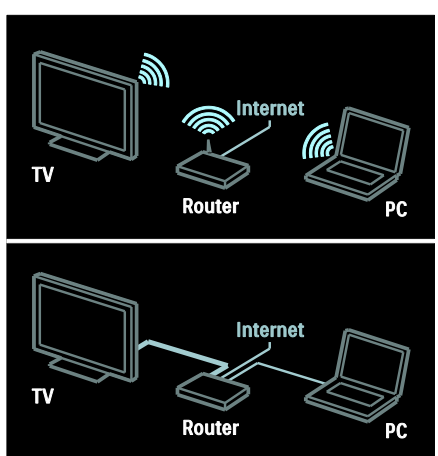

Du kan ansluta TV:n till hemnätverket via en trådbunden eller trådlös anslutning.

- Om du vill göra en trådanslutning, se Anslut din TV > Datorer och Internet > Trådanslutning (Sida [58\)](#page-59-0).
- Om du vill göra en trådlös anslutning, se Anslut din TV > Datorer och Internet > Trådlös anslutning (Sida [59\)](#page-60-0).

### <span id="page-59-0"></span>Trådbunden anslutning:

1. Slå på routern och aktivera dess DHCPinställning.

2. Anslut routern till TV:n med en ethernetkabel.

3. Tryck på  $\bigtriangleup$ , välj [Konfiguration] > [Anslut till nätverk] och tryck sedan på OK.

4. Följ instruktionerna på skärmen för att installera nätverket.

5. Vänta tills TV:n hittar nätverksanslutningen.

6. Godkänn licensavtalet om du uppmanas till det.

# <span id="page-60-0"></span>Redo för trådlöst nätverk

Det här avsnittet gäller endast för TVapparater med stöd för trådlöst Internet. Med den trådlösa USB-adaptern PTA01 (ett tillbehör som säljs separat) kan du trådlöst ansluta TV:n till hemnätverket. Du får det bästa från internet med tjänsterna i Net TV och kan dela innehåll mellan enheter anslutna till hemmanätverket med Wi-Fi MediaConnect eller DLNA, sömlöst och utan problem.

#### Obs!

- Det trådlösa nätverket verkar inom samma frekvensspektrum (2,4 GHz) som vanliga konsumentprodukter som trådlösa telefoner, mikrovågsugnar eller Bluetooth-enheter, vilka alla kan orsaka Wi-Fi-störningar. Flytta dessa enheter längre bort från TV:n med ansluten trådlös USB-adapter.
- Du bör stänga av oanvänd nätverksutrustning i hemmanätverket, eftersom denna ökar nätverkstrafiken.
- Mottagningskvaliteten beror på var den trådlösa routern är placerad, samt kvaliteten på de tjänster som den lokala internetleverantören tillhandahåller.
- När du spelar upp film via det trådlösa hemmanätverket rekommenderar vi att du använder en IEEE 802.11 N-router. Anslutningshastigheten kan skilja sig åt, beroende på det trådlösa hemmanätverkets driftsmiljö.

#### Gör din TV trådlös

1. Slå på den trådlösa nätverksroutern.

2. Sätt i USB-adaptern PTA01 i USBkontakten på sidan av TV:n. Installationen av de trådlösa funktionerna startar automatiskt. 3. Följ anvisningarna på skärmen.

#### WPS – Wi-Fi Protected Setup

Om routern stöder WPS (Wi-Fi Protected Setup) trycker du på WPS-knappen på routern. Gå tillbaka till TV:n efter 2 minuter, välj [WPS] och tryck på OK. TV:n ansluter till nätverket. Detta tar ungefär 2 minuter. Slutför installationen

De flesta nya trådlösa routrar har WPSsystemet och är märkta med WPSlogotypen. WPS-systemet använder säkerhetskrypteringen WPA och kan inte kombineras med enheter på nätverket som använder säkerhetskrypteringen WEP. Om du fortfarande behöver denna WEP-enhet i nätverket installerar du med [Avsökning] > [Personlig].

#### Sök efter routrar

Om du har flera routrar i nätverket kan du välja vilket nätverk du behöver. För att välja en specifik nätverksrouter trycker du på [Avsökning]på den första sidan av installationen.

De routrar som har WPS och starkast signal visas först i listan på skärmen.

Välj den router du behöver. Om du ansluter en WPS-router väljer du [WPS] på TV:n.

- Om du har angett PIN-koden i routerprogramvaran väljer du [WPS pincode:] och skriver in koden.
- Om du vill skriva in krypteringsnyckeln manuellt väljer du [Personlig] och skriver in nyckeln.

#### PIN-kod

Om du vill skapa en säker anslutning med en PIN-kod väljer du PIN-kod och trycker på OK. Skriv upp den 8-siffriga PIN-kod som visas på TV:n och skriv in den i routerprogramvaran i datorn. Läs handboken till routern för information om var du skriver in PIN-koden.

#### Personlig

Om du vill skriva in krypteringsnyckeln (säkerhetsnyckeln) manuellt väljer du [Personlig] och trycker på OK. Om du har WPA-säkerhet på routern skriver du in lösenfrasen med fjärrkontrollen.

Om du vill öppna tangentbordet på skärmen markerar du fältet för textinmatning och trycker på OK. Om du har WEPsäkerhetskryptering frågar TV:n efter WEPkrypteringsnyckeln i hexadecimala tal.

Hitta denna hexadecimala nyckel i routerprogramvaran i datorn. Skriv ned den första nyckeln i WEP-nyckellistan och ange den i TV:n med fjärrkontrollen. Om säkerhetsnyckeln godkänns ansluts TV:n till den trådlösa routern.

Acceptera licensavtalet om du ombeds göra det.

Om du använder den trådlösa USB-adaptern ska denna fortsätta vara ansluten till TV:ns USB-kontakt.

## Trådlös anslutning

Detta avsnitt gäller endast TV-apparater med inbyggd Wi-Fi, så som PFL7666- och PDL7906-serierna. Du kan ansluta TV:n trådlöst till hemnätverket. Du får det bästa från internet med tjänsterna i Net TV och kan dela innehåll mellan enheter anslutna till hemmanätverket med Wi-Fi MediaConnect eller DLNA, sömlöst och utan problem.

#### Obs!

- Det trådlösa nätverket verkar inom samma frekvensspektrum (2,4 GHz) som vanliga konsumentprodukter som trådlösa telefoner, mikrovågsugnar eller Bluetooth-enheter, vilka alla kan orsaka Wi-Fi-störningar. Flytta dessa enheter längre bort från TV:n med ansluten trådlös USB-adapter.
- Du bör stänga av oanvänd nätverksutrustning i hemmanätverket, eftersom denna ökar nätverkstrafiken.
- Mottagningskvaliteten beror på var den trådlösa routern är placerad, samt kvaliteten på de tjänster som den lokala internetleverantören tillhandahåller.
- När du spelar upp film via det trådlösa hemmanätverket rekommenderar vi att du använder en IEEE 802.11 N-router. Anslutningshastigheten kan skilja sig åt, beroende på det trådlösa hemmanätverkets driftsmiljö.

#### Starta trådlös konfiguration

1. Slå på den trådlösa nätverksroutern.

- 2. Tryck på  $\bigoplus$  på fjärrkontrollen.
- 3. Välj [Konfiguration] > [Anslut till
- nätverk] och tryck sedan på OK.
- 4. Följ anvisningarna på skärmen.

#### WPS – Wi-Fi Protected Setup

Om routern stöder WPS (Wi-Fi Protected Setup) trycker du på WPS-knappen på routern. Gå tillbaka till TV:n efter 2 minuter, välj [WPS] och tryck på OK. TV:n ansluter till nätverket. Detta tar ungefär 2 minuter. Slutför installationen

De flesta nya trådlösa routrar har WPSsystemet och är märkta med WPSlogotypen. WPS-systemet använder säkerhetskrypteringen WPA och kan inte kombineras med enheter på nätverket som använder säkerhetskrypteringen WEP. Om du fortfarande behöver denna WEP-enhet i nätverket installerar du med [Avsökning] > [Personlig].

#### Sök efter routrar

Om du har flera routrar i nätverket kan du välja vilket nätverk du behöver. För att välja en specifik nätverksrouter trycker du på [Avsökning]på den första sidan av installationen.

De routrar som har WPS och starkast signal visas först i listan på skärmen.

Välj den router du behöver. Om du ansluter en WPS-router väljer du **[WPS]** på TV:n.

- Om du har angett PIN-koden i routerprogramvaran väljer du [WPS pincode:] och skriver in koden.
- Om du vill skriva in krypteringsnyckeln manuellt väljer du [Personlig] och skriver in nyckeln.

#### PIN-kod

Om du vill skapa en säker anslutning med en PIN-kod väljer du PIN-kod och trycker på OK. Skriv upp den 8-siffriga PIN-kod som visas på TV:n och skriv in den i routerprogramvaran i datorn. Läs handboken till routern för information om var du skriver in PIN-koden.

#### Personlig

Om du vill skriva in krypteringsnyckeln (säkerhetsnyckeln) manuellt väljer du [Personlig] och trycker på OK. Om du har WPA-säkerhet på routern skriver du in lösenfrasen med fjärrkontrollen.

Om du vill öppna tangentbordet på skärmen markerar du fältet för textinmatning och trycker på OK. Om du har WEPsäkerhetskryptering frågar TV:n efter WEPkrypteringsnyckeln i hexadecimala tal.

Hitta denna hexadecimala nyckel i routerprogramvaran i datorn. Skriv ned den första nyckeln i WEP-nyckellistan och ange den sedan i TV:n med fjärrkontrollen.

Om säkerhetsnyckeln godkänns ansluts TV:n till den trådlösa routern.

Acceptera licensavtalet om du ombeds göra det.

### <span id="page-62-0"></span>Wi-Fi MediaConnect

#### Vad du kan göra

Wi-Fi MediaConnect är bara tillgängligt för PC.

Med Wi-Fi MediaConnect\* kan du projicera datorskärmen till TV:n trådlöst. Du kan hämta programvaran utan kostnad. Läs följande sidor för mer information.

\*CD-ROM-skivan Wi-Fi MediaConnect levereras tillsammans med den trådlösa USBadaptern PTA01 (medföljer ej). För PFL7666- och PDL7906-serierna hittar du information om installationskoden i snabbstartsguiden.

#### Vad du behöver

Om du vill använda Wi-Fi MediaConnect behöver du:

- Ansluta TV:n till hemnätverket
- En trådlös router
- En trådlös USB-adapter PTA01 (endast för TV-apparater utan integrerat Wi-Fi).

Du hittar trådlösa USB-adaptrar hos lokala försäljare. Du kan också köpa en online på [www.philips.com/tv](http://www.philips.com/tv).

#### Installera Wi-Fi MediaConnect (med CD-ROM)

1. Sätt i CD-ROM-skivan Wi-Fi MediaConnect i datorn. 2. Webbläsaren startas och nedladdningssidan för Wi-Fi MediaConnect

öppnas -

[www.philips.com/wifimediaconnect](http://www.philips.com/wifimediaconnect). På

webbplatsen kan du kontrollera de nödvändiga systemkraven för datorn.

3. Ange koden som finns tryckt på CD-ROM-kuvertet.

4. Klicka på knappen Hämta nu för att hämta den kostnadsfria programvaran Wi-Fi MediaConnect.

5. När hämtningen är slutförd startar du filen 'Wi-Fi MediaConnect\_setup.exe'. Följ instruktionerna i datorn.

#### Installera Wi-Fi MediaConnect

1. Starta webbläsaren på din dator och gå till hämtningssidan för Wi-Fi MediaConnect <http://www.philips.com/wifimediaconnect>.

På webbplatsen kan du kontrollera de nödvändiga systemkraven för datorn. 2. Ange koden i snabbstartguiden när du ombeds att göra så.

3. Klicka på knappen Hämta nu för att hämta den kostnadsfria programvaran Wi-Fi MediaConnect.

4. När hämtningen har slutförts öppnar du filen Wi-Fi MediaConnect setup.exe. Följ instruktionerna i datorn.

#### TV:ns nätverksnamn

Om du har mer än en TV i ditt hemmanätverk kan du ge denna TV ett annat namn. Om du vill byta namn på TV:n i nätverket trycker du på  $\bigstar$  > [Konfiguration] > [Nätverksinställn.] och väljer TV:ns

nätverksnamn.

Skriv in namnet genom att trycka på OK för att öppna tangentbordet på skärmen. Du kan även använda fjärrkontrollens knappsats.

#### Börja projicera

Om du vill börja projicera datorns skärm till TV:n klickar du på den lilla TV-ikonen i aktivitetsfältet längst ned till höger på datorskärmen. Datorskärmen visas på TV:ns skärm.

#### Sluta projicera

Om du vill sluta projicera klickar du en gång till på TV-ikonen.

#### Projicera datorn: Hjälp

Om du vill läsa hjälpen för Wi-Fi MediaConnect högerklickar du på programikonen i datorns meddelandefält och väljer Hjälp.

#### Obs!

Du kan projicera högupplöst video eller normalupplöst video, beroende på datorns bearbetningskraft.

- Vissa kommersiella DVD- och Blu-rayskivor är skyddade och kan därför inte projiceras.
- TV:n visar datormediefiler med en liten fördröjning.
- Wi-Fi MediaConnect är bara tillgängligt för PC.

#### Projicera datorn: Datorkrav

Minimispecifikationer

- Windows XP, Vista, Windows 7 (endast PC)
- Intel Pentium Core 2 Duo 1,8 GHz
- 512 MB RAM
- 200 MB ledigt utrymme på hårddisken
- Wi-Fi 802.11g
- Internetanslutning

#### Projicera datorn: Datorkrav

Rekommenderade specifikationer

- Windows XP, Vista, Windows 7 (endast PC)
- Intel Pentium Core 2 Duo 2,1 GHz
- 1 GB RAM
- 200 MB ledigt utrymme på hårddisken
- Wi-Fi 802.11n
- Internetanslutning

# Common Interface

# Vad du kan göra

Vissa digitala TV-program kräver att du har en CA-modul (CAM, Conditional Access Module).

Om en CA-modul är isatt och abonnemangsavgiften är betald kan du titta på kanalen. Programmen, funktionerna, innehållet och meddelandena på skärmen varierar beroende på CA-modultjänst.

### Vad du behöver

Varning: För att undvika att CA-modulen skadas sätter du i den enligt dessa instruktioner.

#### Kommentar

- Den här TV:n har stöd för både CI och CI+. CI+ gör att tjänsteleverantörer kan erbjuda förstklassiga digitala HDprogram med ett bra kopieringsskydd.
- Titta i leverantörsdokumentationen och ta reda på hur du sätter i ett Smart card i CA-modulen.

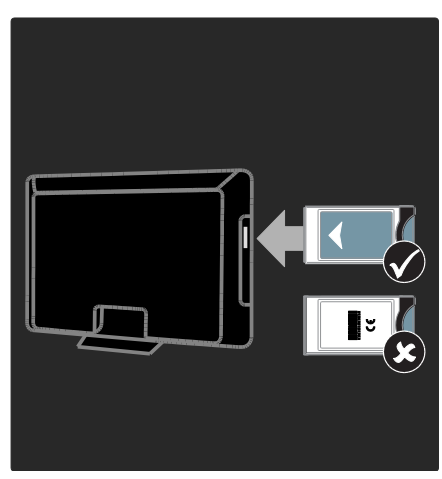

1. Stäng av TV:n.

2. Följ anvisningarna som finns tryckta på CA-modulen och för in CA-modulen i Common Interface-uttaget på sidan av TV:n. 3. Tryck in CA-modulen så långt det går och vänta sedan på att den ska aktiveras. Detta tar några minuter.

För att undvika att digitala tjänster inaktiveras låter du CA-modulen sitta kvar på sin plats när den används.

# Titta på CA-modultjänster

1. När du har fört in och aktiverat CAmodulen trycker du på : OPTIONS.

2. Välj *[Common interface]* och tryck sedan på OK.

3. Välj CA-modulleverantören och tryck på OK.

# 6 Felsökning

# Kontakta Philips

Varning! Försök inte reparera TV:n själv. Det kan leda till allvarliga personskador eller svåra skador på TV:n och garantin kan upphöra att gälla.

Om du inte kan lösa problemet läser du svaren på vanliga frågor för TV:n på [www.philips.com/support](http://www.philips.com/support).

Du kan även kontakta Philips kundtjänst i ditt land för att få hjälp. Du hittar telefonnumret i det produktblad som följer med TV:n.

Anteckna TV:ns modell- och serienummer innan du kontaktar Philips. Dessa nummer finns på baksidan av TV:n och på förpackningen.

# Allmän TV

#### Det går inte att slå på TV:n:

- Dra ur nätsladden från elnätet. Vänta i en minut och koppla sedan in den igen.
- Kontrollera att nätkabeln är säkert ansluten.
- Kontrollera att strömbrytaren längst ned på TV:n eller på dess baksida är på.

#### TV:n svarar inte på fjärrkontrollen eller knapparna på framsidan när den är påslagen.

Det dröjer en stund innan TV:n startar. Under denna tid kommer inte TV:n att svara på fjärrkontrollen eller knapparna på framsidan. Det här är normalt.

#### TV:ns lampa för vänteläge blinkar rött:

Dra ur nätsladden från elnätet. Vänta tills TV:n har svalnat innan du åter ansluter nätkabeln. Om blinkandet återkommer kontaktar du Philips kundtjänst.

#### Du glömde koden för att låsa upp barnlåsfunktionen:

Mata in '8888'.

### Tv-menyerna visas på fel språk:

Ändra tv-menyn till det språk du vill ha. Du hittar mer information under Ställa in TV:n > Menyspråk (Sida [45\)](#page-46-0).

När man sätter på eller stänger av TV:n eller sätter den i vänteläge, hörs det ett gnisslande eller knakande ljud från TVchassit:

Inga åtgärder krävs. Ljudet uppstår till följd av normala storleksförändringar som inträffar när TV:n värms upp respektive svalnar. Det påverkar inte prestandan.

#### När TV:n är i vänteläge visas en välkomstskärm och sedan återgår TV:n till vänteläget:

Det här är normalt. När TV:n kopplas från och sedan ansluts igen till strömförsörjningen visas startskärmen nästa gång den startas. Om du vill slå på TV:n från vänteläget trycker du på  $\Phi$  på fjärrkontrollen eller trycker på valfri knapp på framsidan av TV:n.

# TV-kanal

#### Tidigare installerade kanaler visas inte i kanallistan:

Kontrollera att du har valt rätt kanal.

#### Inga digitala kanaler hittades vid installationen:

- Kontrollera om TV:n har funktioner för DVB-T, DVB-C eller DVB-S där du bor.
- Kontrollera att antennen är korrekt ansluten och att du har valt rätt nätverk.

# Bild

#### Tv:n är på men visar ingen bild/bilden är förvrängd:

- Kontrollera att antennen är korrekt ansluten till TV:n.
- Kontrollera att rätt enhet är vald som källa.
- Kontrollera att den externa enheten eller källan är ansluten på rätt sätt.

#### Det kommer ljud men ingen bild:

Kontrollera att bildinställningarna är rätt inställda.

#### TV-mottagningen från något av antennuttagen är dålig:

- Kontrollera att antennen är korrekt ansluten till TV:n.
- Högtalare, ojordade ljudenheter, neonljus, höga byggnader och andra stora objekt kan påverka mottagningskvaliteten. Om möjligt kan du prova att flytta antennen eller ställa enheter längre bort från TV:n och se om det blir bättre.
- Om mottagningen är dålig endast på en kanal fininställer du kanalen.

#### Bildkvaliteten från anslutna enheter är dålig:

- Kontrollera att enheterna är korrekt anslutna.
- Kontrollera att bildinställningarna är rätt inställda.

#### TV:n har inte sparat bildinställningarna:

Kontrollera att TV-placeringen är inställd på Hemma. Du kan ändra och spara inställningar i det här läget.

#### Bilden passar inte för skärmen, den är för liten eller för stor:

Testa ett annat bildformat.

#### Bildens placering är felaktig:

Bildsignaler från vissa enheter passar eventuellt inte för skärmen. Kontrollera enhetens utgångssignal.

#### Bilden från utsändningarna är kodade:

Du kanske behöver en CA-modul för att få åtkomst till innehållet. Kontrollera med tjänsteleverantören.

#### En "e-etikett" med information visas på TVskärmen:

TV:n är i läge [Butik]. Om du vill ta bort eetiketten ställer du in TV:n på [Hemma]-läge och startar sedan om den. Placera TV:n > Plats (Sida [10\)](#page-11-0).

#### Datorvisningen på TV:n är inte stabil:

- Kontrollera att datorn har den upplösning och den uppdateringsfrekvens som krävs. Se Produktspecifikationer > Skärmupplösningar (Sida [67\)](#page-68-0).
- Ställ in TV:ns bildformat till [Inte skalförändrad].

# Liud

#### Bilden visas men det hörs inget ljud:

Om TV:n inte upptäcker någon ljudsignal stänger den automatiskt av ljudet. Detta är inte något tekniskt fel.

- Kontrollera att alla kablar är korrekt anslutna.
- Kontrollera att ljudet inte är avstängt eller ställt på noll.
- Kontrollera att inställningen för TVhögtalare är vald. Tryck på *III ADJUST*, välj [Högtalare] och välj sedan TV.
- Kontrollera att TV:ns utgående ljud är anslutet till den HDMI-CEC-aktiverade eller EasyLink-kompatibla hemmabioenhetens ljudingång. Ljud ska kunna höras från hemmabiosystemets högtalare.

#### Bilden visas men ljudet är dåligt:

Kontrollera att ljudinställningarna har gjorts korrekt.

#### Bilden visas men det kommer endast ljud från en högtalare:

Kontrollera att ljudbalansen är inställd på center.

# **HDMI**

#### Problem med HDMI-enheter:

- Observera att stöd för HDCP (Highbandwidth Digital Content Protection) kan fördröja den tid det tar för TV:n att visa innehåll från en HDMI-enhet.
- Om TV:n inte känner igen HDMIenheten och ingen bild visas testar du med att växla källan från en enhet till en annan och sedan tillbaka igen.
- Om ljudet kommer och går kontrollerar du att inställningarna för utgående signal från HDMI-enheten är korrekta.
- Om du använder en HDMI-till-DVIadapter eller HDMI-till-DVI-kabel kontrollerar du att du anslutit en extra ljudkabel till AUDIO L/R eller AUDIO IN (endast miniuttag).

#### Du kan inte använda EasyLink-funktioner:

Kontrollera att dina HDMI-enheter är HDMI-CEC-kompatibla. EasyLink-funktioner arbetar endast med enheter som är HDMI-CECkompatibla.

Om en HDMI CDC-kompatibel ljudenhet är ansluten till TV:n och TV:n inte visar någon ikon för ljudavstängning eller volym när volymen stängs av, höjs eller sänks.

Detta beteende är normalt när en HDMI CEC-kompatibel enheten är ansluten.

# **USB**

#### USB-enhetens innehåll visas inte:

- Kontrollera att USB-lagringsenheten står på Masslagringsklasskompatibel enligt handboken till lagringsenheten.
- Kontrollera att USB-lagringsenheten är kompatibel med TV:n.
- Kontrollera att ljud- och bildfilsformat stöds av TV:n.

#### Ljud- och bildfiler visas inte eller spelas upp hackigt

USB-enhetens överföringskapacitet kan eventuellt hindra överföringshastigheten till TV:n och orsaka dålig kvalitet på uppspelning.

# Nätverk

#### Net TV fungerar inte

Om anslutningen till routern har konfigurerats på rätt sätt kontrollerar du routeranslutningen till internet.

#### Det går långsamt att bläddra i datorn eller att öppna Net TV.

Information om överföringshastighet och andra faktorer som påverkar signalkvaliteten finns i routerns användarhandbok. Routern måste ha en höghastighetsanslutning till internet.

#### Trådlöst nätverk är förvrängt eller hittas inte.

- Kontrollera att det trådlösa nätverket inte störs av mikrovågsugnar, DECTtelefoner eller andra närbelägna WiFienheter.
- Om det trådlösa nätverket inte fungerar testar du en kabelansluten nätverksanslutning.
- Information om DLNA-anslutningar hittar du i Hur påverkar delning inställningarna för brandväggen i fönstret Mediedelning för hjälpfilen.

# 7 Produktspecifika tioner

# Ström och mottagning

Produktspecifikationerna kan ändras utan föregående meddelande.

#### Ström

- Nätström: AC 220-240 v~, 50–60 Hz
- Strömförbrukning i standbyläge: < 0,15 W
- Omgivande temperatur: 5 till 40 °C
- Information om strömförbrukning finns i de tekniska specifikationerna på [www.philips.com/support](http://www.philips.com/support).

Effektuttaget på produktplåten anger strömförbrukning vid vardagligt bruk (IEC 62087 utg. 2). Det maximala effektuttaget, inom paranteser, används för elsäkerhet (IEC 60065 utg. 7.2).

#### **Mottagning**

- Antenningång: 75 ohm koaxial (IEC75)
- TV-system: DVB COFDM 2 K/8 K,
- Videouppspelning: NTSC, PAL, SECAM
- Digital-TV: MPEG-4, DVB-T (markbunden), \*DVB-T2, DVB-C (kabel), \*DVB-S (satellit).
- Radioband: VHF, UHF, S-Channel, Hyperband

\*Endast tillgängligt på vissa modeller.

# Bildskärm och ljud

#### Bild/bildskärm

- Skärmtyp: edge LED-bakgrundsbelysning
- Diagonal storlek:
	- 81 cm/32 tum
	- 94 cm/37 tum
	- 107 cm/42 tum
	- 119 cm/47 tum
	- 140 cm/55 tum
- Höjd/breddförhållande: 16:9 (widescreen)
- Skärmupplösning: 1 920 x 1 080 pixlar
- Bildförbättring: Pixel Precise HD
- Perfect Motion Rate (PMR): - För PFL7x06-serien: 400 Hz - För PFL7xx6-serien: 600 Hz

#### Bild/bildskärm

- HD Natural Motion För PFL7x06 serien, PFL7466-serien och PFL7666 serien
- Perfect Natural Motion För PFL7xx6 serien
- Ambilight: Ambilight Spectra 2
- 3D: 3D TV (endast PFL76x6-serien)

#### Ljud

- Uteffekt (RMS): – För PFL7x06-serien: 24 W – För PFL7x06-serien: 28 W
- Incredible Surround
- Clear Sound
- Dynamisk basförbättring
- <span id="page-68-0"></span>Mono/stereo/NICAM

# Skärmupplösningar

# Datorformat - HDMI

(Upplösning – uppdateringsfrekvens)

640 x 480 - 60 Hz  $800 \times 600 - 60$  Hz 1 024 x 768 - 60 Hz  $1280 \times 1024 - 60$  Hz 1 360 x 768 - 60 Hz 1 600 x 1 200 - 60 Hz  $1920 \times 1080 - 60$  Hz

#### Datorformat - VGA (Upplösning – uppdateringsfrekvens)

 $640 \times 480 - 60$  Hz  $800 \times 600 - 60$  Hz 1 024 x 768 - 60 Hz  $1280 \times 1024 - 60$  Hz 1 360 x 768 - 60 Hz 1 600 x 1 200 - 60 Hz 1 920 x 1 080 - 60 Hz

#### Videoformat

(Upplösning – uppdateringsfrekvens)

 $480i - 60$  Hz  $480p - 60$  Hz 576i – 50 Hz 576p – 50 Hz 720p – 50 Hz, 60 Hz 1080i – 50 Hz, 60 Hz 1080p – 24 Hz, 25 Hz, 30 Hz, 50 Hz, 60 Hz.

# **Multimedia**

#### Multimedieanslutningar som stöds

- USB : NTFS, FAT16, FAT32, Anslut endast USB-enheter som förbrukar 500 mA eller mindre ström.
- SD-kort (videobutik)
- Ethernet LAN RJ-45

#### Bildfiler som kan användas

JPEG (\*.jpg)

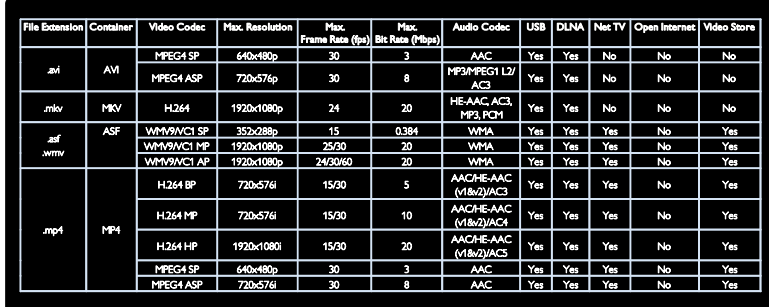

#### Ljud-/videofiler som stöds

Multimediafilnamn får inte överskrida 128 tecken.

#### Ljud-/videofiler som stöds

Multimediafilnamn får inte överskrida 128 tecken.

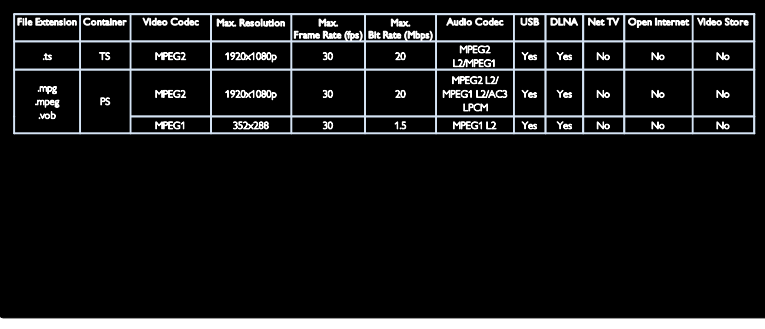

#### DLNA-kompatibla medieserverprogram som stöds

- Windows Media Player (för Microsoft Windows)
- Twonky Media (för Microsoft Windows och Mac OS X)
- Sony Vaio Media Server (för Microsoft Windows)
- TVersity (för Microsoft Windows)
- Nero MediaHome
- DiXiM (för Microsoft Windows XP)
- Macrovision Network Media Server (för Microsoft Windows)
- Fuppes (för Linux)
- uShare (för Linux)

# Anslutningar

#### Bakre

- EXT 1: SCART (RGB/CVBS)
- Komponent och ljud: Y Pb Pr, Audio  $\frac{1}{R}$
- Serviceport: SERV.U
- Hörlurar: 3,5 mm-stereominiuttag
- SAT: F-pin (satellit). Endast tillgängligt på vissa modeller.

#### Botten

- Nätverk: Ethernet LAN RJ-45
- Digital ljudutgång: Optisk
- HDMI 1 3
- Ljudingång: DVI/VGA (3,5 mmstereominiuttag)
- Antenn: 75 ohm koaxial
- VGA: PC-ingång

#### Sidan

- Common Interface: CI
- SD-kort (videobutiker)
- $2 \times$  USB

HDMI

#### HDMI-funktioner

- ARC (Audio Return Channel, endast HDMI 1)
- 3D

# Storlek

Obs! Värdena för mått och vikt är endast uppskattade värden. Design och specifikationer kan ändras utan föregående meddelande.

#### Förklaring av TV-mått

Förklaringarna som används för att ange TVmått är enligt följande:

( ) : 81 cm / 32 tum TV { } : 94 cm / 37 tum TV [ ] : 107 cm / 42 tum TV (( )) : 119 cm / 47 tum TV {{ }} : 140 cm / 55 tum TV

Anteckna den förklaring som motsvarar din TV. Gå sedan till nästa sida för att se måtten.

Använd TV-förklaringen och anteckna vikten på TV:n utan stativ.

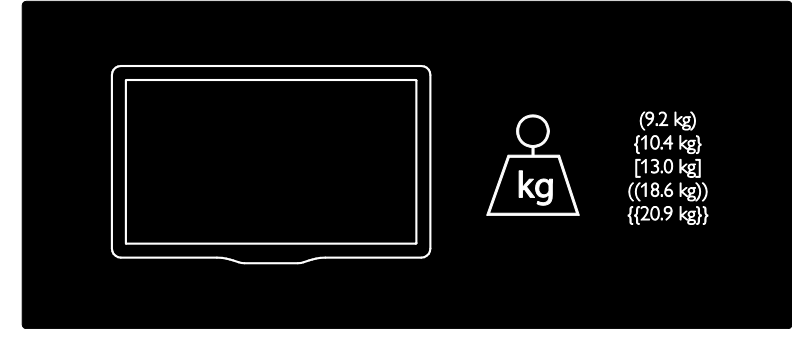

Använd TV-förklaringen och anteckna vikten på TV:n med stativ.

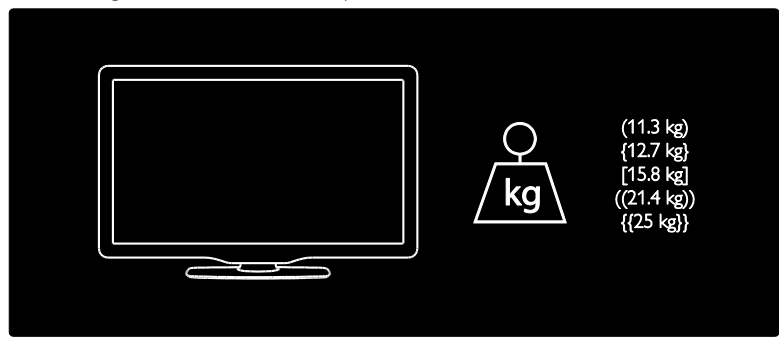

Använd TV-förklaringen och anteckna måtten på din TV (med eller utan stativ).

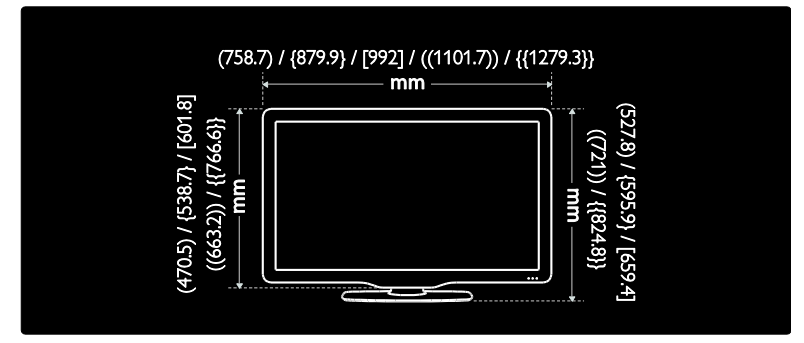

Använd TV-förklaringen och anteckna tjockleken på din TV (med eller utan stativ).

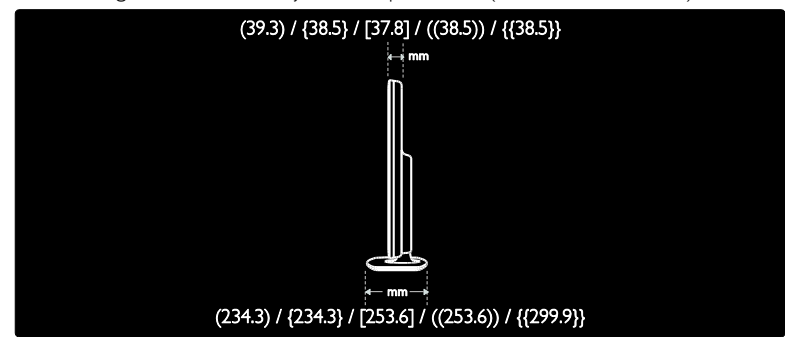

# Hjälpversion

UMv 3139 137 04522 - 20110822
# 8 Index

### 3

3D - 19 3D, hälsovarning - 7 3D -glasögon - 8

### A

analoga kanaler, fininställning - 44 analoga kanaler, textning - 35 ansluta enhet - 49 ansluta, USB - 18 anslutningar - 4

### B

bakgrundsbild - 36 barnlås - 35 bildformat - 40 bildinställningar - 40 bildskärm - 67 butiksläge - 10

## $\Gamma$

CAM, aktivera - 63 CAM, se Conditional Access Module - 62 CAM, sätta i - 62 CA -modul - 62 common Interface - 62

### D<sub>1</sub>

dator, ansluta - 56 dator, se PC - 57 dator, spela upp filer - 22 demo - 46 Den elektroniska programguiden - 16 digitala kanaler - 43 digitala kanaler, textning - 35

digitalradio - 16 DLNA - 21

#### E

EasyLink, aktivera - 37 EasyLink, fjärrkontrollens knappar - 37 EasyLink, funktioner - 36 EasyLink, kontroller - 37 EasyLink, TV -högtalare - 38 Elektronisk programguide (EPG) - 16 enheter, lägga till - 17 enheter, visa - 18 EPG, meny - 16

### F

fabriksinställningar - 41 favoritlista, lägga till - 16 fjärrkontroll - 12 fjärrkontroll, batterier - 13 fjärrkontroll, på skärmen - 37 fjärrkontroll, översikt - 12

### H

HbbTV - 32 HbbTV, blockera mottagning - 33 HDMI - 48 HDMI ARC - 48 hemmaläge - 10 hemmeny - 3 hjälp, på skärmen - 10 högupplöst (HD), innehåll - 5

#### I

insomningstimer - 34 inspelning, hantera - 31 inspelning, TV -program - 29 installera kanaler - 42 installera kanaler (automatiskt) - 42

installera kanaler (manuellt) - 43 installera om TV - 47 inställningar, assistent - 40 inställningar, bild - 40 inställningar, ljud - 40

#### K

kanal, byta - 15 kanaler, byta namn - 41 kanaler, dölja eller visa - 42 kanaler, favoriter - 16 kanaler, fininställa (analog) - 44 kanaler, installera (automatiskt) - 42 kanaler, installera (manuellt) - 43 kanaler, installera om - 44 kanaler, uppdatera - 42 kanaler, ändra ordning - 41 kanallista - 16 kassering - 8 kensington-lås - 10 klocka - 34 kontakta Philips - 11 kontaktinformation, på internet - 10

#### $\mathbf{L}$

ljudinställningar - 40

#### M

medieserverprogramvara (Mac) - 22 medieserverprogramvara (PC) - 21 miljö, återvinning - 8 miliöarbete - 8 multimedia - 68 multimedia, spela upp filer - 18

#### N

nedsatt hörsel - 45 Net TV, bläddra - 23 nätverk, anslut - 57

#### P

Pausa TV - 28 PC, skärmupplösningar - 67 Pixel Plus-länk - 38 placera TV n - 9 placering, stativ- eller väggmonterad - 9 plats, hemma eller butik - 10 programvara, uppdatering via internet - 46 programvara, version - 46

#### R

Redo för trådlöst nätverk - 59 registrera produkt - 10 reglage - 12

#### S

Scenea, aktivera - 36 Scenea, se skärmsläckare - 36 skärmsläckare - 36 skärmupplösning - 67 skötsel - 7 slå på eller stänga av TV n - 14 smart bild - 17 smart ljud - 40 spel - 26 spel för två spelare - 26 språk i ljudkanalen - 41 språk, meny - 45 storlek - 69 ström - 67 stänga av ljudet på TV-högtalare - 38 synskadade - 45 säkerhet - 6

### T

textning, analog - 35 textning, digital - 35 textning, språk - 35 text -TV 2.5 - 34 text -tv, delsidor - 33 text -tv, digital text - 34 text -tv, dubbla bilder - 33 text -tv, förstora - 33 text -tv, språk - 33 text -tv, söka - 33 trådlös anslutning - 60

### U

universell åtkomst, aktivera - 45 universell åtkomst, hörselskador - 45 universell åtkomst, synskador - 45 USB -mus - 57 USB -tangentbord - 57

#### V,W

Wi -Fi MediaConnect - 61 volym - 12 väggmontering - 9

# Å

åldersgräns - 35 återanvända - 8

# Ä

ändra namn på kanaler - 41 ändra ordning för kanalerna - 41

# Ohsl

2011 © Koninklijke Philips Electronics N.V. Med ensamrätt.

Specifikationerna kan ändras utan föregående meddelande. Varumärken tillhör Koninklijke Philips Electronics N.V eller sina respektive ägare. Philips förbehåller sig rätten att när som helst ändra produkter utan att tidigare material behöver justeras.

Innehållet i den här användarhandboken anses lämpligt för avsedd användning av systemet. Om produkten eller dess enskilda moduler eller procedurer används i andra syften än vad som anges här måste giltighet och lämplighet för dessa kontrolleras. Philips garanterar att själva innehållet inte bryter mot något amerikanskt patent. Annan garanti är varken uttryckt eller underförstådd.

Philips ansvarar inte för felaktigheter i innehållet i detta dokument eller för andra problem som beror på innehållet i detta dokument. Fel som rapporteras till Philips behandlas och läggs ut på Philips supportwebbplats så fort som möjligt.

#### **Garantivillkor**

- Risk för personskada, skada på TV:n eller att garantin upphör gälla! Försök aldrig laga TV:n själv.
- Använd TV:n och tillbehören endast såsom avsett av tillverkaren.
- Varningsskylten på baksidan av TV:n anger risk för elektriska stötar. Avlägsna aldrig TV:ns ytterhölje. Kontakta alltid Philips kundtjänst för service eller reparationer.

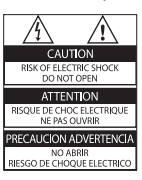

• Garantin upphör att gälla vid användning som förbjuds enligt den här användarhandboken, eller vid ändringar eller monteringsprocedurer som inte rekommenderas eller godkänns enligt den här användarhandboken.

#### Pixelegenskaper

Den här LCD-produkten har ett högt antal färgpixlar. Trots att produkten har 99,999 % eller fler fungerande pixlar kan det förekomma punkter som är ständigt svarta eller som lyser i rött, grönt eller blått på skärmen. Detta är en strukturegenskap för skärmen (enligt vanlig branschstandard) och inte något tekniskt fel.

#### Programvara med öppen källkod

Philips Electronics Singapore Pte Ltd erbjuder sig härmed att, på begäran, leverera en kopia av den fullständiga motsvarande källkoden för de copyrightskyddade programvarupaket med öppen källkod som används i den här produkten som erbjudandet gäller enligt respektive licens. Det här erbjudandet gäller upp till tre år efter produktköpet för alla som tagit emot den här informationen. För att få tillgång till källkoden kontaktar du open.source@philips.com. Om du inte vill använda e-post eller om du inte får någon beställningsbekräftelse inom en vecka efter att du har skickat ett e-postmeddelande till den här e-postadressen kan du skriva på engelska till Open Source Team, Philips Intellectual Property & Standards, P.O. Box 220, 5600 AE Eindhoven, The Netherlands. Om du inte får någon bekräftelse på ditt brev inom rimlig tid kan du skicka ett e-postmeddelande till adressen ovan. Texterna i licenserna och tillkännagivandena för programvara med öppen källkod i den här produkten finns på ett separat produktblad.

#### Uppfyllelse av EMF-standard

Koninklijke Philips Electronics N.V. tillverkar och säljer många konsumentprodukter. Dessa produkter har, som alla elektroniska apparater, vanligen kapacitet att avge och ta emot elektromagnetiska signaler.

En av Philips ledande affärsprinciper är att vidta alla nödvändiga hälso- och säkerhetsåtgärder för våra produkter, att uppfylla alla tillämpliga rättsliga krav och hålla oss inom de standarder för elektromagnetiska fält (EMF) som är tillämpliga när produkten tillverkas. Philips arbetar för att utveckla, tillverka och marknadsföra produkter som inte orsakar hälsorisker. Vi på Philips bekräftar att om våra produkter hanteras korrekt och i avsett syfte, är de säkra att använda enligt aktuella vetenskapliga belägg.

Philips spelar en aktiv roll i utvecklingen av internationella EMF- och säkerhetsstandarder, vilket gör det möjligt för Philips att förutse vidare utveckling inom standardisering och tidig integrering i våra produkter.

#### EMC-direktiv

- För att upprätthålla överensstämmelsen med EMC-direktivet (2004/108/EG) om elektromagnetisk kompatibilitet, får inte den här produktens strömkontakt avskiljas från strömsladden.
- Om apparaten inte återställs i DLNAeller i Net TV-läget, krävs åtgärd från användaren.

#### Nätsäkring (endast inom Storbritannien)

Den här TV:n har en godkänd gjuten kontakt. Om nätsäkringen behöver bytas ut ska den ersättas med en säkring med samma spänning som indikeras på kontakten (till exempel 10 A).

- 1 Ta bort säkringens skydd och säkringen.
- $2$  Den nya säkringen måste uppfylla BS 1362 och vara ASTA-godkänd. Om du tappar bort säkringen kontaktar du din återförsäljare för att bekräfta rätt sort.
- $3$  Sätt tillbaka säkringens skydd.

# Copyright

Windows Media är antingen ett registrerat varumärke eller varumärke som tillhör Microsoft Corporation i USA och/eller andra länder.

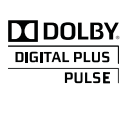

Tillverkat på licens från Dolby Laboratories. Dolby och dubbel-D-symbolen är varumärken som tillhör Dolby Laboratories.

#### Ć ₽dlna

DLNA®, DLNA-logotypen och DLNA CERTIFIED® är varu-, tjänste- eller certifieringsmärken som tillhör Digital Living Network Alliance.

# HƏMI

HDMI, HDMI-logotypen och High-Definition Multimedia Interface är varumärken eller registrerade varumärken som tillhör HDMI licensing LLC i USA och andra länder.

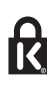

 Kensington och Micro Saver är varumärken som registrerats i USA och tillhör ACCO World corporation med utfärdade registreringar och pågående ansökningar i andra länder runt om i världen. Alla andra registrerade och oregistrerade varumärken tillhör respektive ägare.

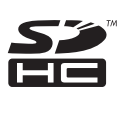

SDHC-logotypen är ett varumärke som tillhör SD-3C, LLC.

# Deklaration om överensstämmelse

Philips Innovative Applications N.V. deklarerar härmed att den här TV:n uppfyller alla viktiga krav och andra relevanta villkor i direktivet 1999/5/EG.

En kopia av Declaration of Conformity (intyg om överensstämmelse) finns att tillgå på: http:// www.philips.com/support

Apparater som är kopplade till skyddsjord via jordat vägguttag och/eller via annan utrustning och samtidigt är kopplad till kabel-TV nät kan i vissa fall medfőra risk főr brand. Főr att undvika detta skall vid anslutning av apparaten till kabel-TV nät galvanisk isolator finnas mellan apparaten och kabel-TV nätet.

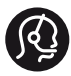

## **Contact information**

België/ Belgique 0800 80 190 Gratis/Gratuit ß chat www.philips.com/support

България 00800 11 544 24

Česká republika 800 142 840 Bezplatný hovor

Danmark 3525 8759 Lokalt opkald ß chat www.philips.com/support

Deutschland 0800 000 7520 (kostenfrei) ß chat www.philips.com/support

Ελλάδα 0 0800 3122 1280 Κλήση χωρίς χρέωση

España 900 800 655 Teléfono local gratuito solamente para clientes en España ß chat www.philips.com/support

Estonia 8000100288 kohalik kõne tariifi

France 0805 025 510 numéro sans frais ß chat www.philips.com/support

Hrvatska 0800 222778 free

Ireland South: 1 800 7445477 North: 0 800 331 6015

Italia 800 088774 Numero Verde

Қазақстан +7 727 250 66 17 local Latvia 80002794 local

Lithuania 880030483 local

Luxemburg/Luxembourg 080026550 Ortsgespräch/Appel local

Magyarország 06 80 018 189 Ingyenes hívás

Nederland 0800 023 0076 Gratis nummer

Norge 22 70 81 11 Lokalsamtale

Österreich 0800 180 016

Polska 00800 3111 318

Portugal 0800 780 902 Chamada Grátis

Россия (495) 961 1111 8800 200 0880 (бесплатный звонок по России)

România 0800-894910 Apel gratuit 0318107125 Apel local

Србија +381 114 440 841 Lokalni poziv

Slovensko 0800 004537 Bezplatný hovor

Slovenija 080080254 lokalni klic Sverige 08 5792 9100 Lokalsamtal

Suisse/Schweiz/Svizzera 0800 002 050 Schweizer Festnetztarif/ Tarif réseau fixe France

Suomi 09 2311 3415 paikallispuhelu

**Türkiye** 0800 261 3302 Şehiriçi arama

United Kingdom 0870 911 0036 toll free

Українська 0-800-500-697

This information is correct at the time of print. For updated information, see www.philips.com/support.

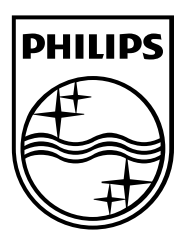

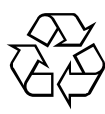

© 2011 Koninklijke Philips Electronics N.V. Med ensamrätt.

Dokumentbeställningsnummer 313913704522